# **CÔNG TY CỔ PHẦN TIN HỌC VIỄN THÔNG PETROLIMEX**

# DƯ ÁN CUNG CẤP VÀ TRIỂN KHAI PHẦN MỀM QUẢN TRỊ NGUỒN LỰC DOANH NGHIỆP TỔNG CÔNG TY DỊCH VỤ XĂNG DẦU PETROLIMEX **TÀI LIỆU HƯỚNG DẪN SỬ DỤNG PHÂN HỆ KẾ TOÁN**

PTC - ERP

Ngày tạo tài liệu: 29/12/2019 Ngày sửa cuối cùng: 05/11/2020 Mã tài liệu: PTC-ERP\_UG\_FI Phiên bản: 0 03

# **MUC LUC**

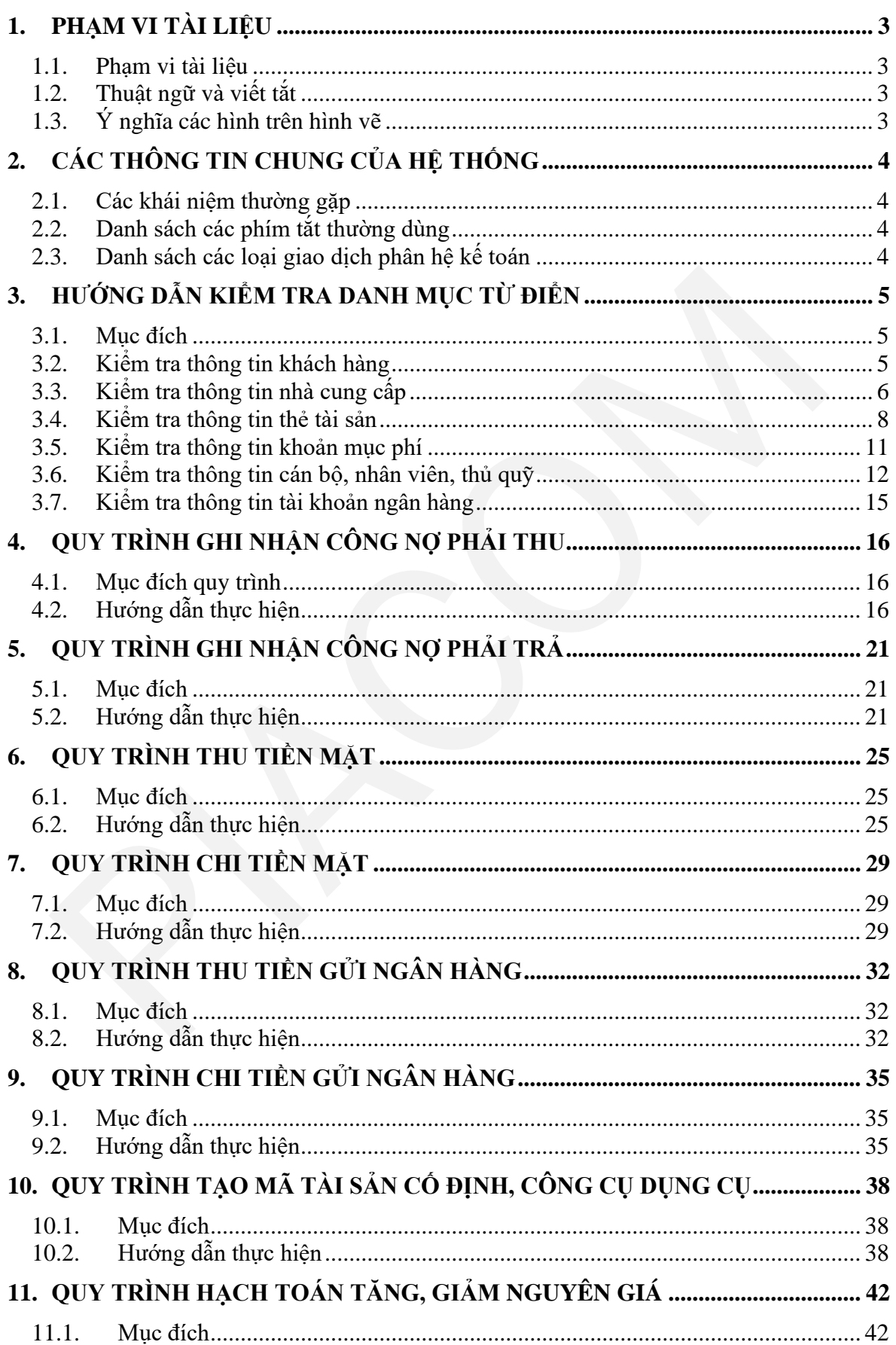

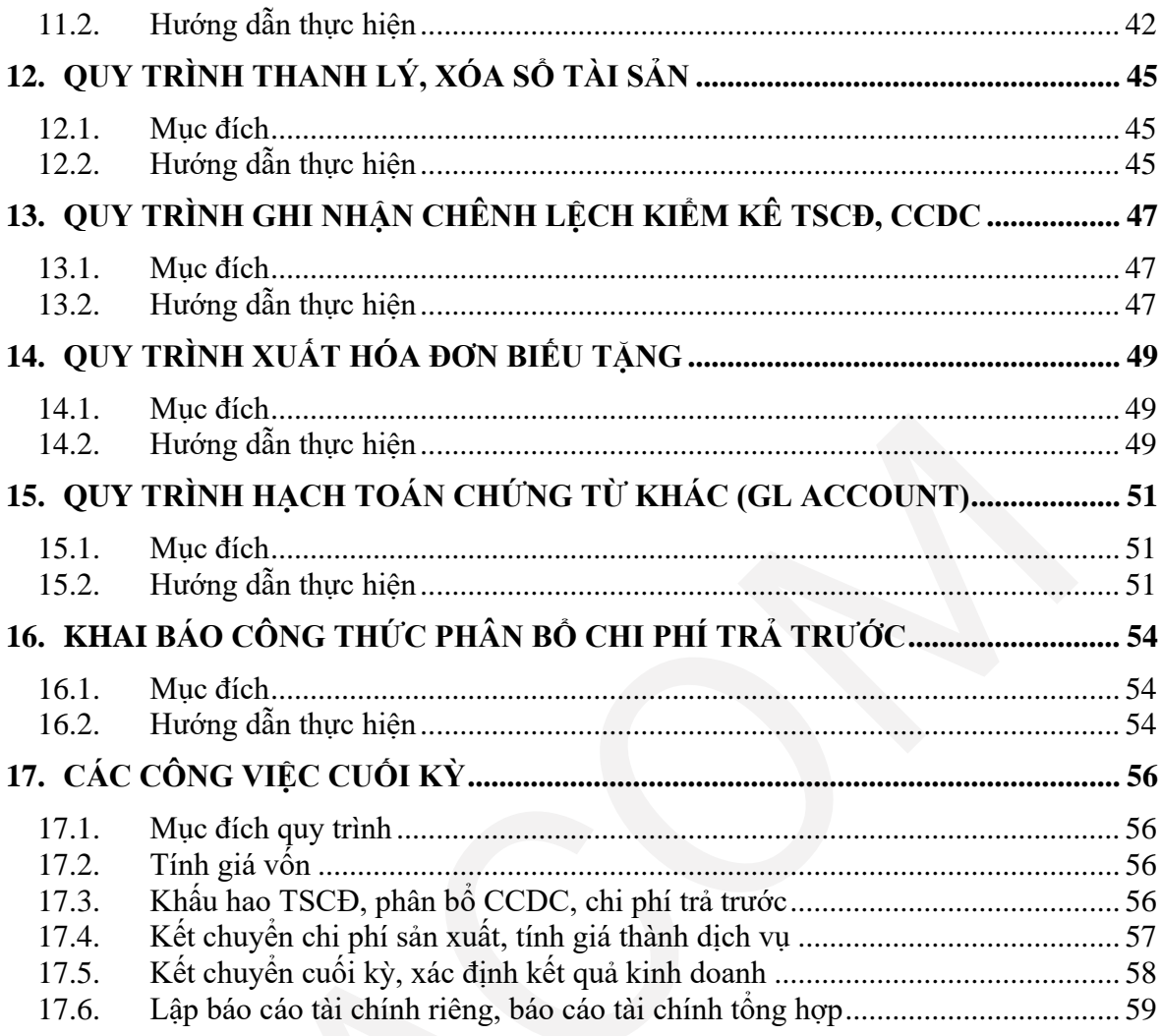

# <span id="page-3-0"></span>**1. PHẠM VI TÀI LIỆU**

#### <span id="page-3-1"></span>*Phạm vi tài liệu*  $1.1.$

Tài liệu này được xây dựng nhằm mục đích hướng dẫn người sử dụng các quy trình, thao tác và chức năng thuộc phân hệ kế toán trên phần mềm quản trị nguồn lực doanh nghiệp.

<span id="page-3-2"></span> $1.2.$ *Thuật ngữ và viết tắt*

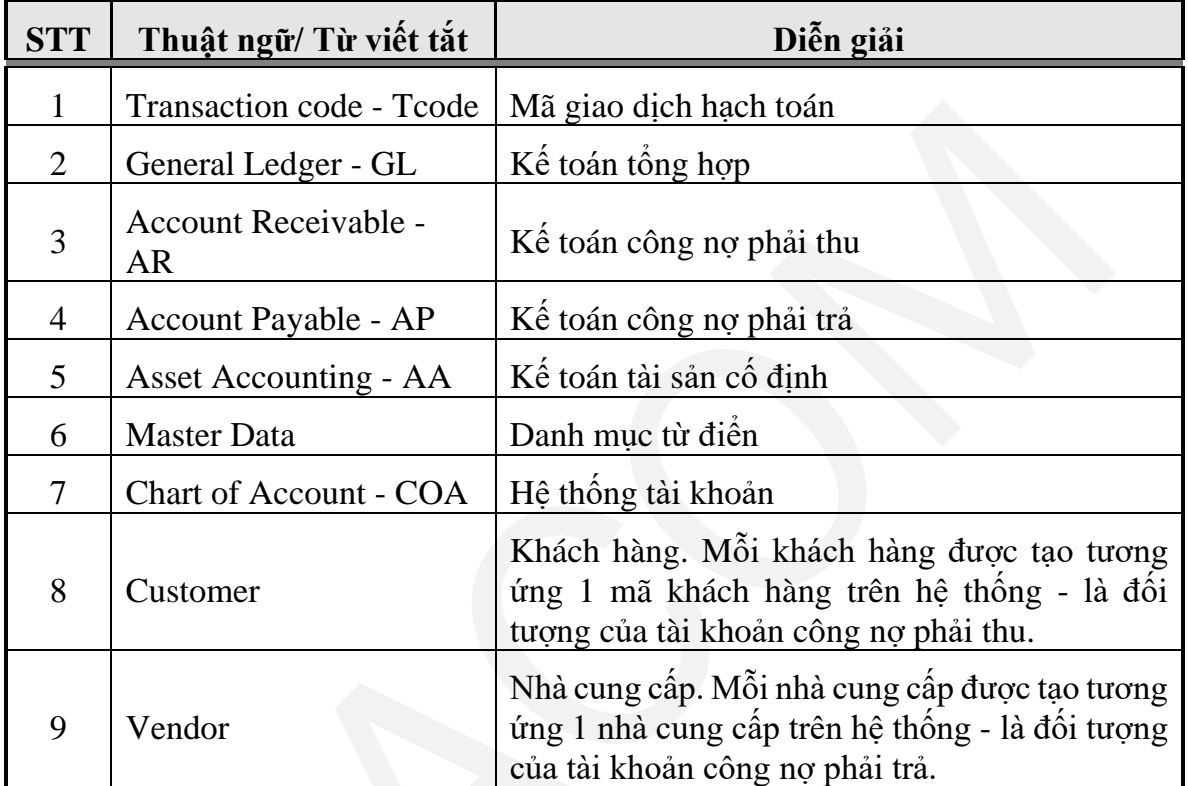

#### <span id="page-3-3"></span>*Ý nghĩa các hình trên hình vẽ*  $1.3.$

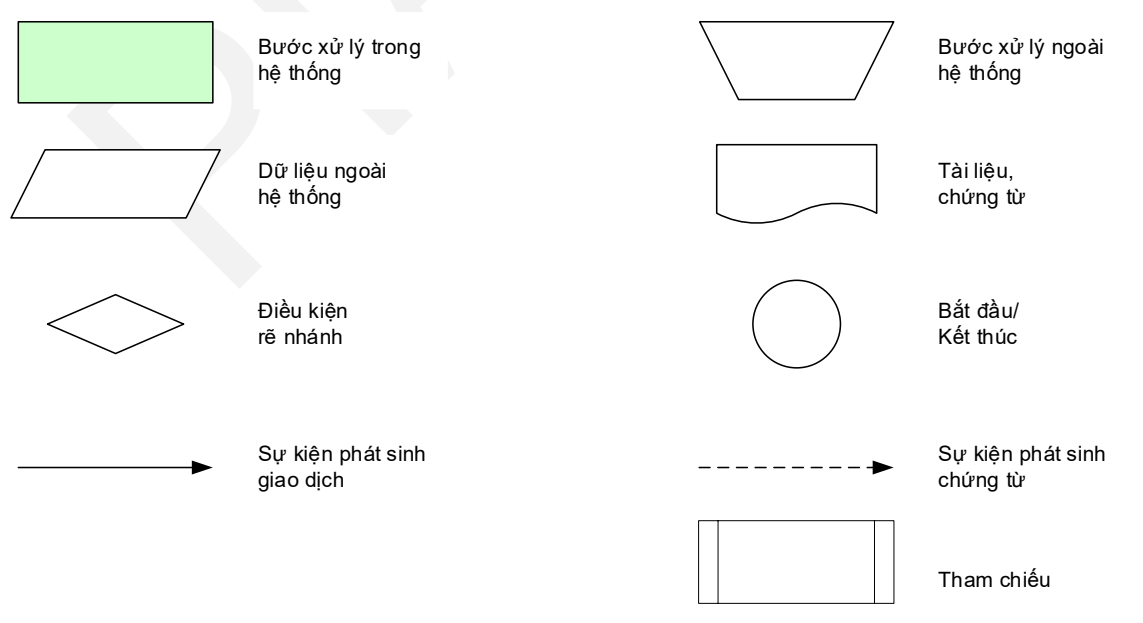

**Lưu ý**: Tài liệu này chỉ tập trung hướng dẫn chi tiết các bước xử lý trong hệ thống ERP.

# <span id="page-4-0"></span>**2. CÁC THÔNG TIN CHUNG CỦA HỆ THỐNG**

#### <span id="page-4-1"></span>*Các khái niệm thường gặp*  $2.1.$

#### <span id="page-4-2"></span>*Danh sách các phím tắt thường dùng*  $2.2.$

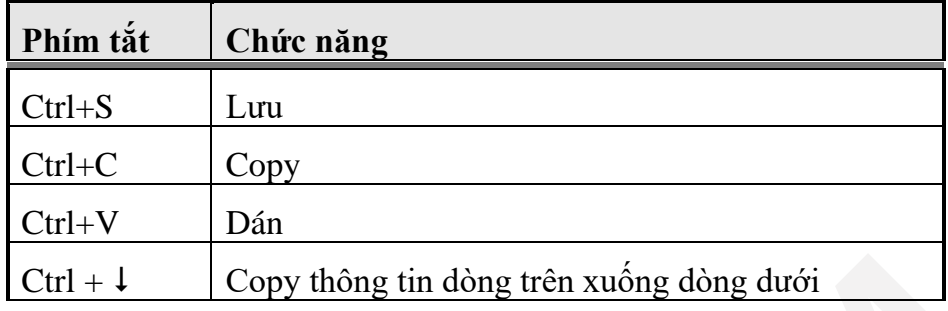

#### <span id="page-4-3"></span>*Danh sách các loại giao dịch phân hệ kế toán*  $2.3.$

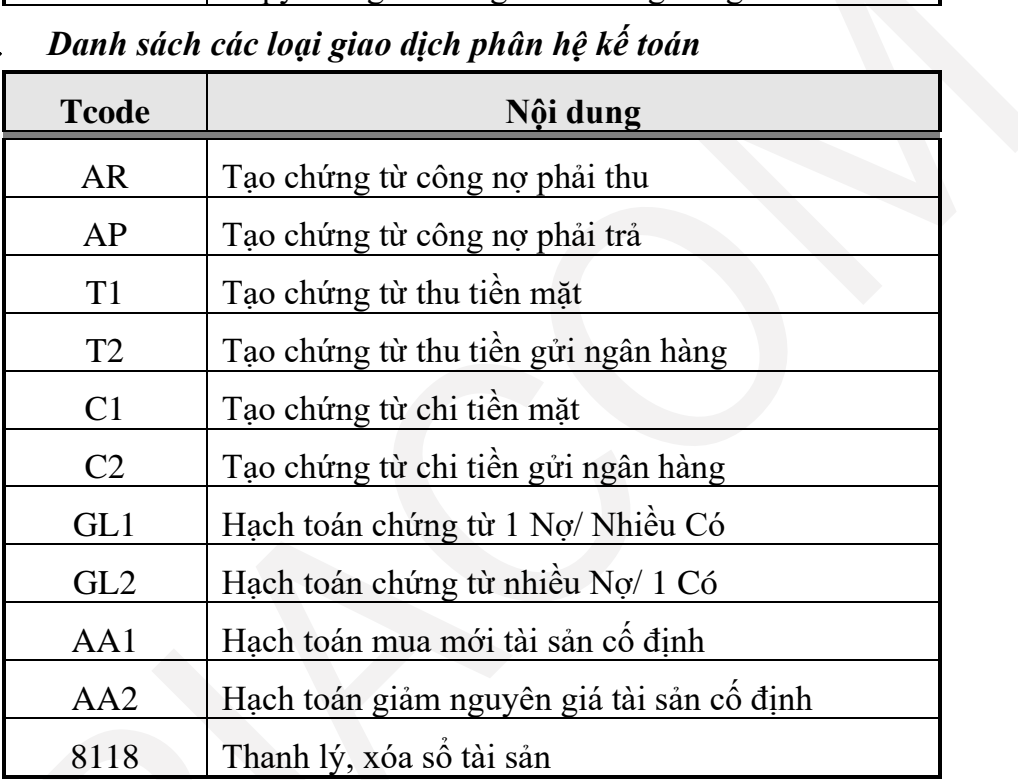

# <span id="page-5-0"></span>**3. HƯỚNG DẪN KIỂM TRA DANH MỤC TỪ ĐIỂN**

#### <span id="page-5-1"></span> $3.1.$ *Mục đích*

Kiểm tra và chỉnh sửa thông tin danh mục từ điển, bao gồm: Khách hàng, nhà cung cấp, thẻ tài sản cố định, công cụ dụng cụ, khoản mục phí, mã cán bộ nhân viên, thủ quỹ, tài khoản ngân hàng.

#### <span id="page-5-2"></span>*Kiểm tra thông tin khách hàng*  $3.2.$

### - Đường dẫn: **Logistics** → **Từ điển** → **Danh mục khách**

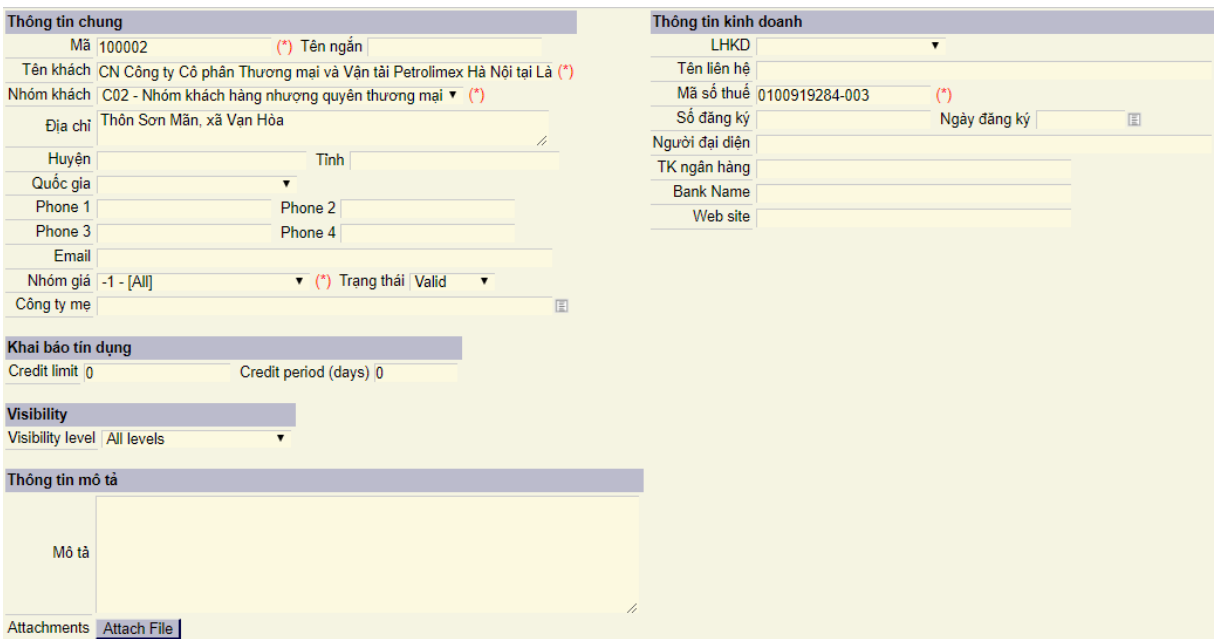

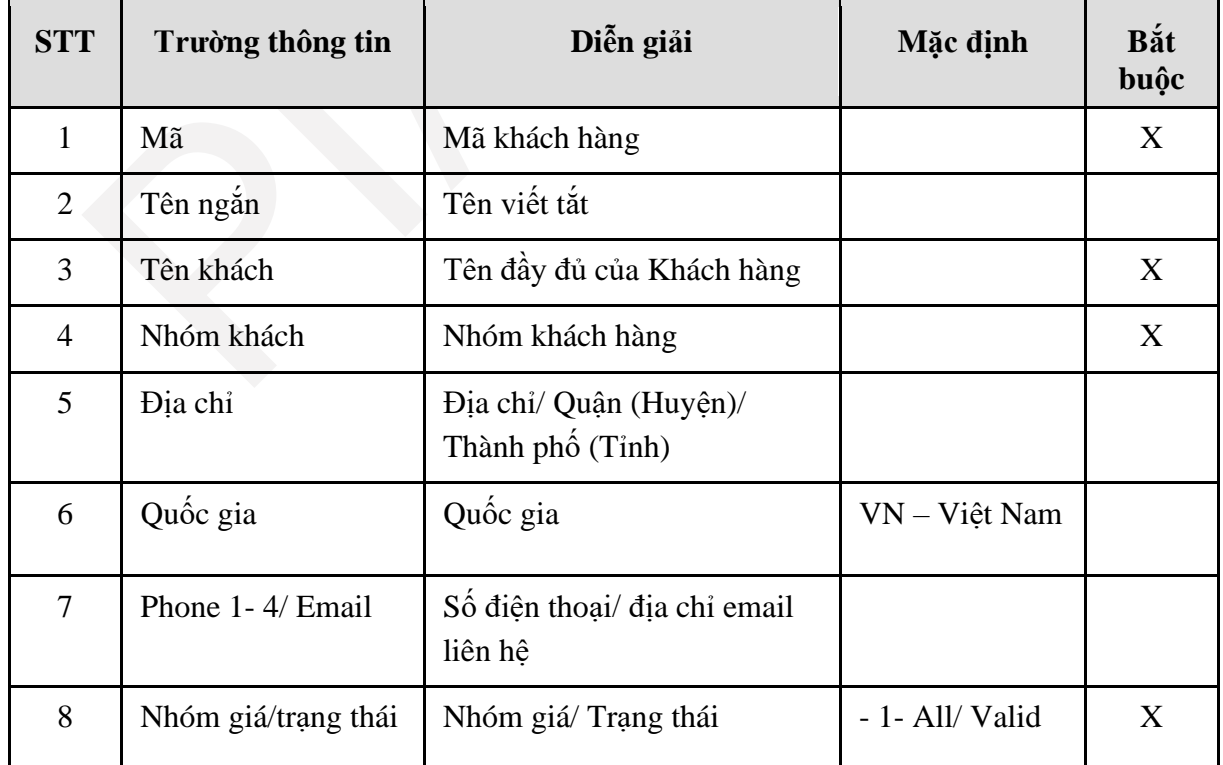

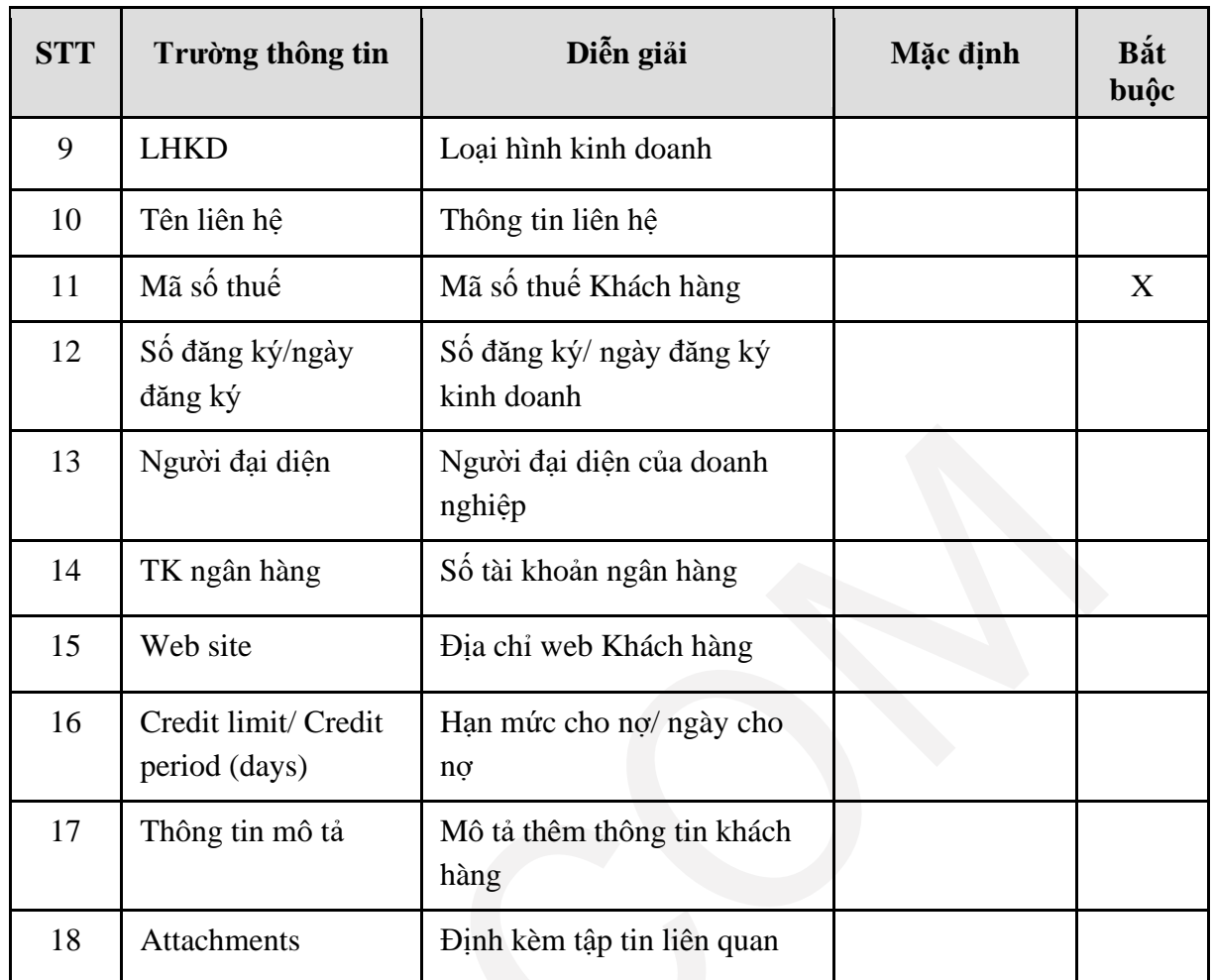

*Lưu ý:* đối với một đơn vị vừa là Khách hàng, vừa là Nhà cung cấp thì chỉ cần tạo mã Khách hàng để sử dụng chung.

#### <span id="page-6-0"></span> $3.3.$ *Kiểm tra thông tin nhà cung cấp*

## - Đường dẫn: **Logistics** → **Từ điển** → **Danh mục nhà cung cấp**

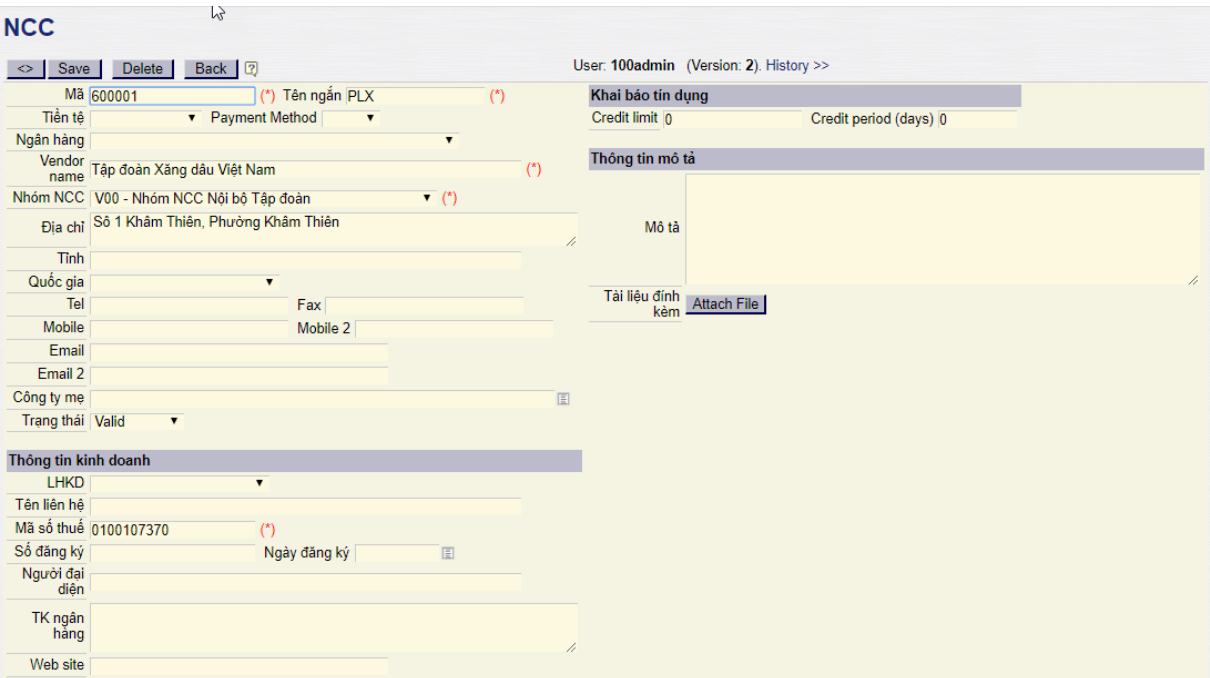

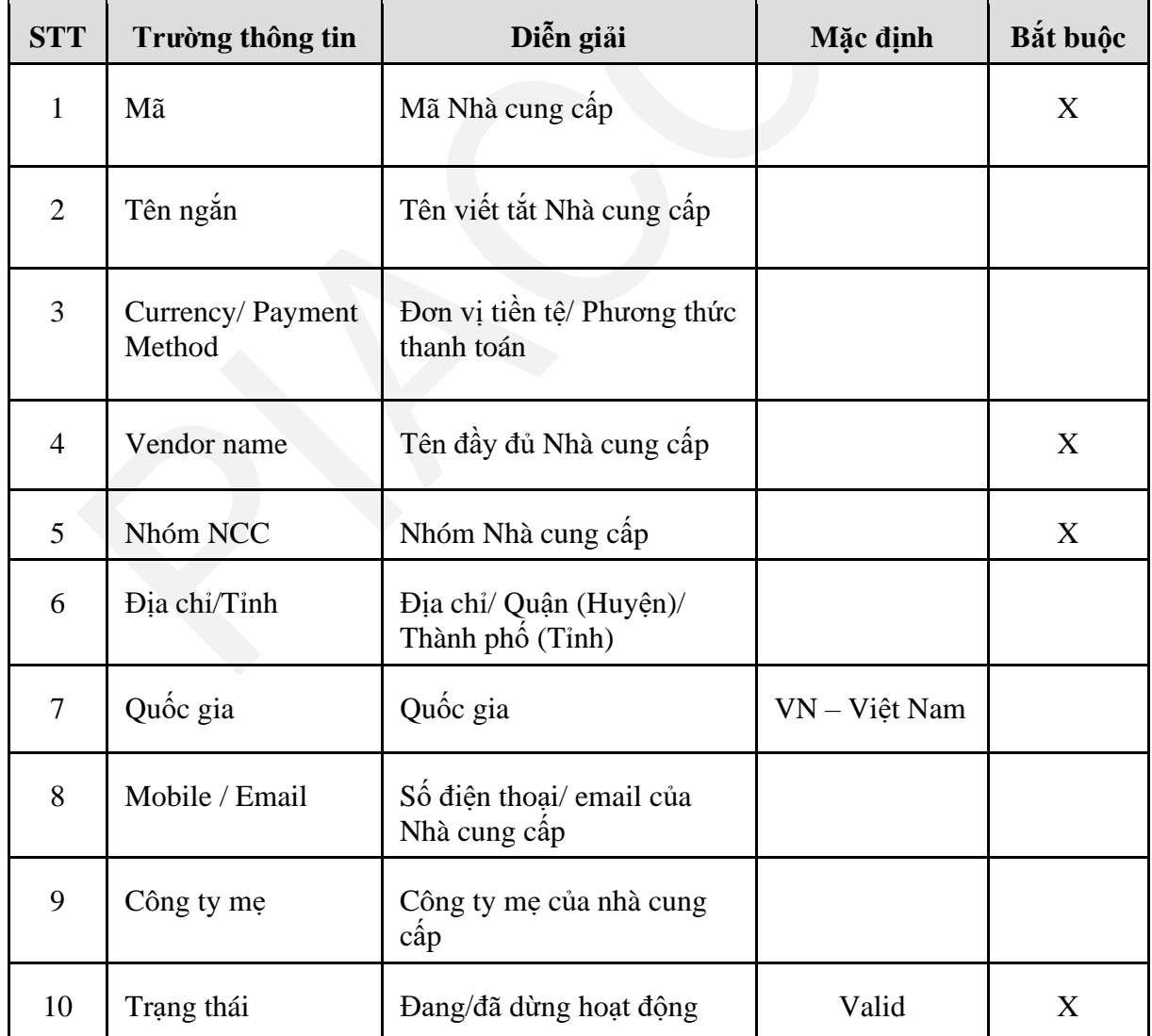

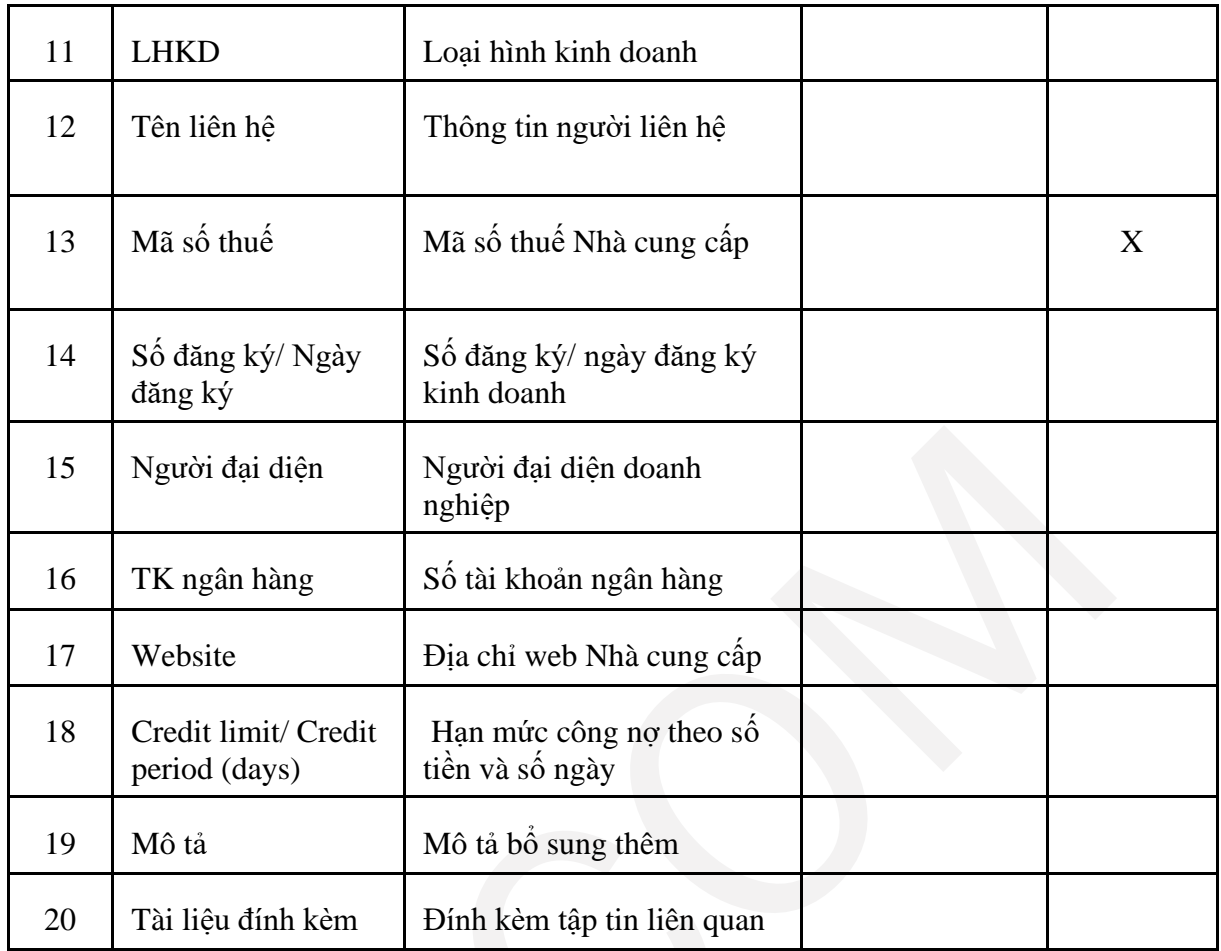

#### <span id="page-8-0"></span>*Kiểm tra thông tin thẻ tài sản*  $3.4.$

# - **Đường dẫn**: **Accounting** → **TSCĐ** → **Fixed Assets lists**

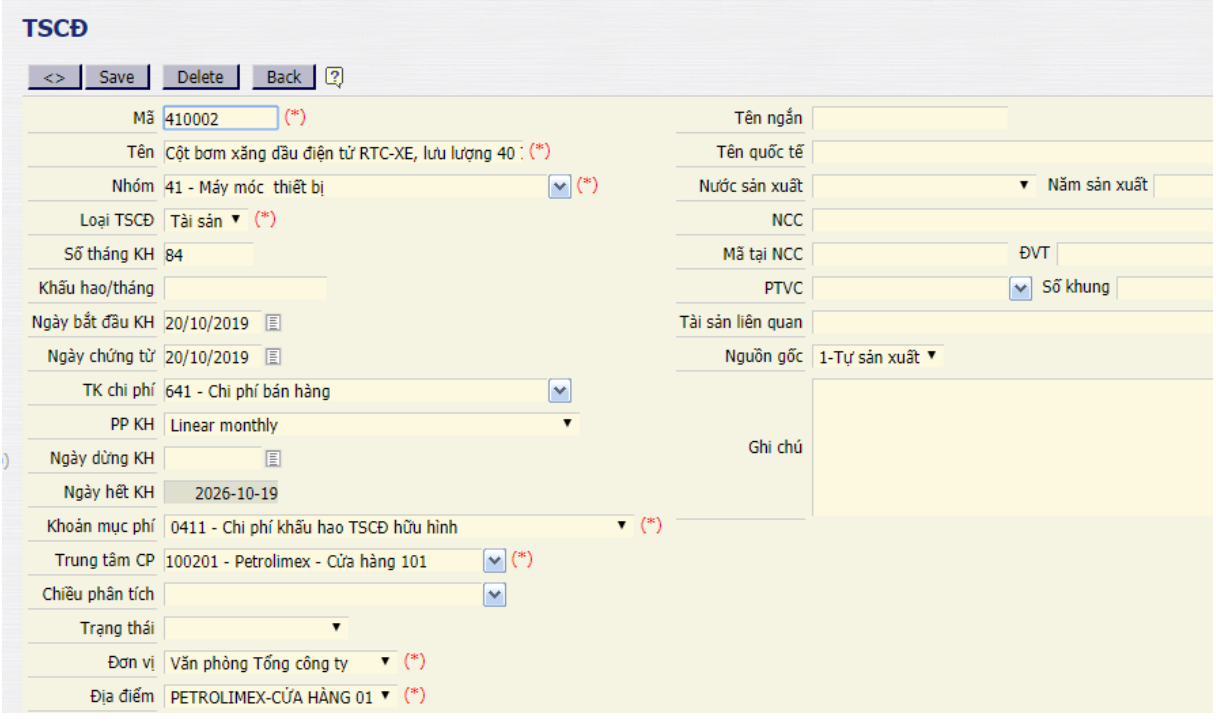

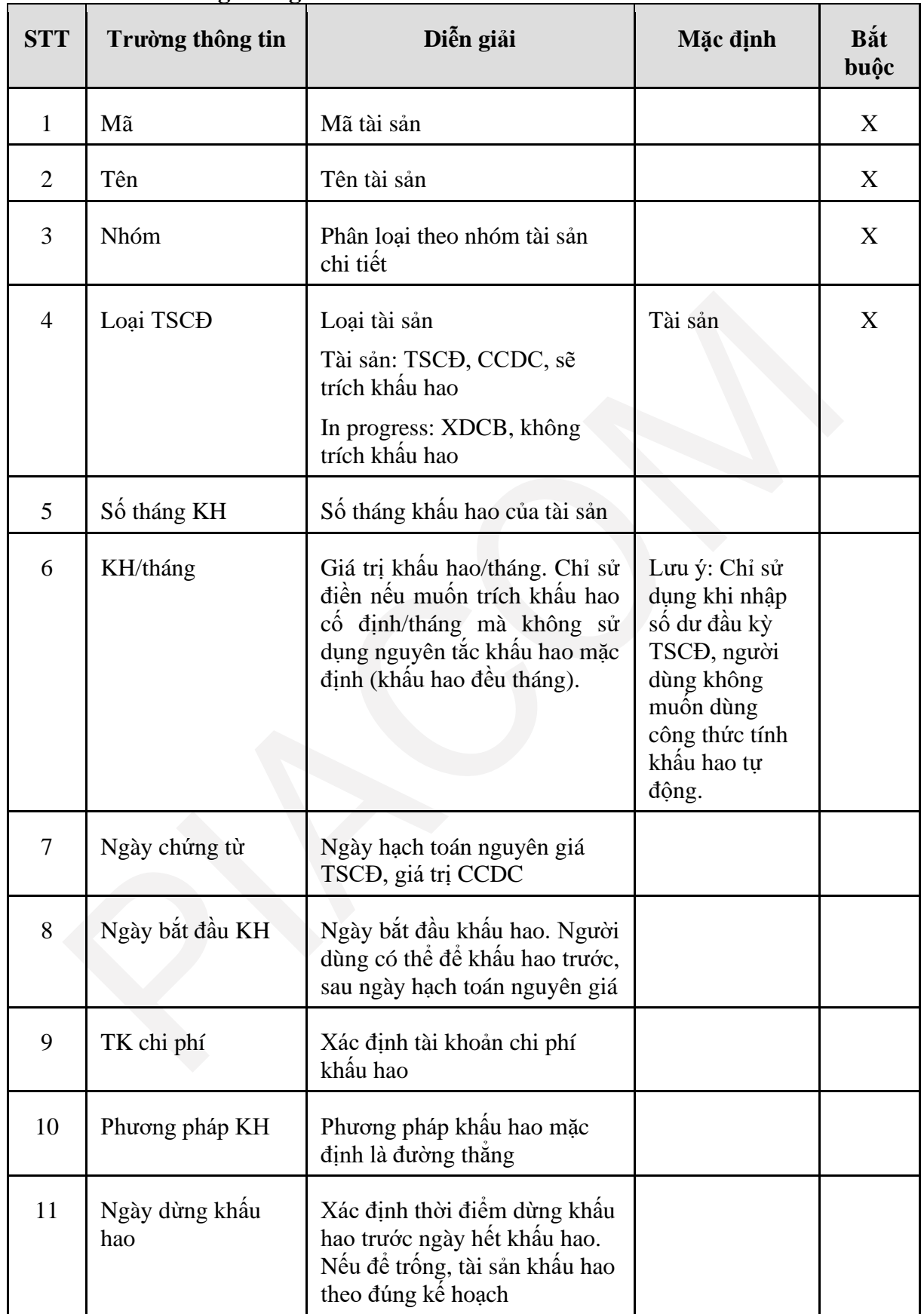

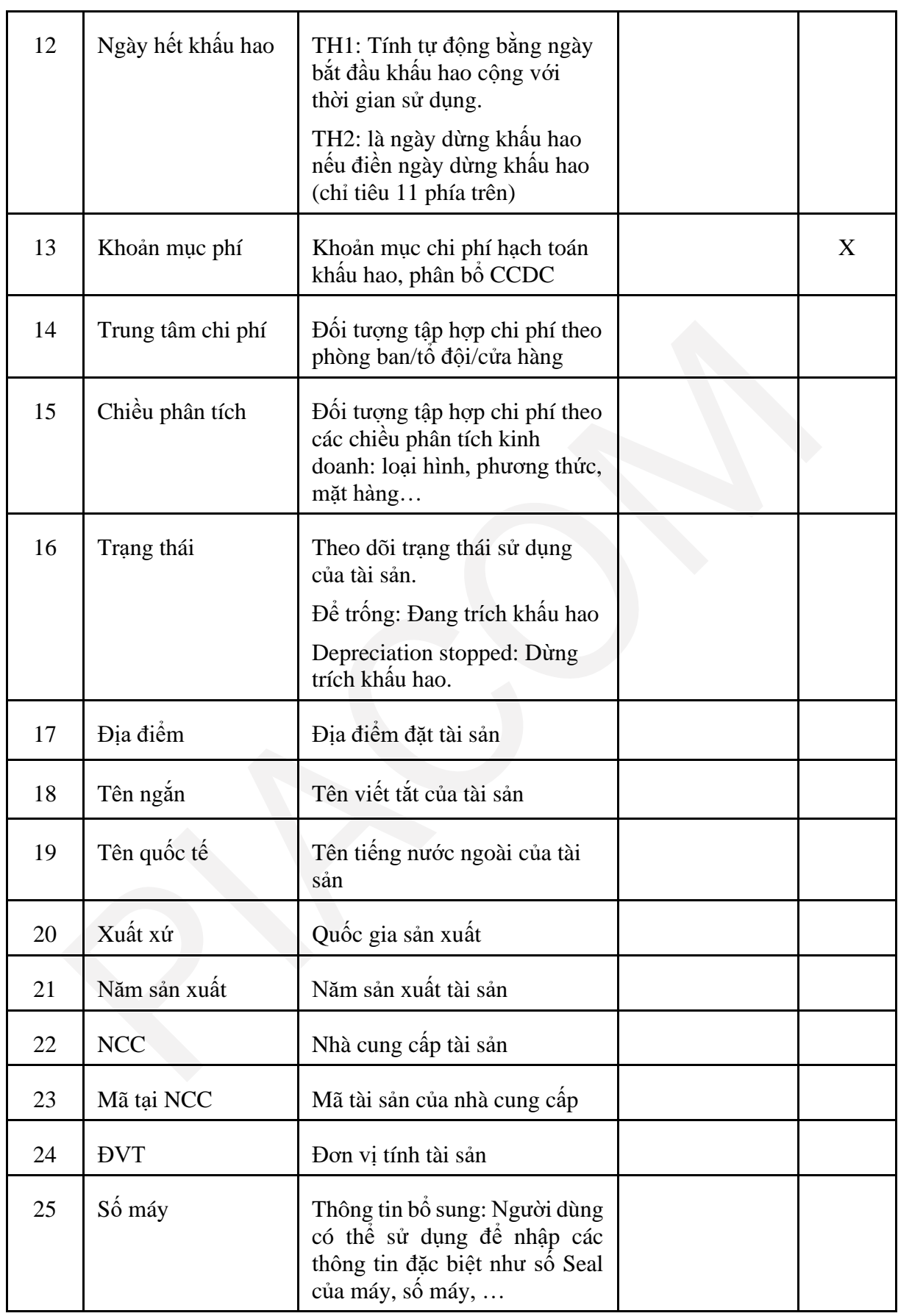

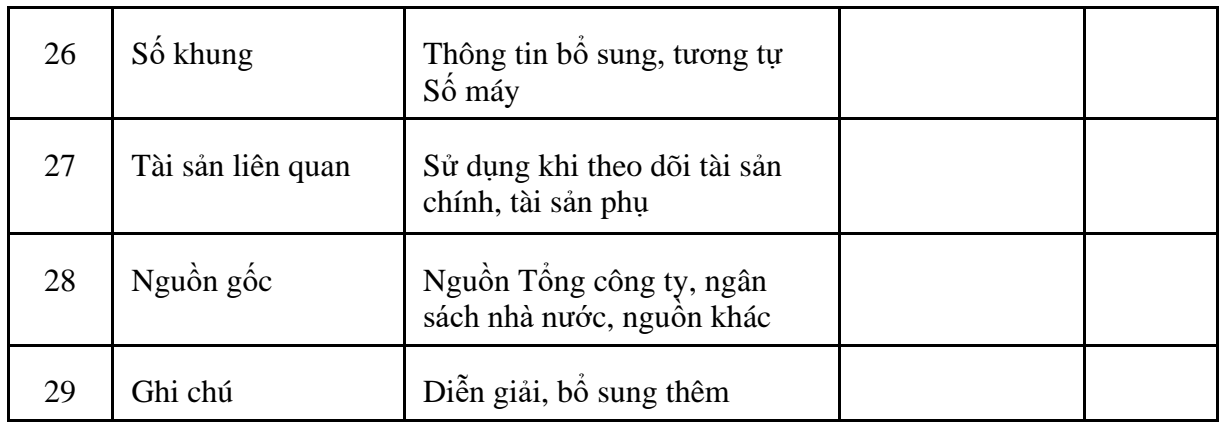

#### <span id="page-11-0"></span>*Kiểm tra thông tin khoản mục phí*  $3.5.$

- Đường dẫn: **Accounting** → **Từ điển** → **Danh mục khoản mục phí**

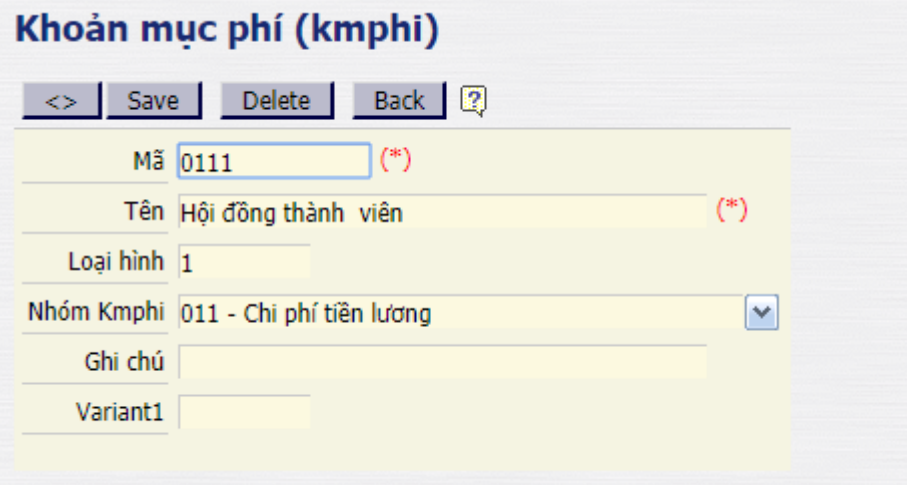

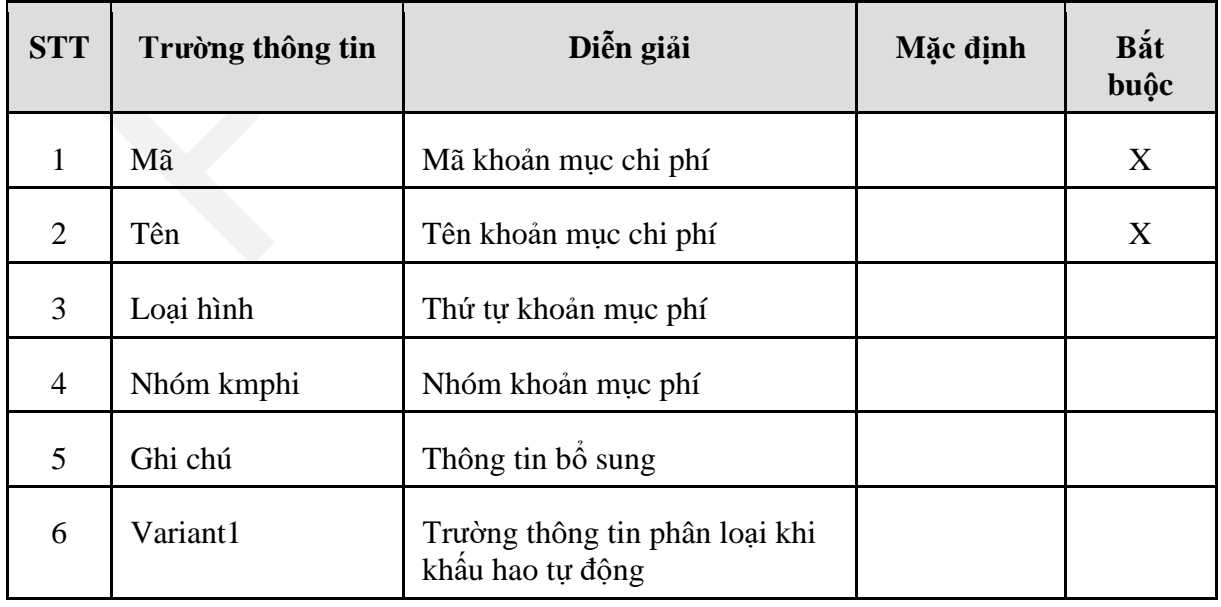

- <span id="page-12-0"></span>*Kiểm tra thông tin cán bộ, nhân viên, thủ quỹ*  $3.6.$
- **Kiểm tra thông tin cán bộ, nhân viên**
- **-** Đường dẫn: **Settings** → **Cấu trúc doanh nghiệp** → **CBCNV**

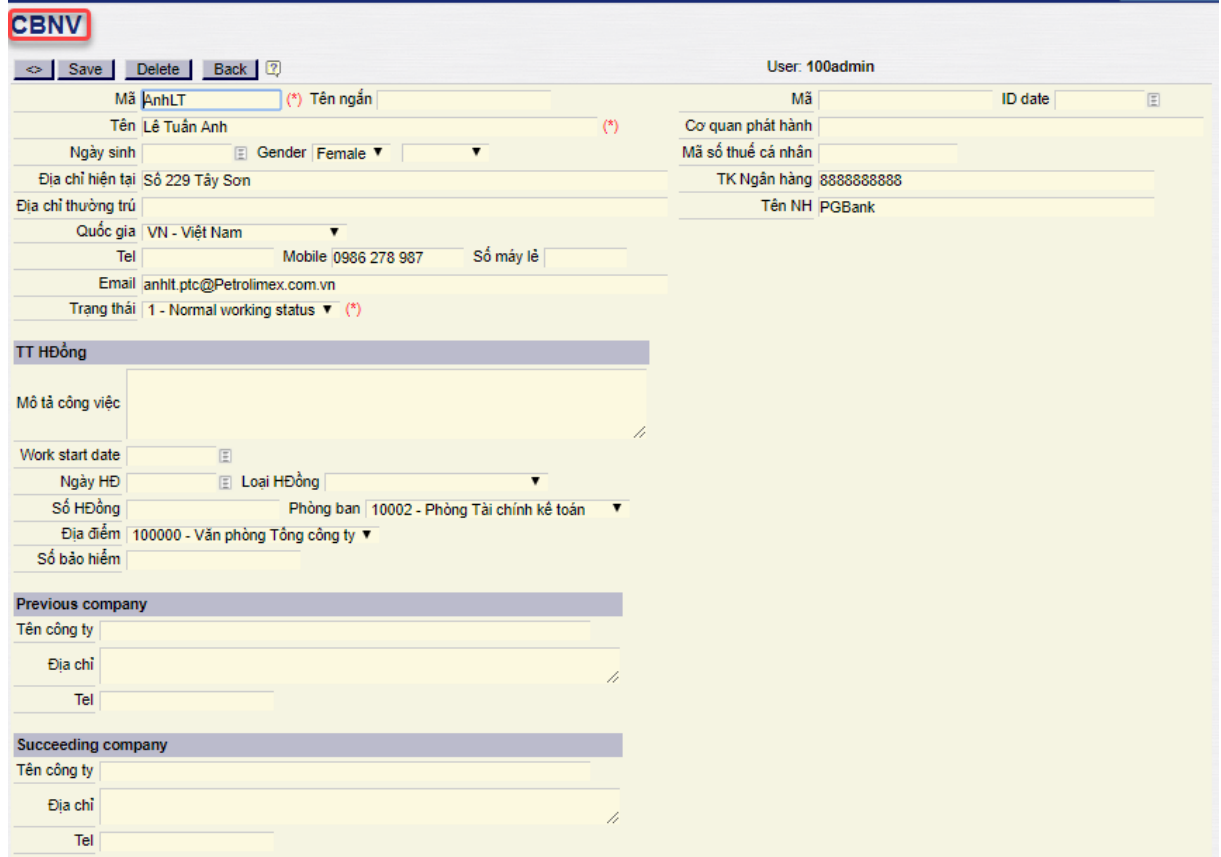

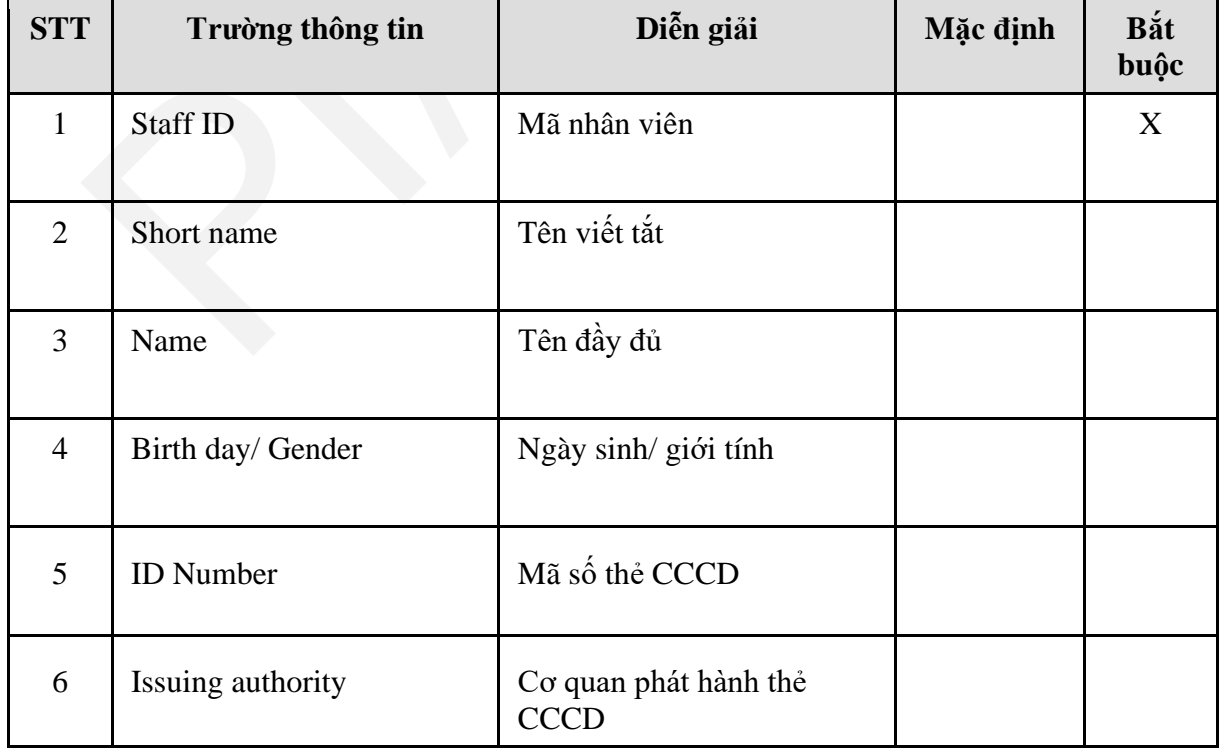

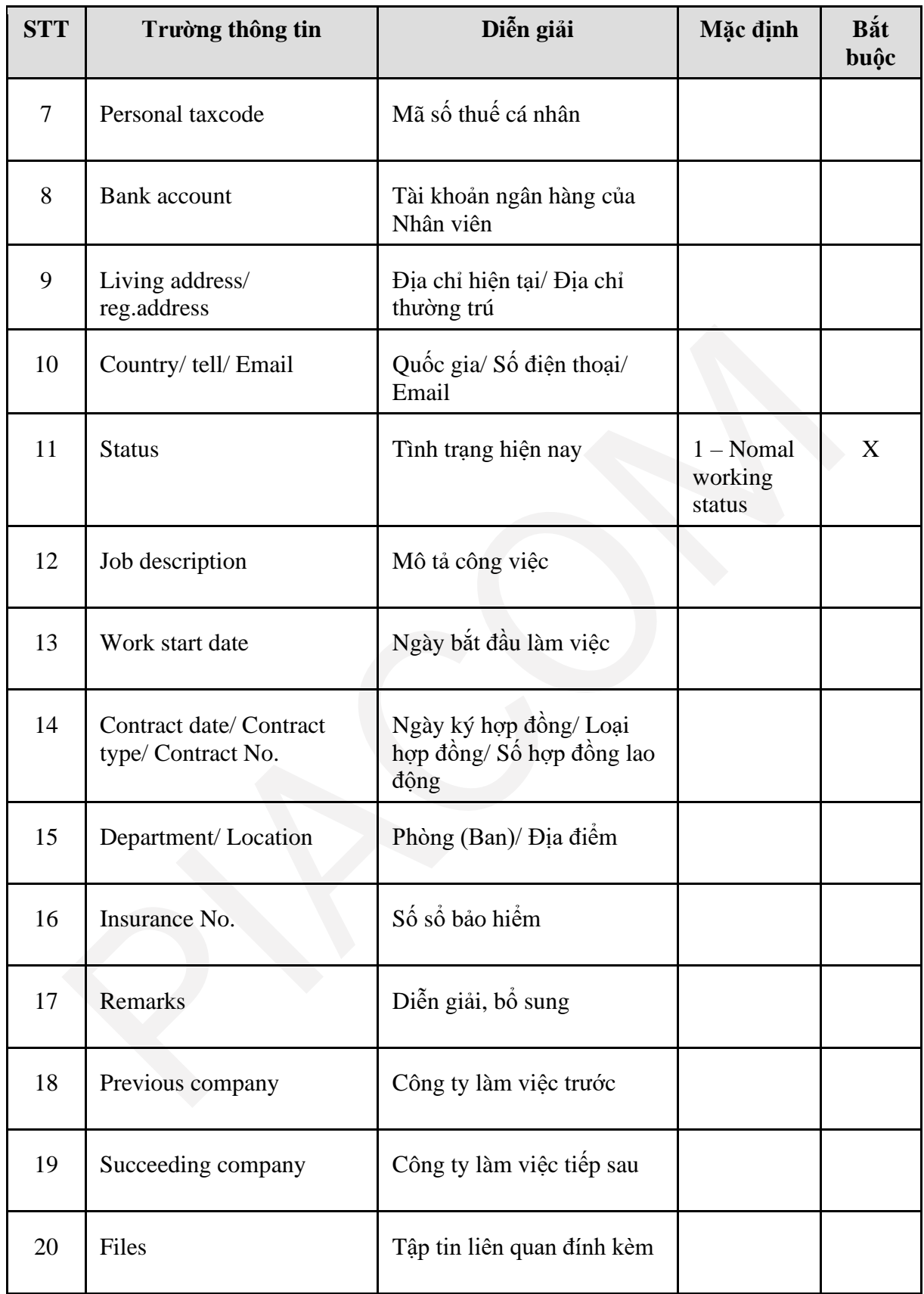

- **Kiểm tra thông tin thủ quỹ**
- Đường dẫn: **Accounting** → **Từ điển** → **Thủ quỹ**

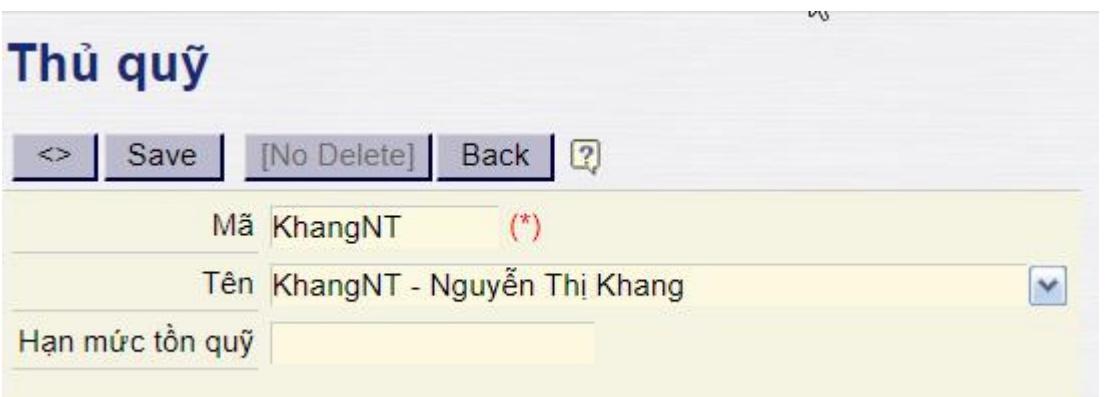

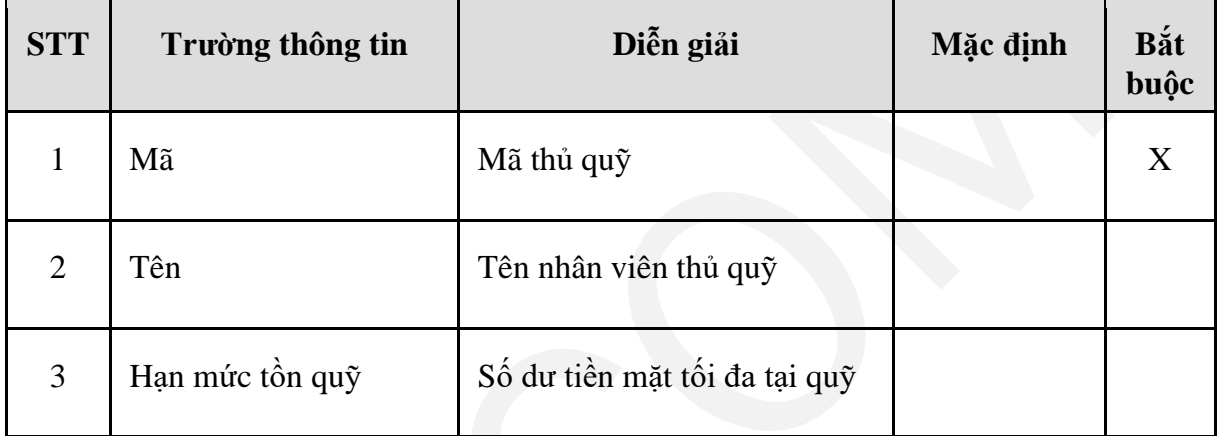

- <span id="page-15-0"></span>*Kiểm tra thông tin tài khoản ngân hàng*  $3.7.$
- Đường dẫn: **Accounting** → **Từ điển** → **Tài khoản ngân hàng**

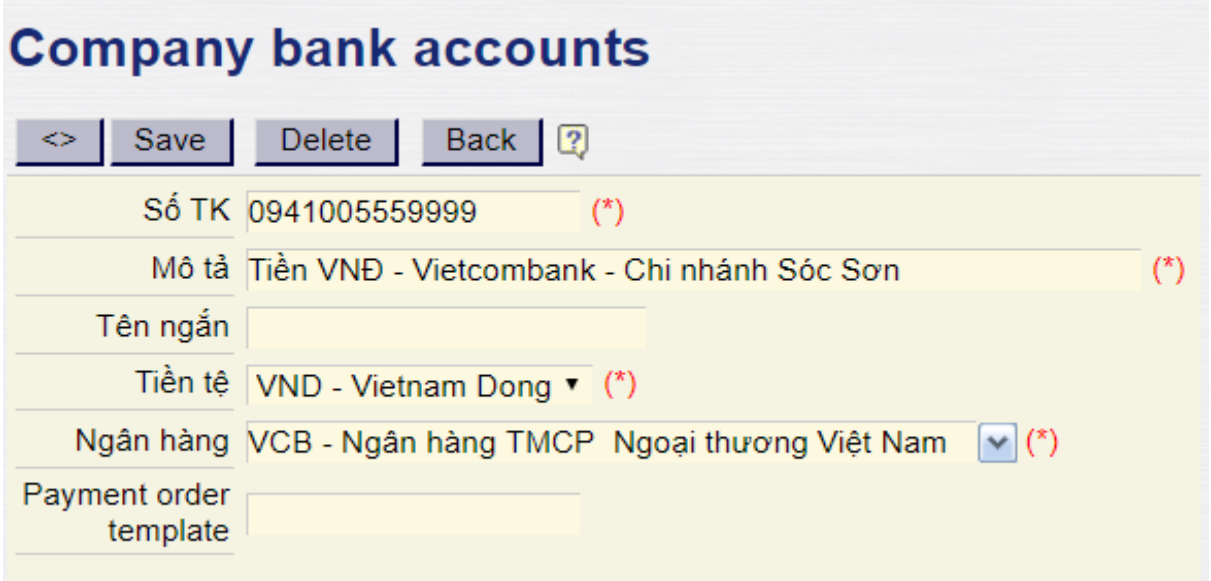

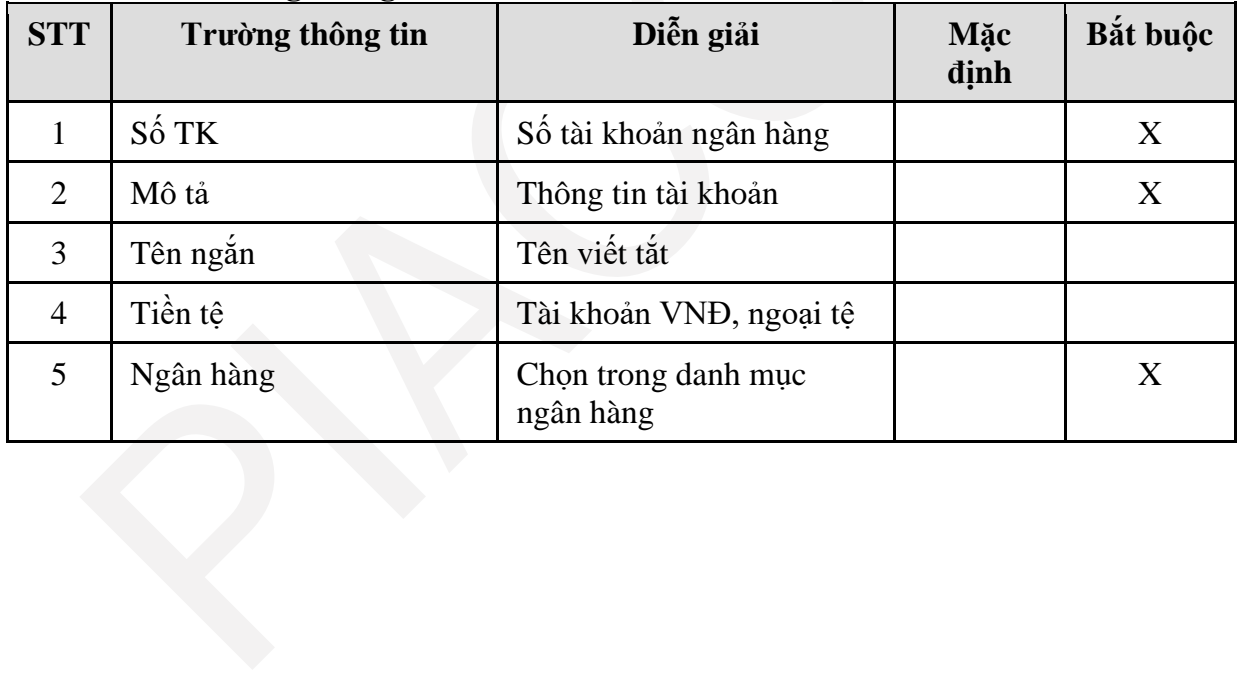

## <span id="page-16-0"></span>**4. QUY TRÌNH GHI NHẬN CÔNG NỢ PHẢI THU**

#### <span id="page-16-1"></span>*Mục đích quy trình*

- Ghi nhận các nghiệp vụ ghi nhận các khoản công nợ phải thu không liên quan đến các nghiệp vụ phát sinh tại phân hệ bán hàng (SD), bao gồm:
	- o Công nợ phải thu bán dịch vụ
		- Dịch vụ bến bãi
		- Dịch vụ bất động sản
		- **E** Dịch vụ cho thuê kho bãi, bảo quản, phí qua cảng, dịch vụ khác
		- Dịch vụ vận tải
		- Dịch vụ uỷ thác
	- o Ghi nhận công nợ phải thu từ thanh lý tài sản cố định
	- o Công nợ nội bộ giữa VPTCTy với Công ty, Chi nhánh, công nợ khác,…
- Quy trình áp dụng tại VPTCty, Công ty, CN
- Cho phép ghi nhận với nhiều đối tượng khác nhau như Công nợ cho vay, công nợ khách hàng, công nợ khác…, mỗi đối tượng được quản lý như một khách hàng (Customer) trên phần mềm.
- Cho phép ghi nhân các giao công nơ phát sinh bằng ngoại tê USD, và được quy đổi theo tỷ giá tại thời điểm phát sinh giao dịch.

#### <span id="page-16-2"></span>*Hướng dẫn thực hiện*

*4.2.1. Đường dẫn*

- Đường dẫn: **Accounting** → **Nhật ký chứng từ** → **Ghi nhận công nợ phải thu**
- Tcode: **AR**

*4.2.2. Hướng dẫn chi tiết*

#### **Tab 1: Ghi nhận công nợ phải thu**

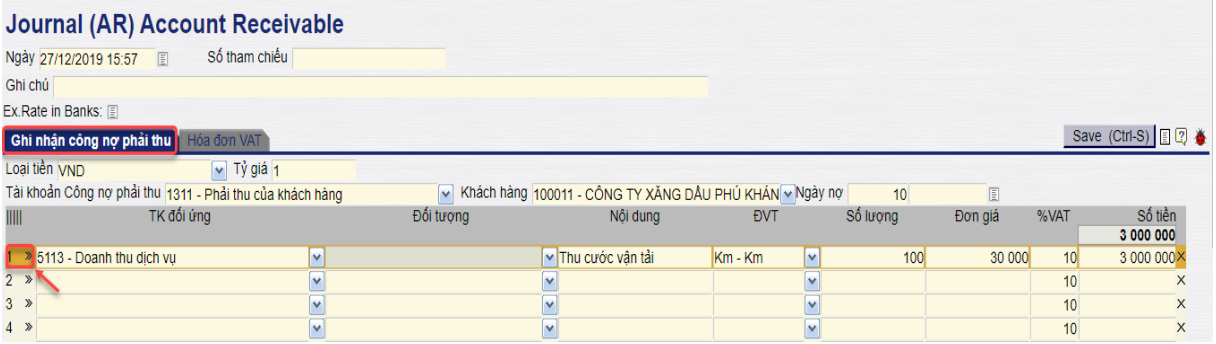

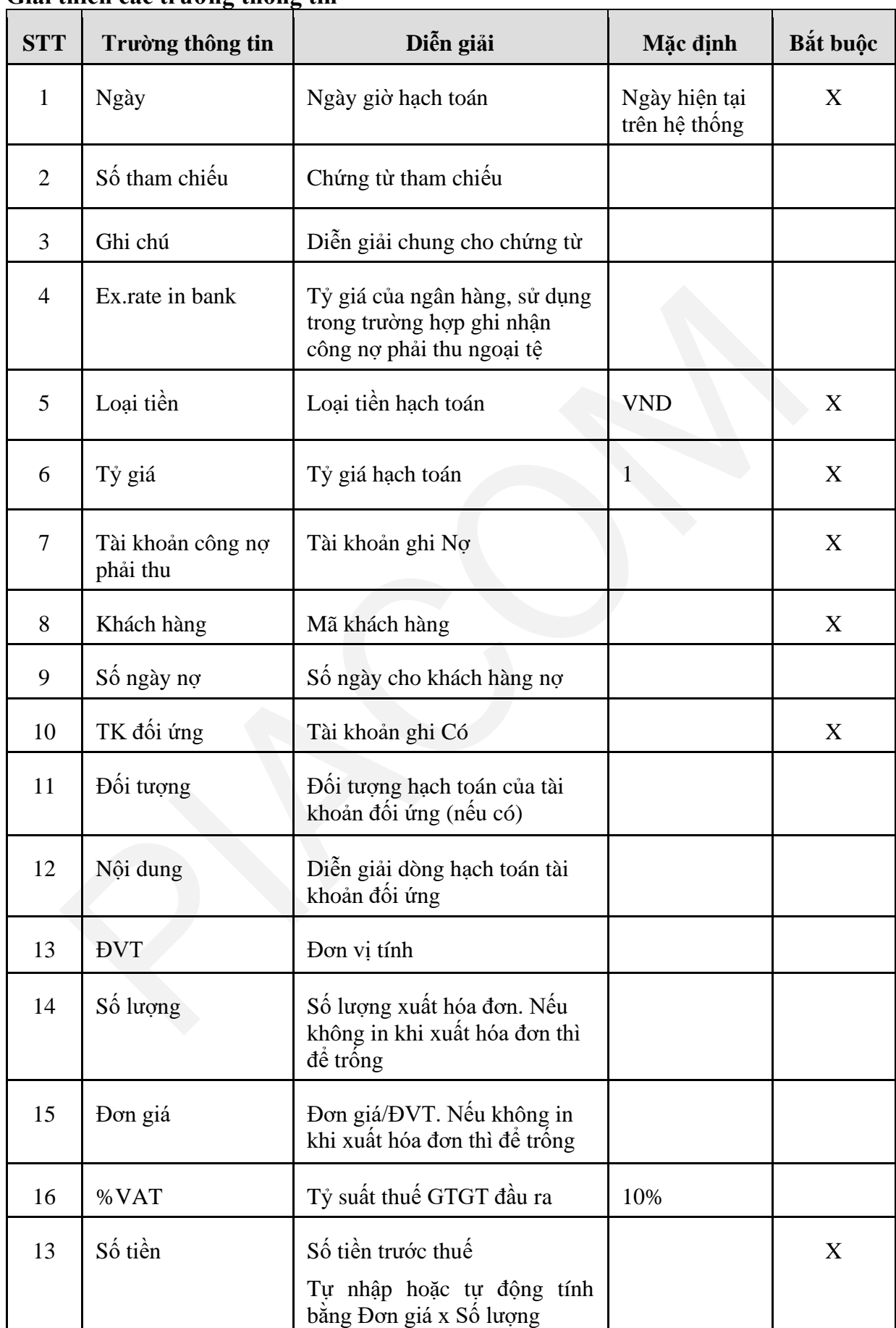

Khi hạch toán doanh thu, phần mềm yêu cầu nhập chiều phân tích: Bắt buộc có loại hình kinh doanh, phương thức để thống kê số liệu lên báo cáo quản trị. Người dùng kích vào số thứ tự đầu dòng để nhập thông tin chiều phân tích.

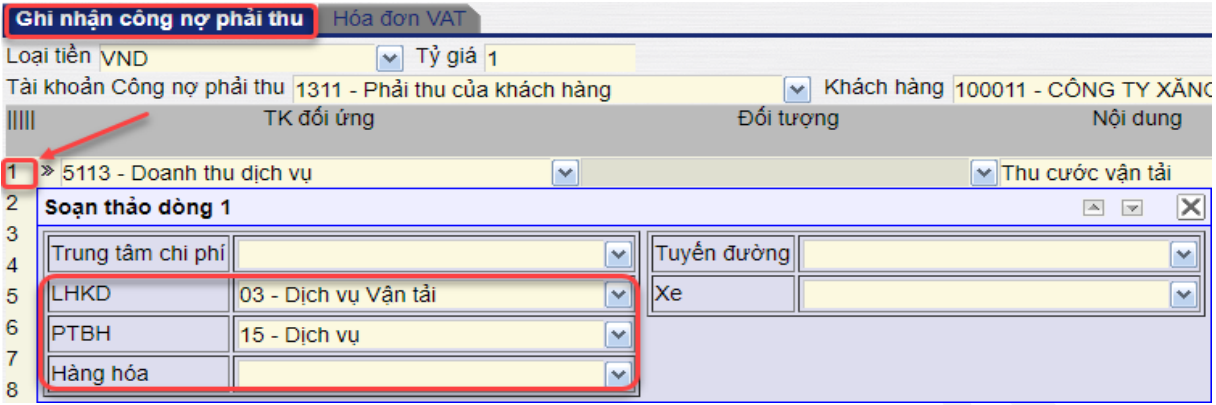

#### **Giải thích các trường thông tin**

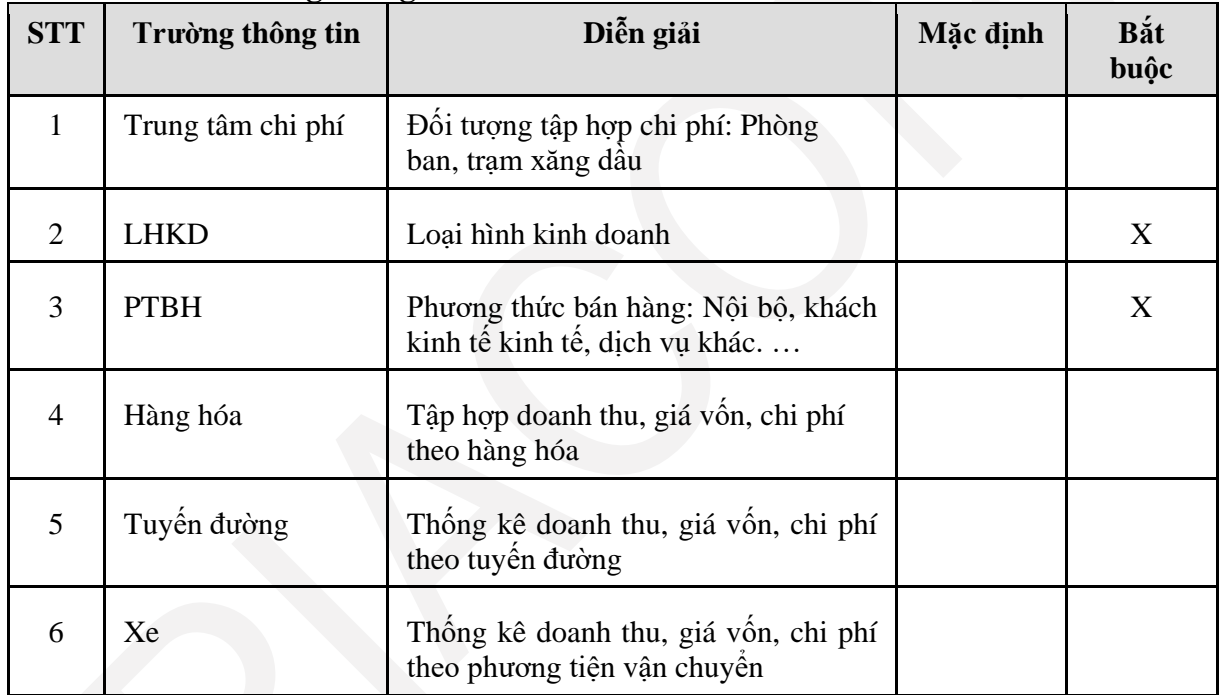

## **Tab 2: Hóa đơn VAT**

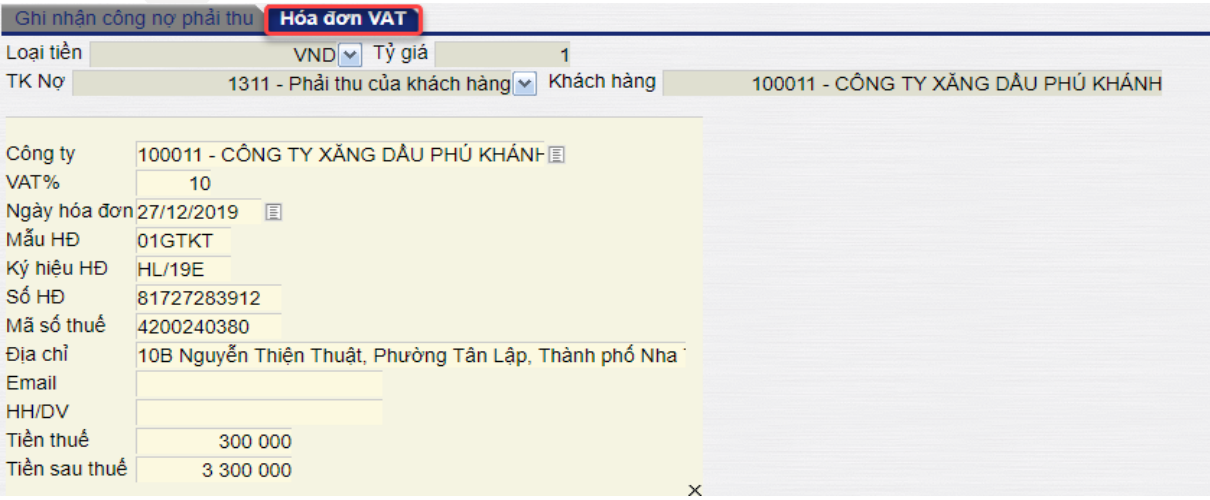

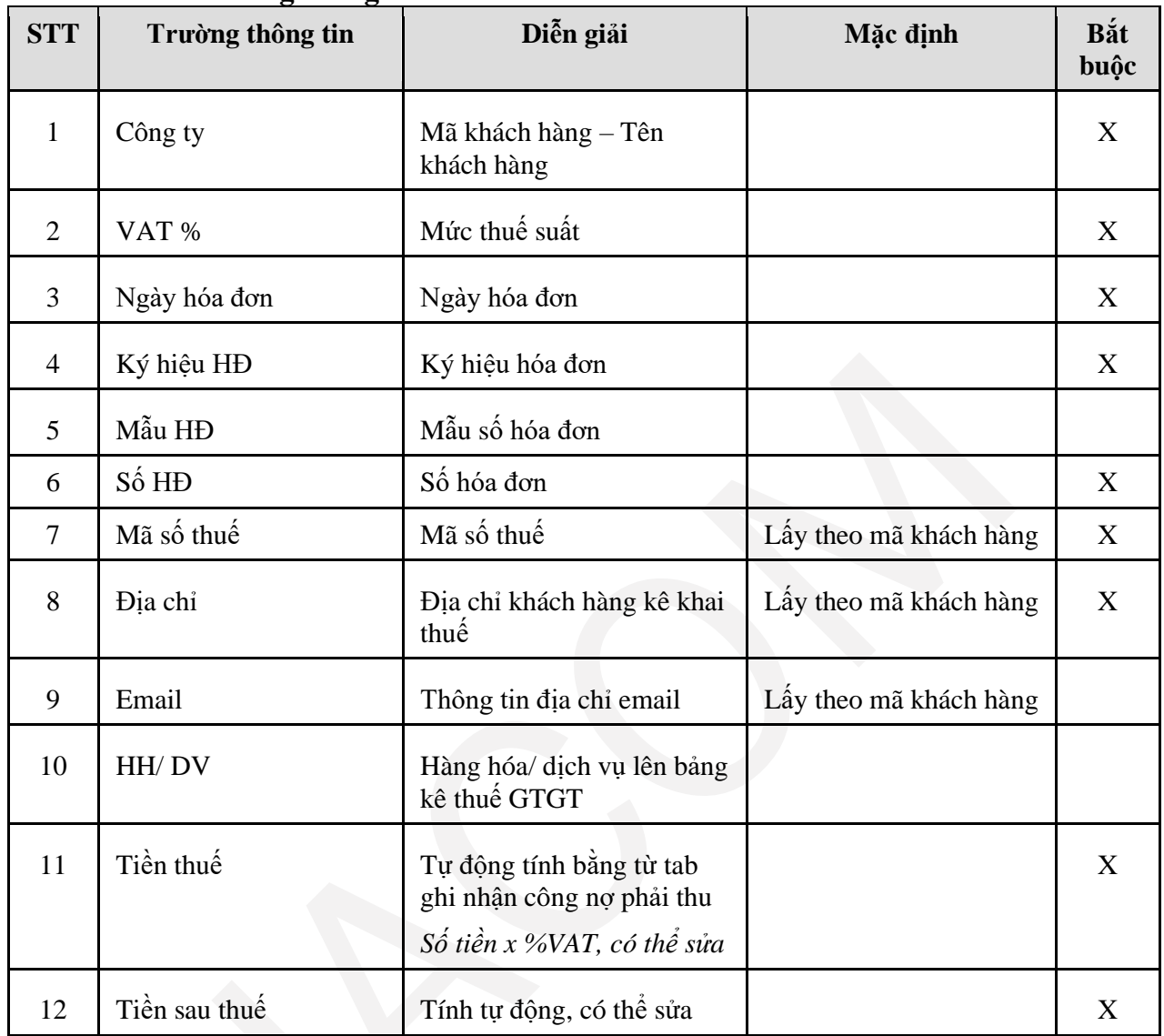

#### **Giải thích các trường thông tin**

Lưu lại và chứng từ kế toán đã được tạo ra, loại chứng từ là **AR**.

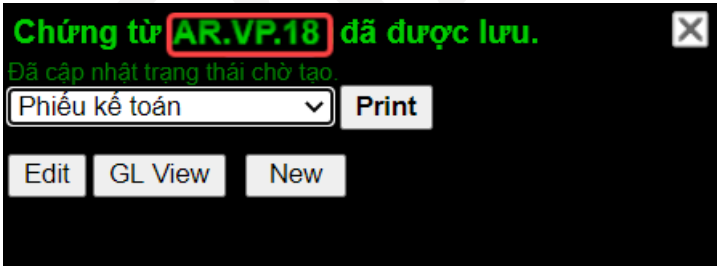

Để xem chứng từ hạch toán, người dùng kích vào **GL View**.

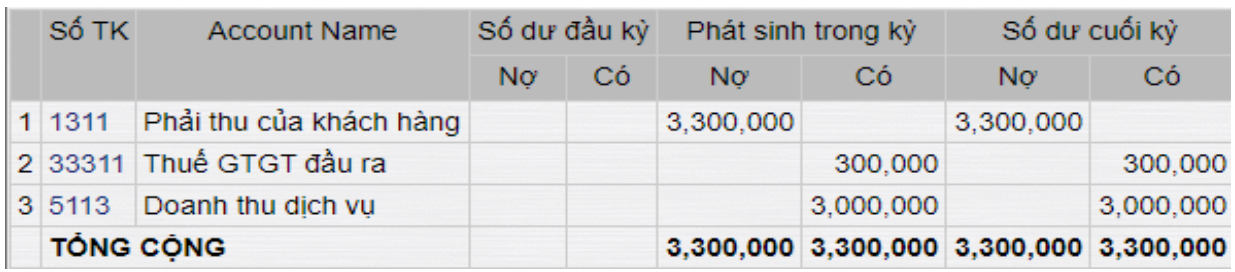

Kích **Print** để in phiếu kế toán

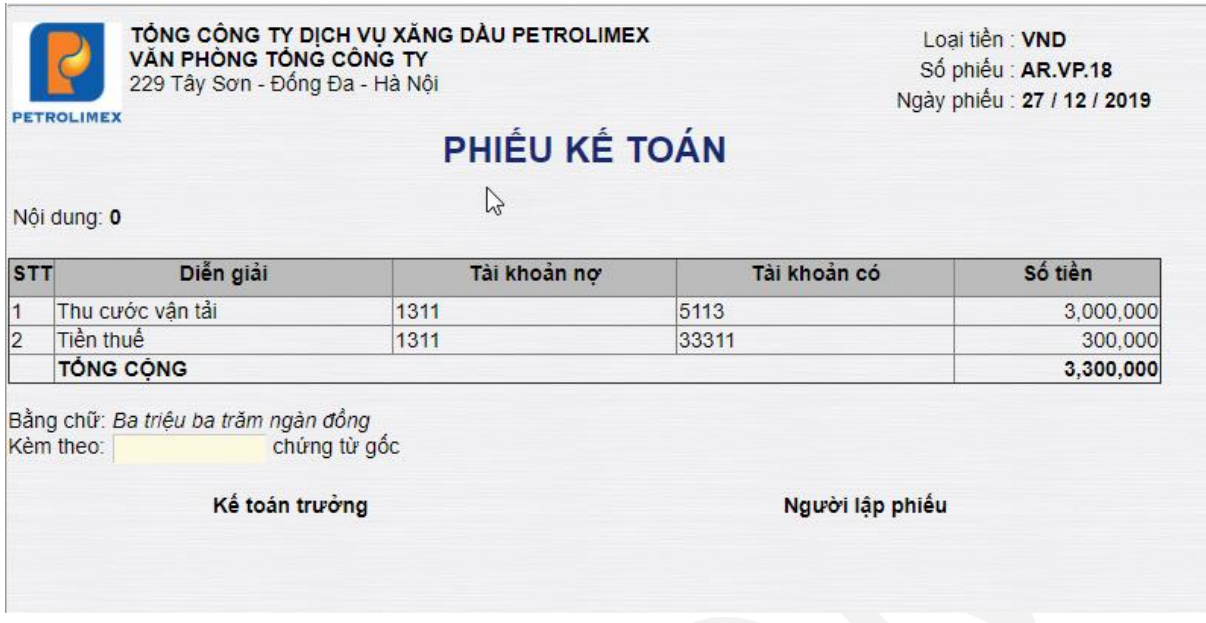

Kích **Mẫu in HDDT (Demo)** để xem lại dữ liệu trước khi khởi tạo HDDT.

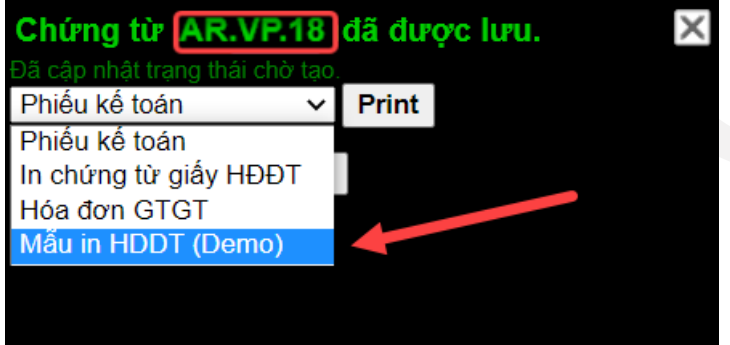

Sau khi kiểm tra, nhận thấy các thông tin trên HĐĐT đã đúng. Người dùng kích **Chọn dải seri** để chọn dải xuất HĐĐT. Sau đó kích **Tạo HĐĐT** để khởi tạo HĐĐT.

*Lưu ý*: Sau khi người dùng kích **Tạo HĐĐT**, chứng từ gốc sẽ không thể sửa được nữa. Nếu muốn chỉnh sửa lại thông tin trên hóa đơn, phải hủy HĐĐT.

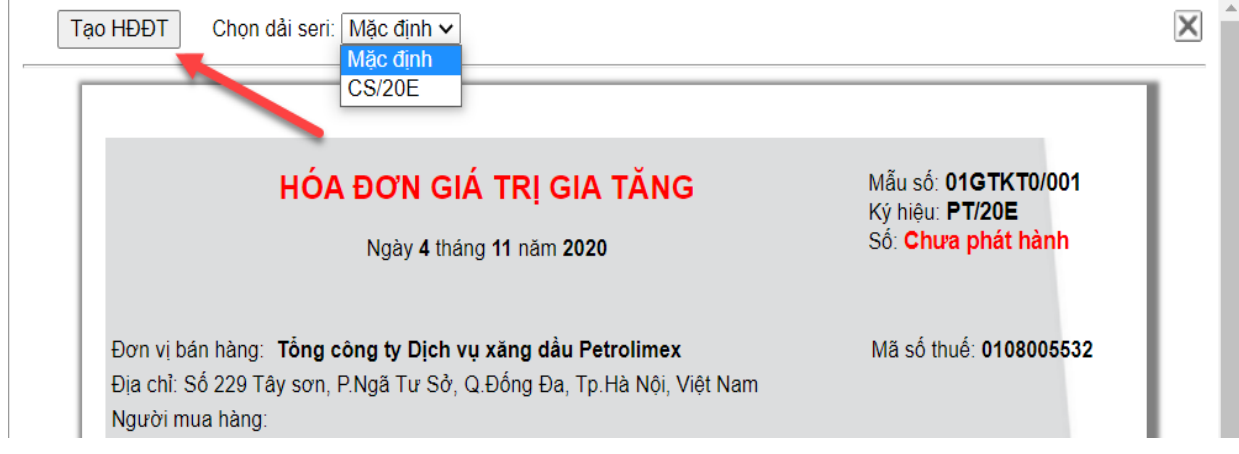

# <span id="page-21-0"></span>**5. QUY TRÌNH GHI NHẬN CÔNG NỢ PHẢI TRẢ**

#### <span id="page-21-1"></span> $5.1.$ *Mục đích*

- Ghi nhận các nghiệp vụ ghi nhận các khoản công nợ phải trả không liên quan đến các nghiệp vụ phát sinh tại phân hệ mua hàng, bao gồm:
	- o Hóa đơn mua hàng hoá và dịch vụ
		- Mua bảo hiểm
		- Thuê kho hàng hóa, thuê mặt bằng kinh doanh
		- $\blacksquare$  Phí, lệ phí cầu đường
		- Nhiên liệu cho xe vận tải
		- Chi phí thuê, mua ngoài
	- o Ghi nhận khoản phải trả tiền vay
	- o Công nợ nội bộ giữa Tổng công ty, các công ty, chi nhánh.
- Quy trình áp dụng tại Tổng công ty, các công ty, chi nhánh
- Cho phép ghi nhận với nhiều đối tượng khác nhau như công nợ vay, công nợ nhà cung cấp, công nợ khác …, mỗi đối tượng được quản lý như một Nhà cung cấp trên phần mềm.
- Cho phép ghi nhận các khoản công nợ bằng ngoại tệ, quy đổi ra VNĐ theo tỷ giá tại ngày phát sinh giao dịch.

### <span id="page-21-2"></span>*Hướng dẫn thực hiện*

*5.2.1. Đường dẫn*

- Đường dẫn: **Accounting** → **Nhật ký chứng từ** → **Ghi nhận công nợ phải trả**
- Tcode: **AP**

*5.2.2. Hướng dẫn chi tiết*

#### **Tab 1: Công nợ phải trả**

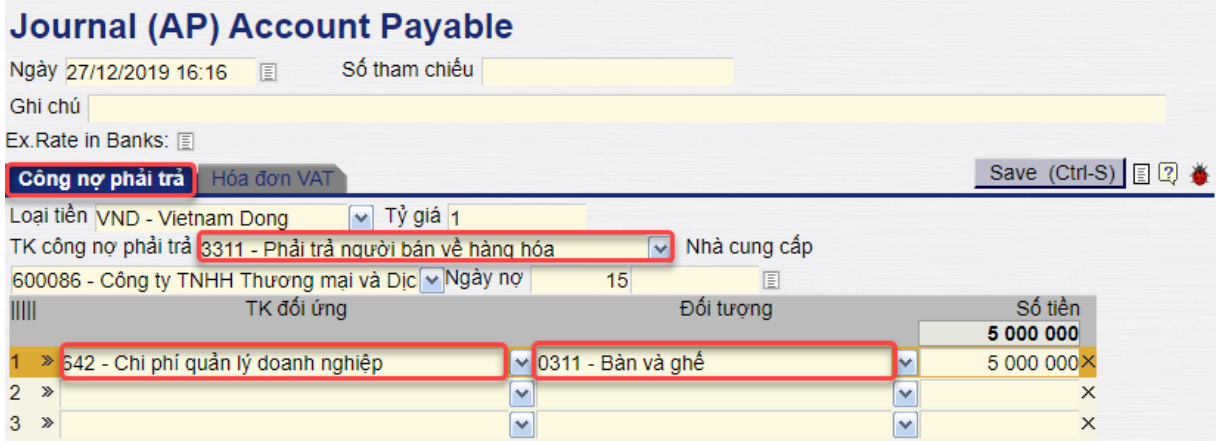

| <b>STT</b>     | <b>Trường thông</b><br>tin | Diễn giải                                                       | Mặc định                       | Bắt buộc |
|----------------|----------------------------|-----------------------------------------------------------------|--------------------------------|----------|
| $\mathbf{1}$   | Ngày                       | Ngày giờ hạch toán                                              | Ngày hiện tại<br>trên hệ thống | X        |
| $\overline{2}$ | Số tham chiếu              | Reference number - Chứng từ<br>tham chiếu                       |                                |          |
| 3              | Ghi chú chung              | Diễn giải chung cho chứng từ                                    |                                |          |
| $\overline{4}$ | Ex.rate in<br><b>Bank</b>  | Tỷ giá ngân hàng (trường hợp<br>công nợ phải trả bằng ngoại tệ) |                                |          |
| 5              | Currency                   | Loại tiền hạch toán                                             | <b>VND</b>                     | X        |
| 6              | Ex.Rate                    | Tỷ giá hạch toán                                                | 1                              | X        |
| $\overline{7}$ | TK công nợ<br>phải trả     | Tài khoản công nợ phải trả                                      |                                | X        |
| 8              | Nhà cung cấp               | Mã nhà cung cấp                                                 |                                | X        |
| 9              | Credit days                | Số ngày được cho nợ                                             |                                |          |
| 10             | TK đối ứng                 | Tài khoản đối ứng                                               |                                | X        |
| 11             | Đối tượng                  | Đối tượng hạch toán của tài khoản<br>đối ứng (nếu có)           |                                |          |
| 12             | Số tiền                    | Số tiền trước thuế                                              |                                | X        |

**Giải thích các trường thông tin**

Khi hạch toán chi phí, phần mềm yêu cầu nhập chiều phân tích: Bắt buộc có trung tâm chi phí để thống kê số liệu lên báo cáo quản trị. Người dùng kích vào số thứ tự đầu dòng để nhập thông tin chiều phân tích.

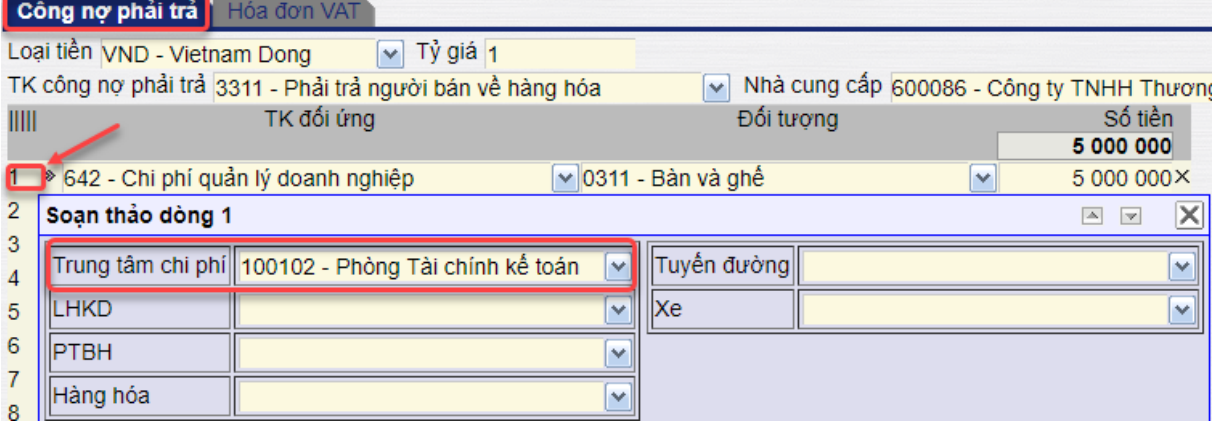

### **Tab 2: Hóa đơn VAT**

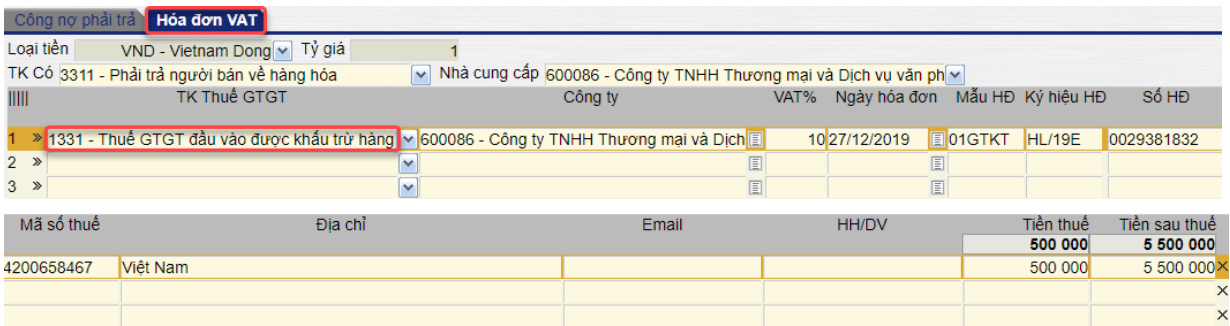

## **Giải thích các trường thông tin**

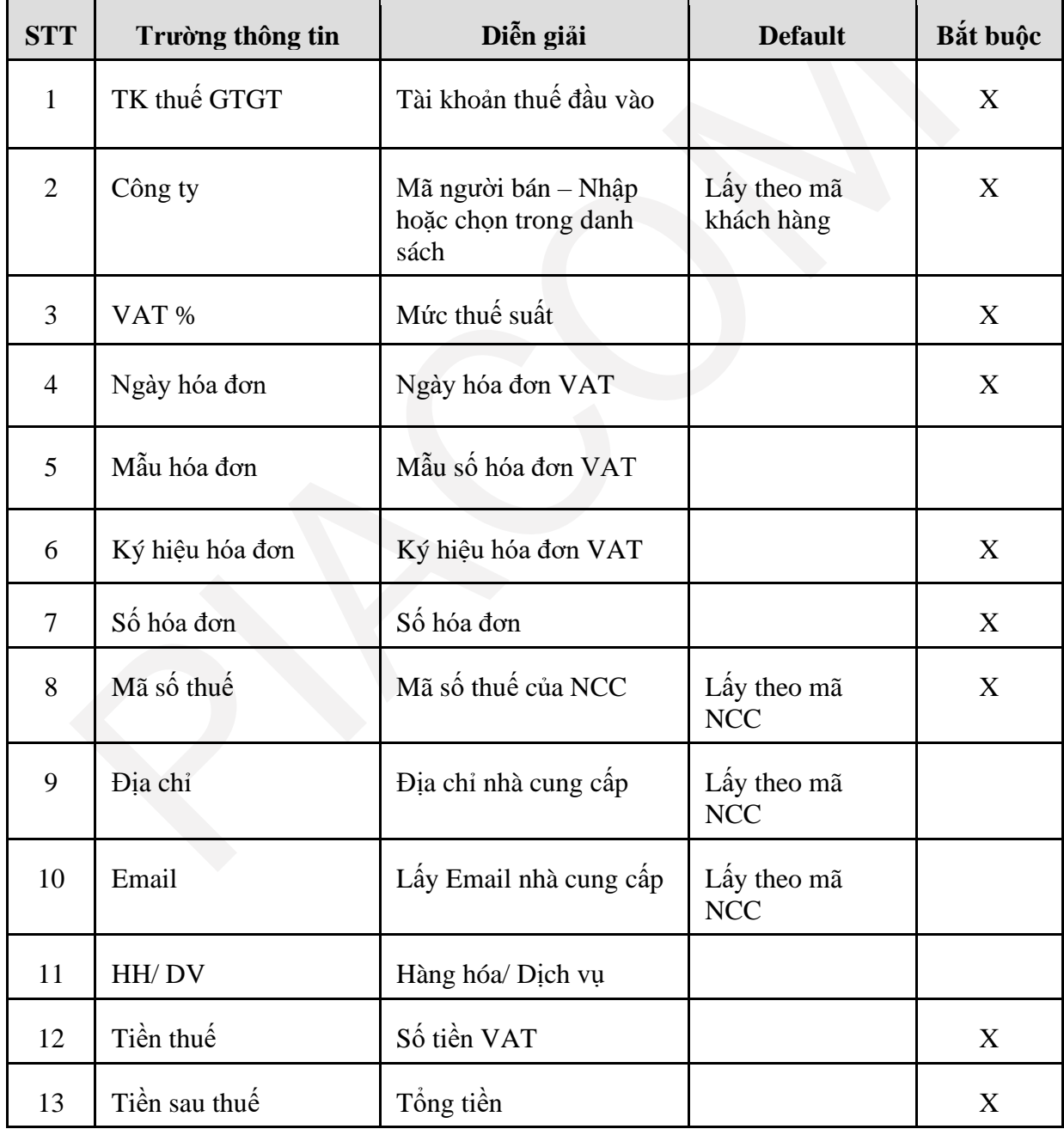

Lưu lại và chứng từ kế toán đã được tạo ra, loại chứng từ là **AP**.

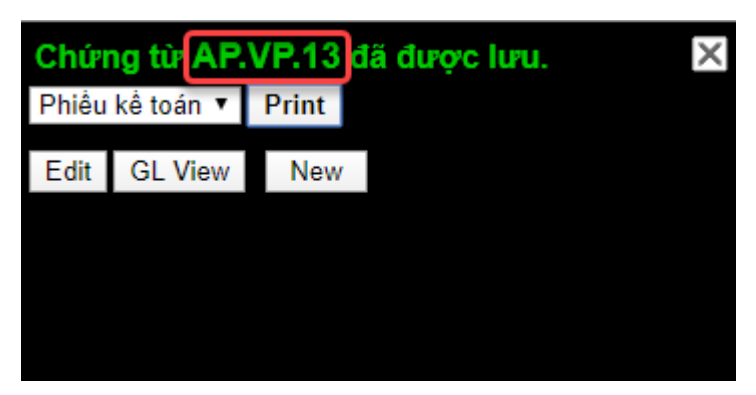

Để xem chứng từ hạch toán, người dùng kích vào **GL View**; kích vào **Print** để in phiếu kế toán; **Edit** để sửa chứng từ, **New** để tạo mới chứng từ.

# <span id="page-25-0"></span>**6. QUY TRÌNH THU TIỀN MẶT**

### <span id="page-25-1"></span>*6.1. Mục đích*

Ghi nhận nghiệp vụ thu tiền mặt, gồm:

- Rút tiền ngân hàng về nhập quỹ tiền mặt
- Thu tiền hoàn ứng CBCNV
- Xử lý các khoản thiếu giữa tồn quỹ thực tế và sổ sách khi kiểm kê;
- Các khoản thu tiền mặt khác
- Quy trình áp dụng cho VPCTy và các Chi nhánh
- Chỉ phát sinh với tiền VNĐ, không phát sinh ngoại tệ.

## <span id="page-25-2"></span>*6.2. Hướng dẫn thực hiện*

*6.2.1. Đường dẫn*

## - Đường dẫn: **Accounting** → **Thu/Chi tiền** → **Phiếu thu tiền mặt (T1)**

Tcode: T1

# *6.2.2. Hướng dẫn chi tiết*

### **Tab 1: Nội dung**

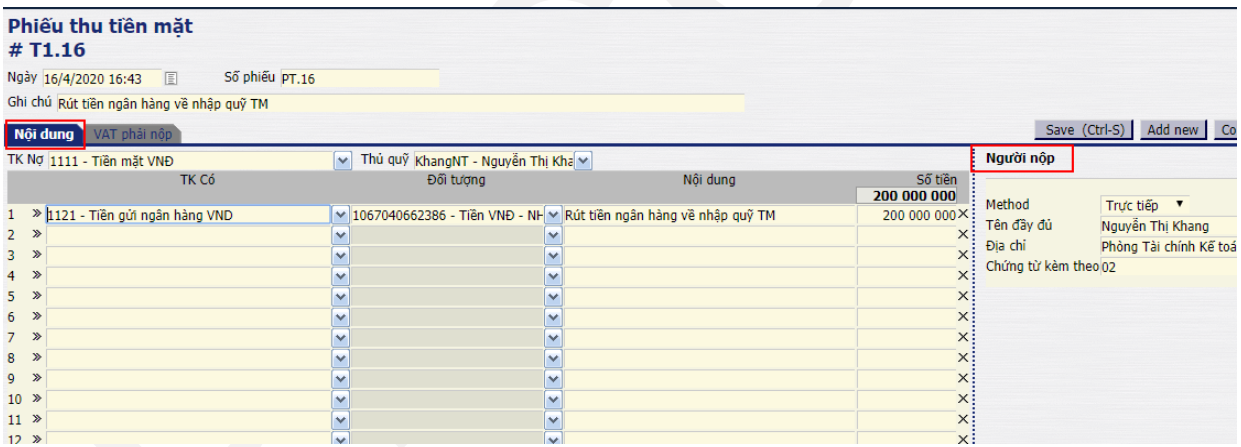

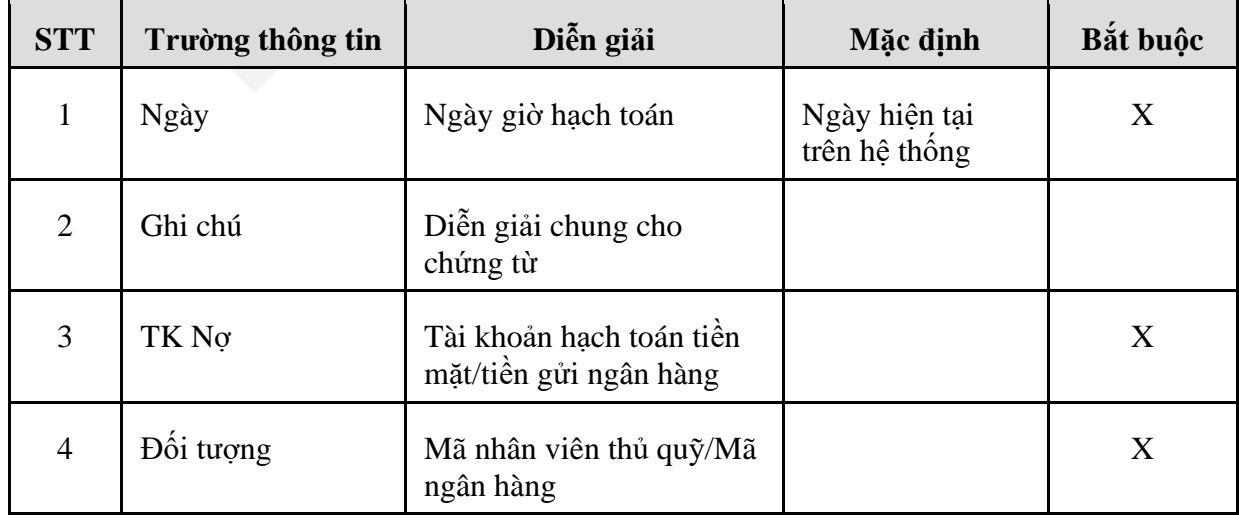

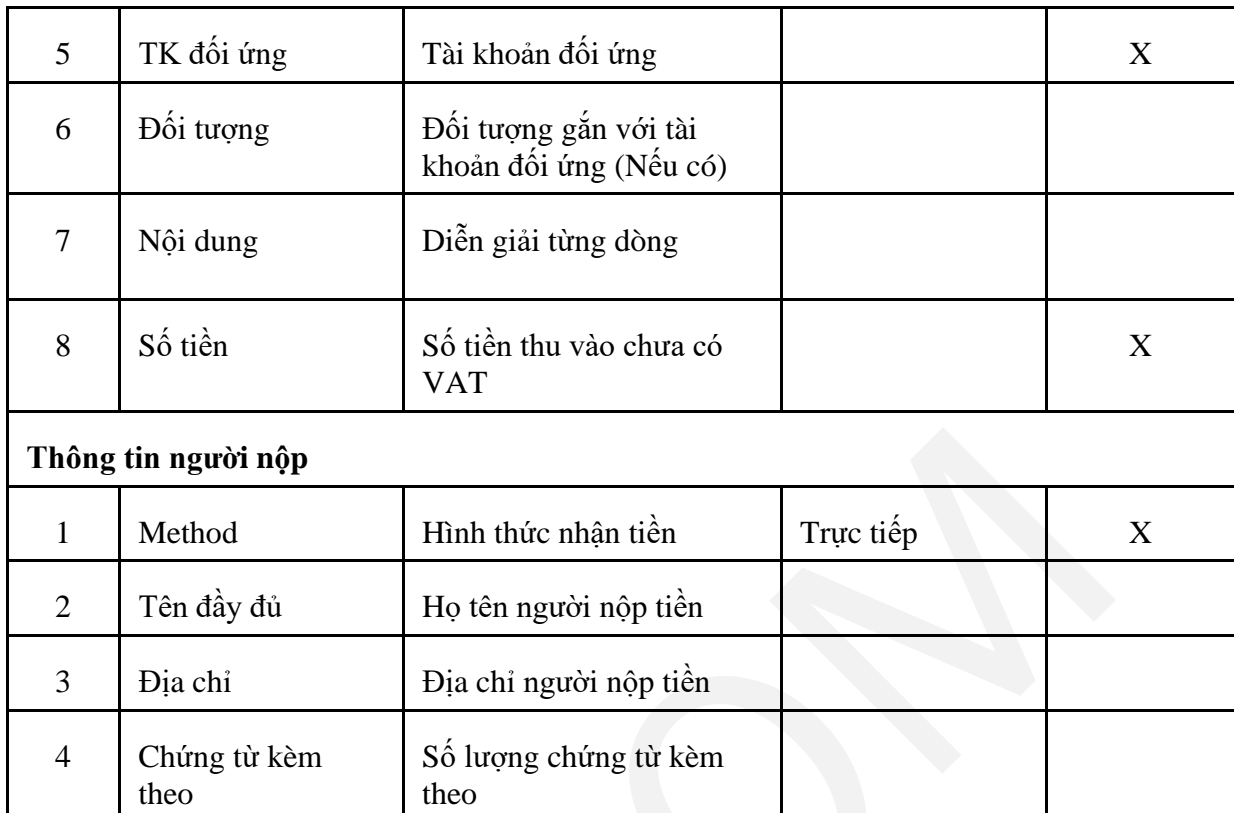

# **Tab 2: VAT phải nộp**

#### Phiếu thu tiền mặt #T1.16

Ngày 16/4/2020 16:43 E Số phiếu PT.16

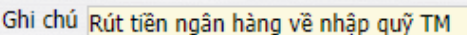

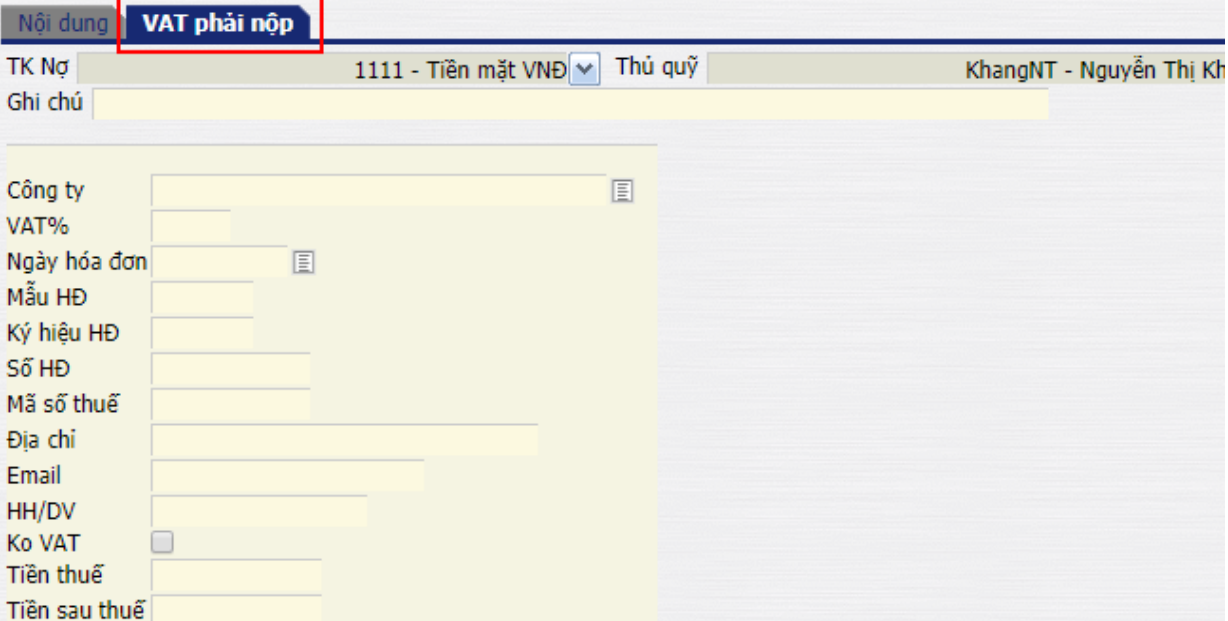

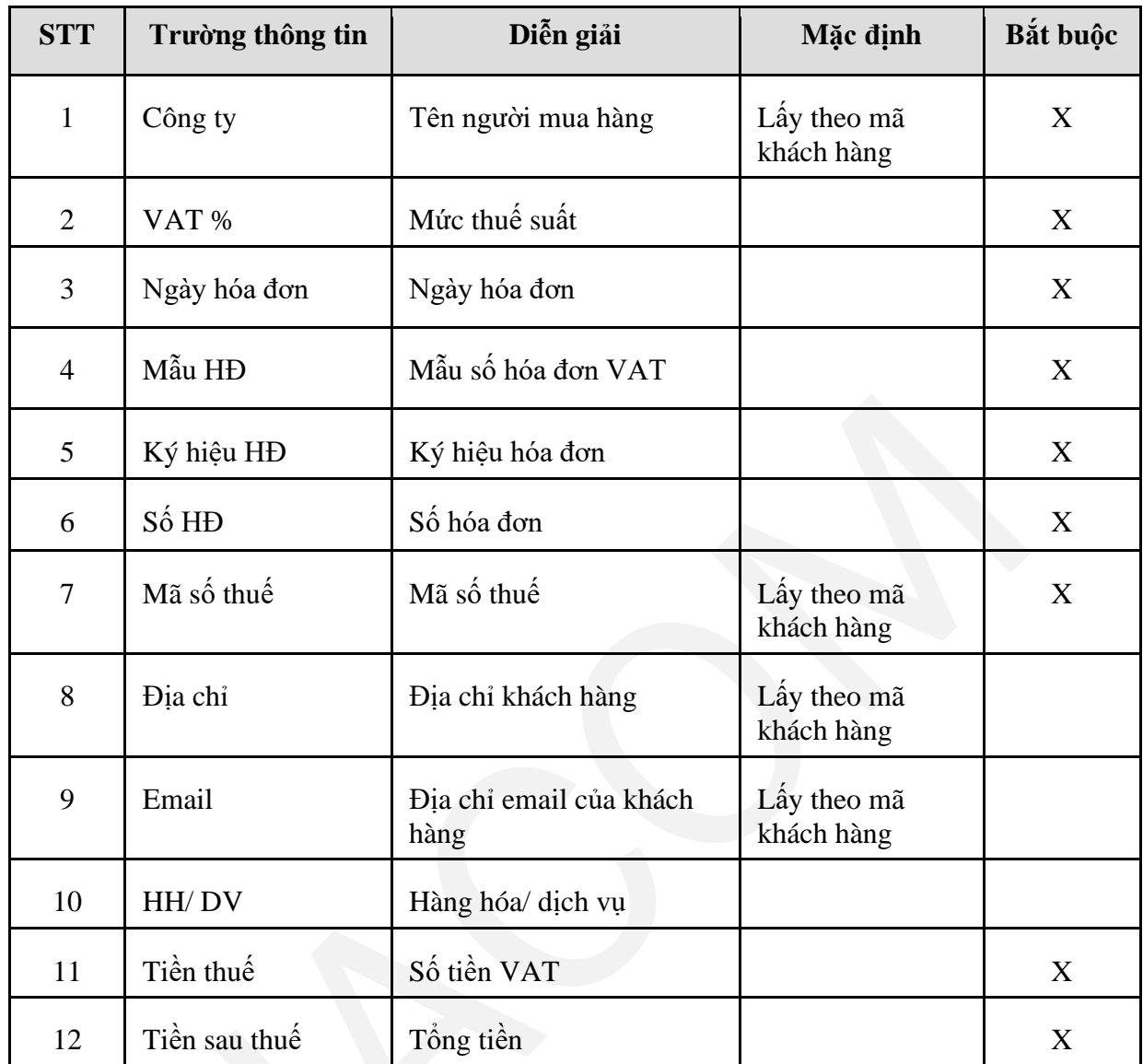

*Lưu ý: Không xuất hóa đơn thì để trống thông tin tại tab VAT phải nộp*

Lưu lại và chứng từ kế toán đã được tạo ra, loại chứng từ là **T1**

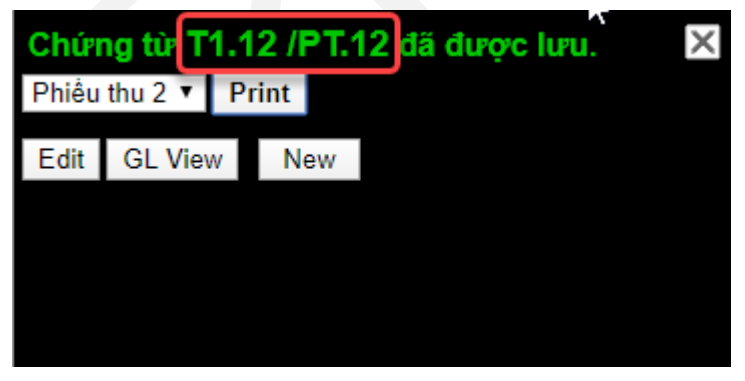

Để xem chứng từ hạch toán, người dùng kích chọn *GL View*.

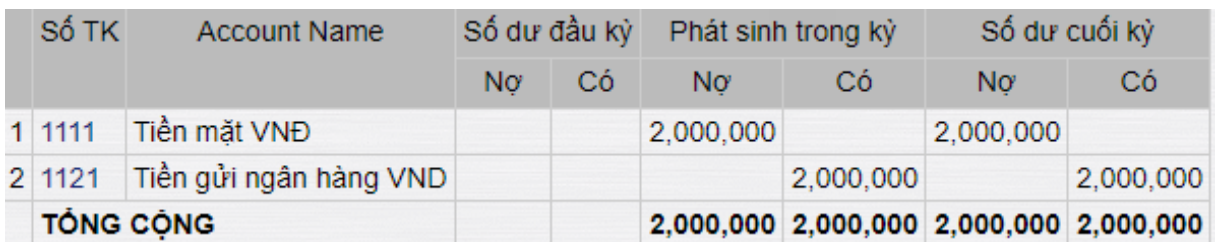

# Kích vào **Print** để in phiếu thu

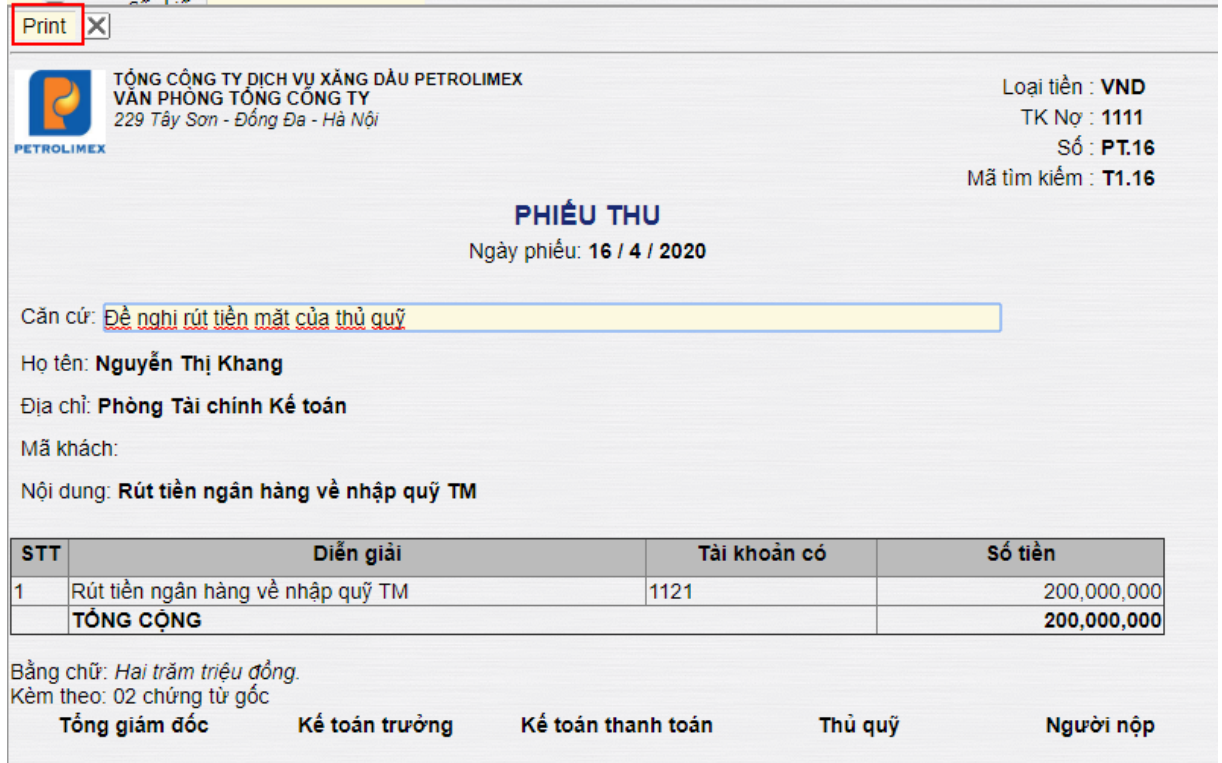

Để **Tạo HĐĐT**, xem lại Quy trình *4. Quy trình ghi nhận Công nợ phải thu*

# <span id="page-29-1"></span><span id="page-29-0"></span>**7. QUY TRÌNH CHI TIỀN MẶT**

## *7.1. Mục đích*

Ghi nhận nghiệp vụ chi tiền mặt, bao gồm:

- Chi tiền tạm ứng cho CBCNV
- Chi trả nhà cung cấp dịch vụ trong nước
- Xử lý các khoản thiếu kiểm kê
- Các khoản chi tiền mặt khác.
- Quy trình áp dụng cho VPCTy và các Chi nhánh.
- Chỉ phát sinh giao dịch với loại tiền VNĐ, không có ngoại tệ.

# <span id="page-29-2"></span>*7.2. Hướng dẫn thực hiện*

### *7.2.1. Đường dẫn*

- Đường dẫn: **Accounting** → **Thu/ Chi tiền** → **Phiếu chi tiền mặt (C1)**
- Tcode **C1**

# *7.2.2. Hướng dẫn chi tiết*

### **Tab 1: Nội dung**

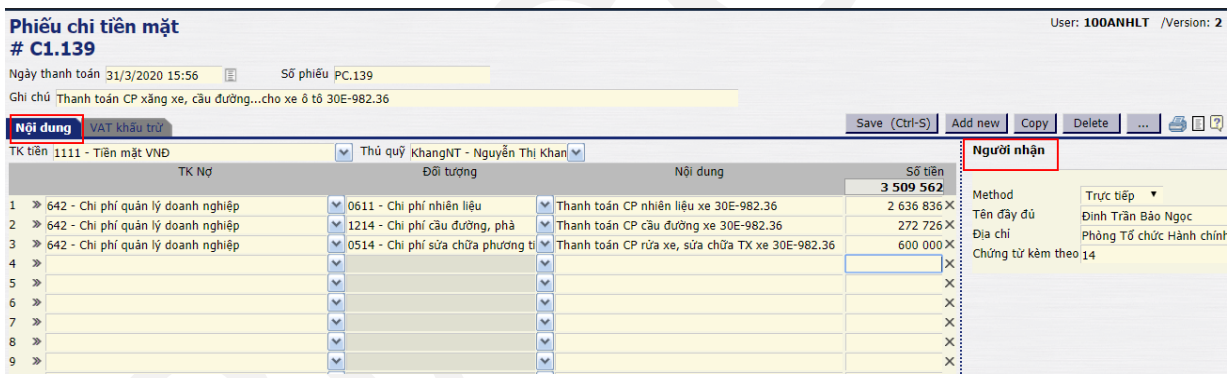

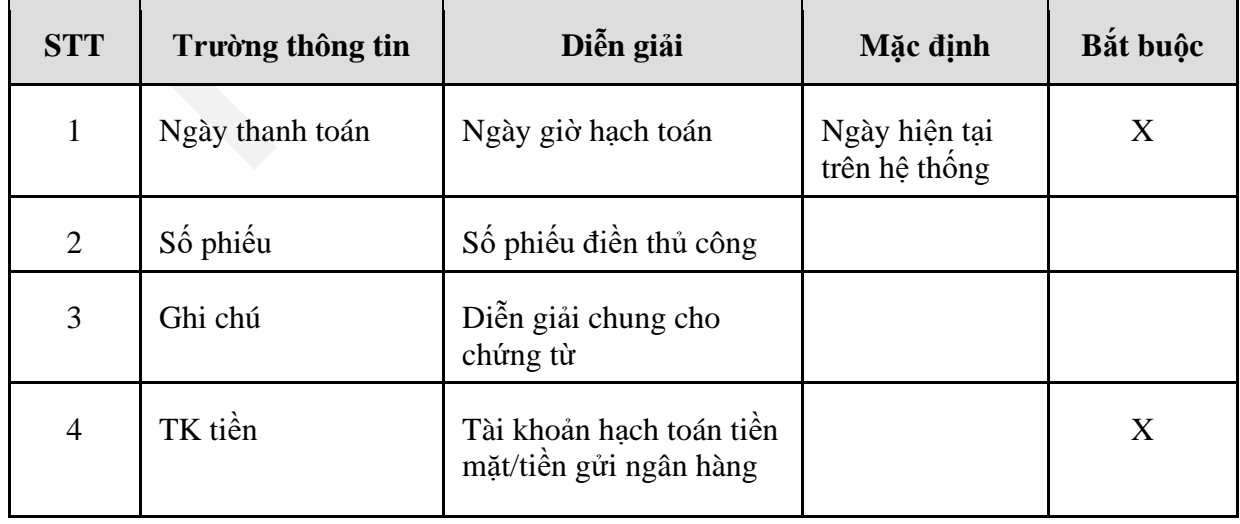

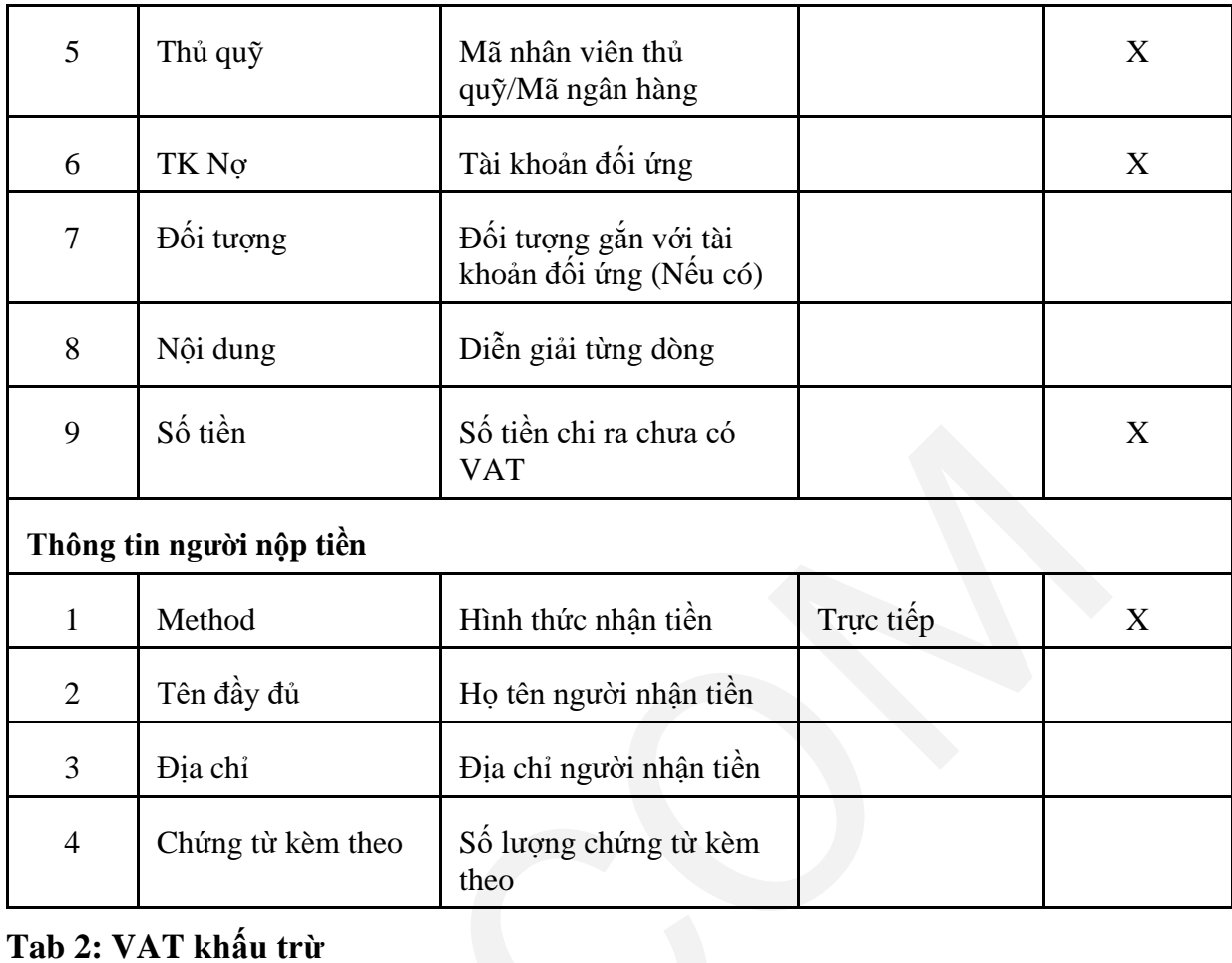

# **Tab 2: VAT khấu trừ**

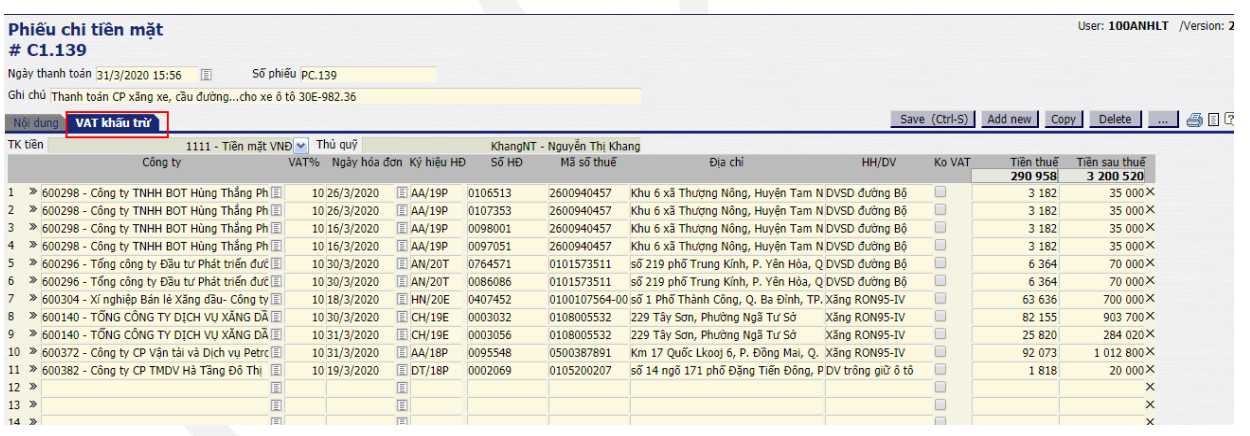

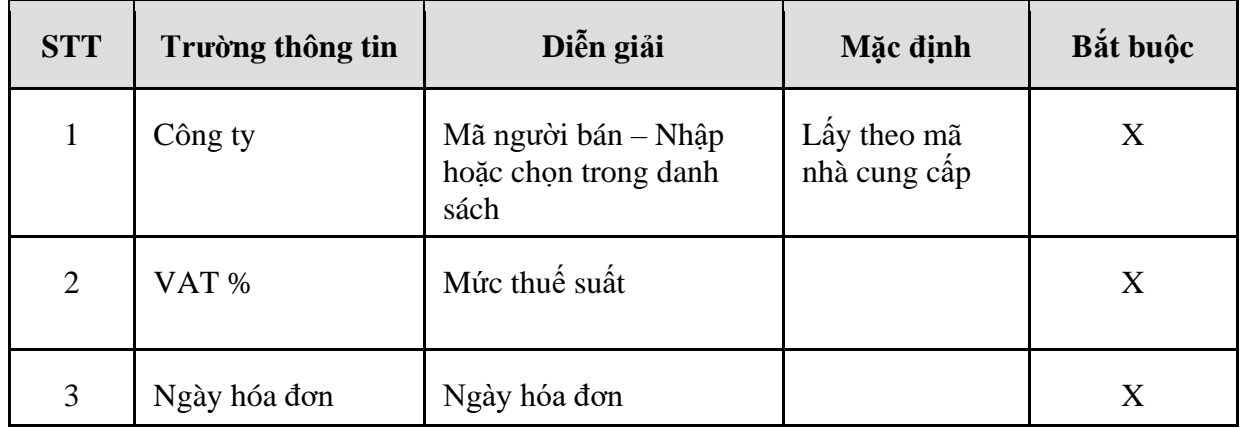

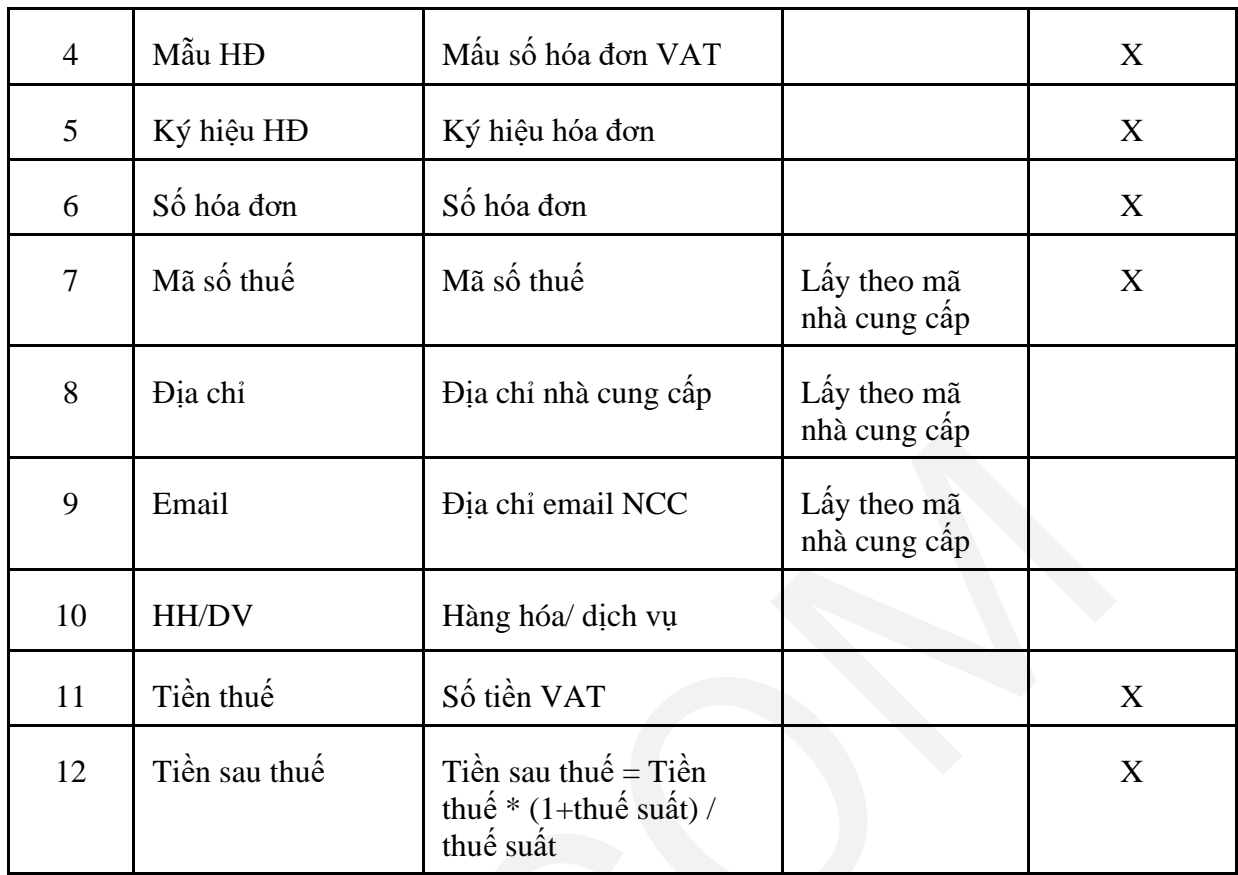

Lưu lại và chứng từ kế toán đã được tạo ra, loại chứng từ là **C1**.

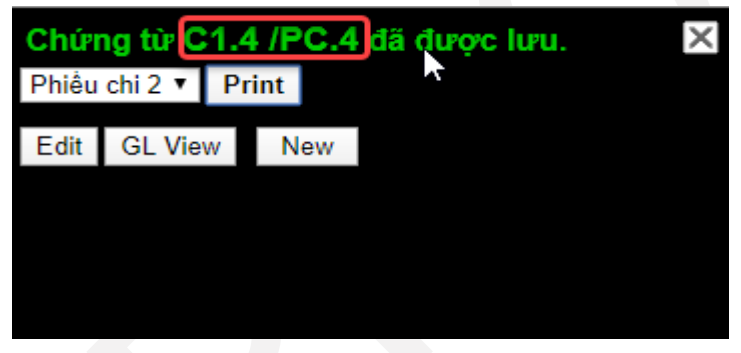

#### Để xem chứng từ hạch toán người dùng kích *GL View*

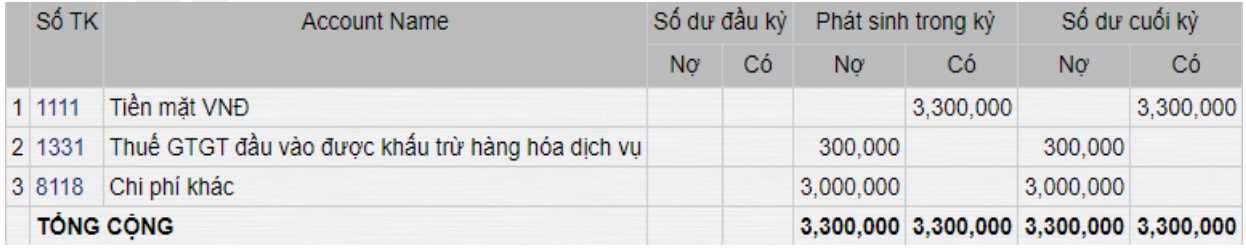

# <span id="page-32-0"></span>**8. QUY TRÌNH THU TIỀN GỬI NGÂN HÀNG**

### <span id="page-32-1"></span>*8.1. Mục đích*

Ghi nhận nghiệp vụ chi tiền gửi ngân hàng, bao gồm:

- Thu tiền từ khách hàng
- Thu tiền từ nhà cung cấp
- Thu tiền vay
- Thu tiền từ Chi nhánh
- Thu hoàn ứng của CBCNV
- Các khoản thu khác,...
- Quy trình áp dụng cho VPTCTy và các Công ty, Chi nhánh.
- Cho phép ghi nhận giao dịch thu tiền ngân hàng bằng nội tệ và ngoại tệ, tỷ giá quy đổi lấy theo tỷ giá tại ngày phát sinh giao dịch.
- Các giao dịch phát sinh được quản lý qua mã ngân hàng.

# <span id="page-32-2"></span>*8.2. Hướng dẫn thực hiện*

 *8.2.1. Đường dẫn*

- Đường dẫn: *Accounting* → *Thu/chi tiền* → *Phiếu thu TGNH (T2)*
- Tcode: **T2**

*8.2.2. Hướng dẫn chi tiết*

## **Tab Nội dung**

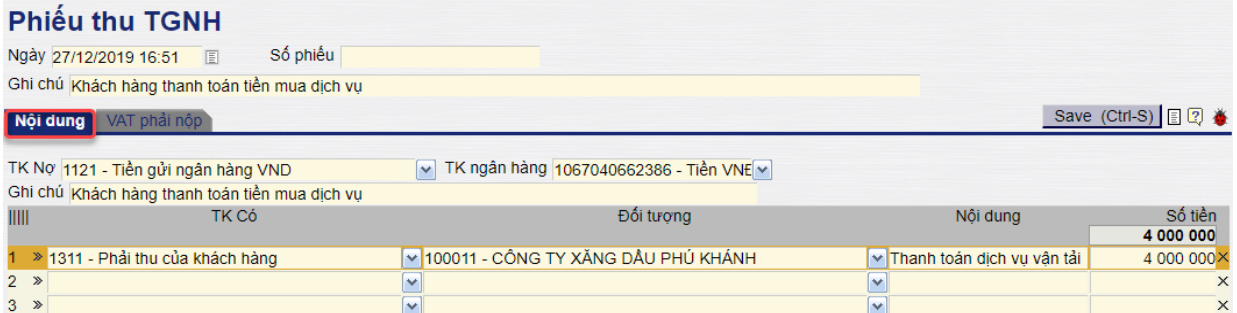

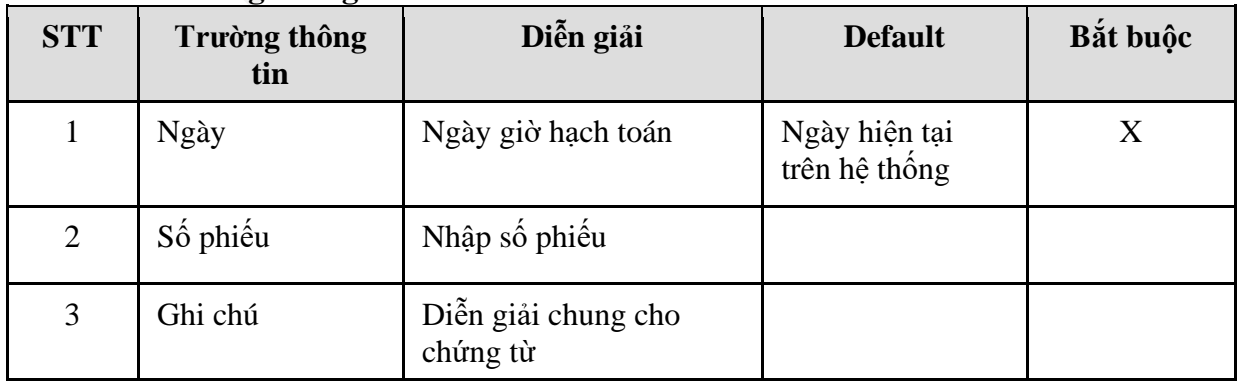

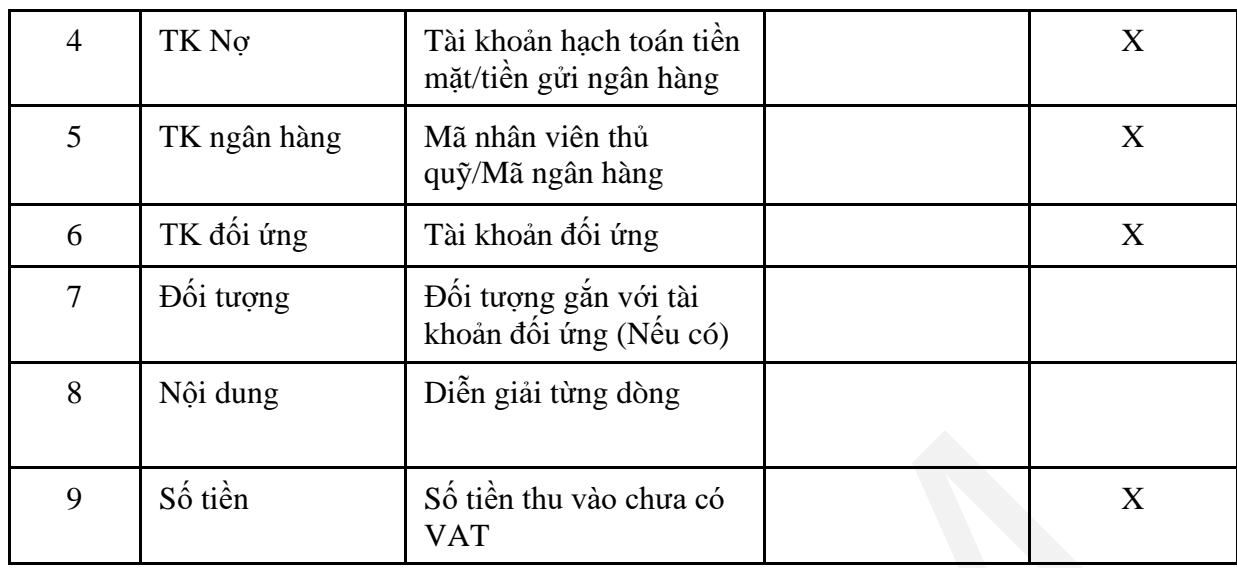

# **Tab VAT phải nộp**

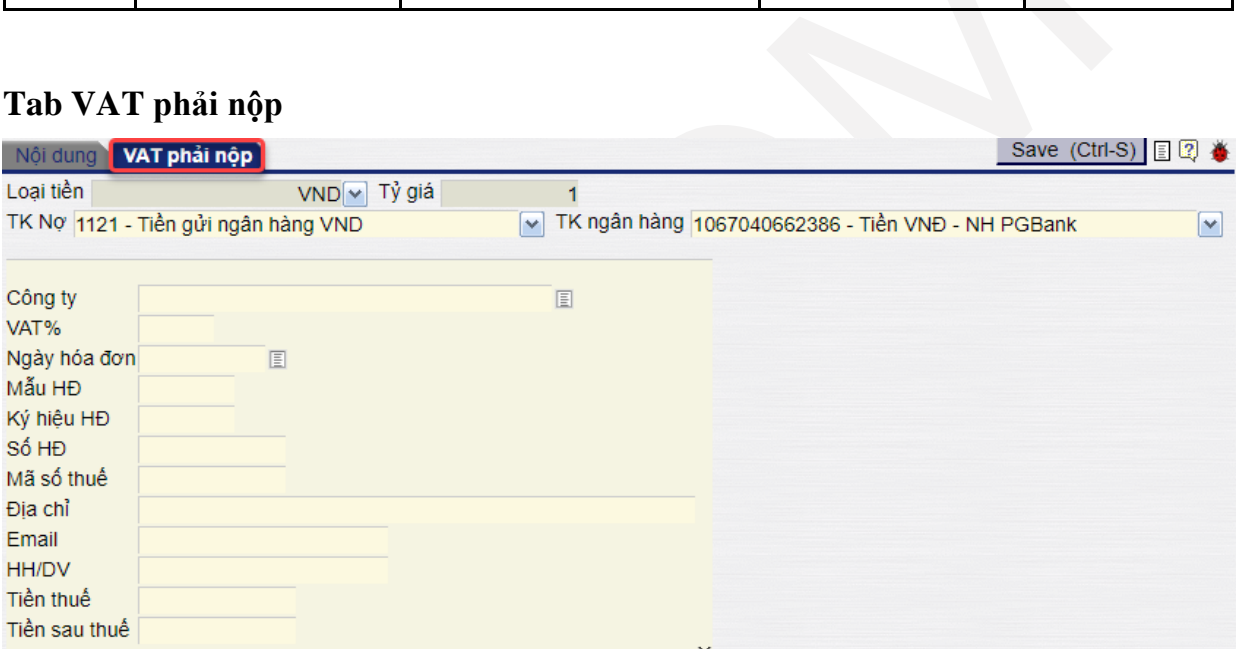

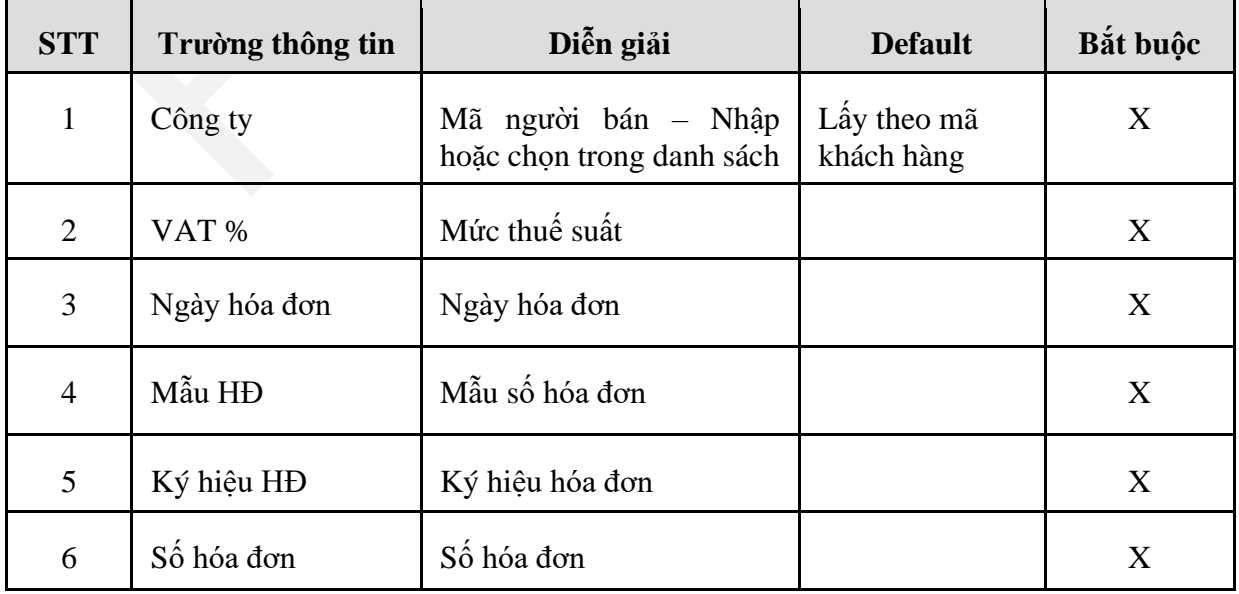

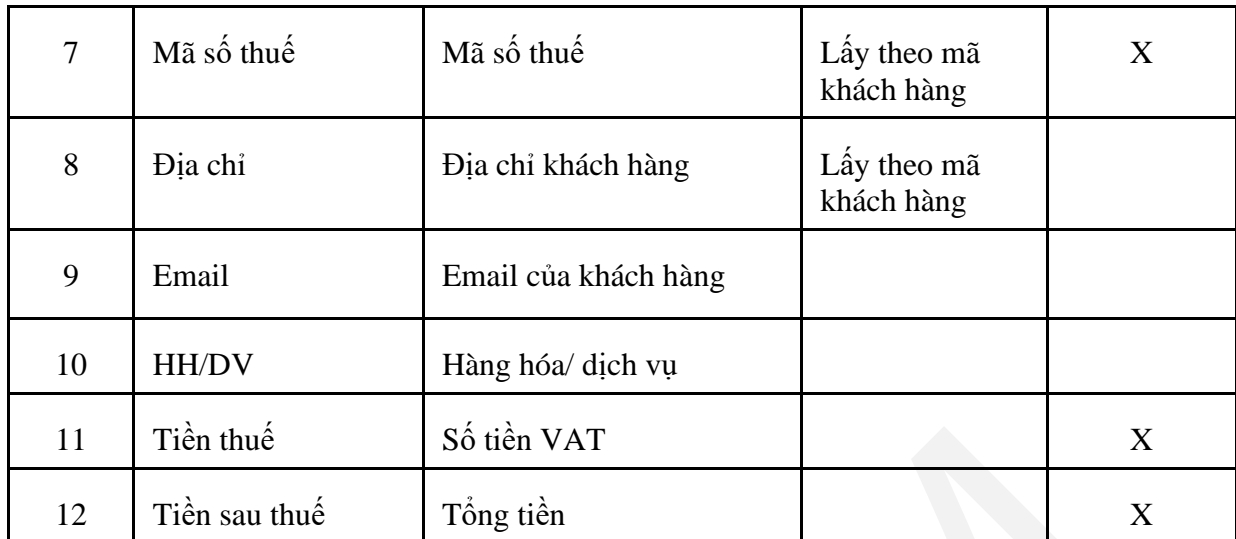

Lưu lại và loại chứng từ kế toán được tạo, loại chứng từ **T2**

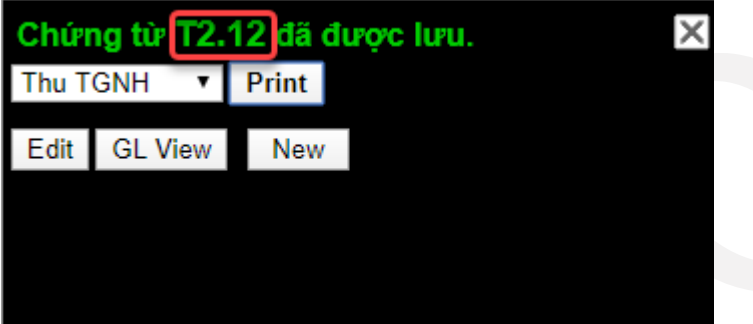

Để xem hạch toán, người dùng kích vào **GL View**

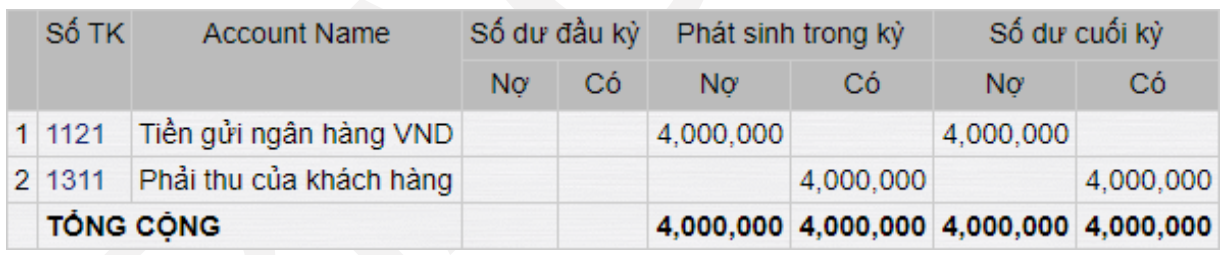

Để **Tạo HĐĐT**, xem lại Quy trình *4. Quy trình ghi nhận Công nợ phải thu*

# <span id="page-35-0"></span>**9. QUY TRÌNH CHI TIỀN GỬI NGÂN HÀNG**

#### <span id="page-35-1"></span>*9.1. Mục đích*

Quy trình mô tả các bước thực hiện quy trình chi tiền gửi ngân hàng, bao gồm:

- o Trả trước Nhà cung cấp hàng hóa, tài sản, dịch vụ.
- o Thanh toán Nhà cung cấp hàng hóa, tài sản, dịch vụ.
- o VPTCty chuyển tiền cho Công ty, Chi nhánh.
- o Chi tạm ứng, tất toán tạm ứng cho CBCNV;
- o Quy trình áp dụng cho VPTCTy và các Công ty, Chi nhánh;
- o Cho phép ghi nhận giao dịch chi tiền ngân hàng bằng nội tệ và ngoại tệ, tỷ giá quy đổi lấy theo tỷ giá tại ngày phát sinh giao dịch.
- o Các giao dịch phát sinh được quản lý qua mã tài khoản ngân hàng.

### <span id="page-35-2"></span>*9.2. Hướng dẫn thực hiện*

*9.2.1. Đường dẫn*

## - Đường dẫn: **Accounting** → **Thu/ Chi tiền** → **Chi từ tài khoản ngân hàng**

Tcode **C<sub>2</sub>** 

*9.2.2. Hướng dẫn chi tiết*

### **Tab 1: Nội dung**

#### Chi từ tài khoản ngân hàng Ngày thanh toán 30/12/2019 10:10 Số phiếu Ghi chú Chi trả NCC dịch vụ abc Save (Ctrl-S) E 2 Nội dung VAT khẩu trù Loai tiền VND v Tỷ giá 1 TK tiền gửi ngân hàng 1121 - Tiền gửi ngân hàng VND v TK ngân hàng 1067040662386 - Tiền VNE v Ghi chú Chi trả NCC dịch vụ abc TK No IIII. Đối tương Nội dung Số tiền 2 000 000 Iv Chi trả NCC dịch vụ abo 1 » 3311 - Phải trả người bán về hàng hóa V100011 - CÔNG TY XĂNG DẦU PHÚ KHÁNH 2 000 000  $\overline{2}$ ×  $3 \times$

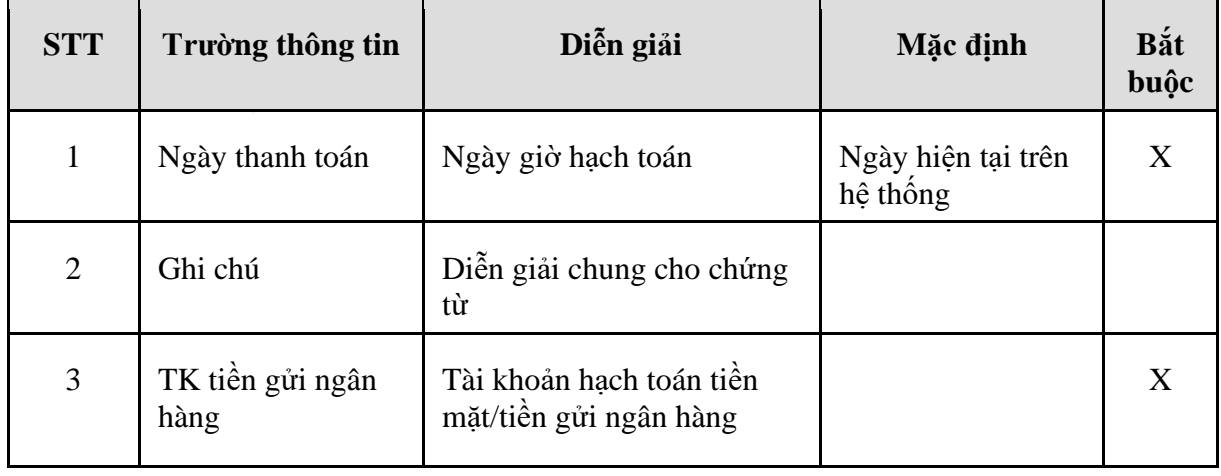

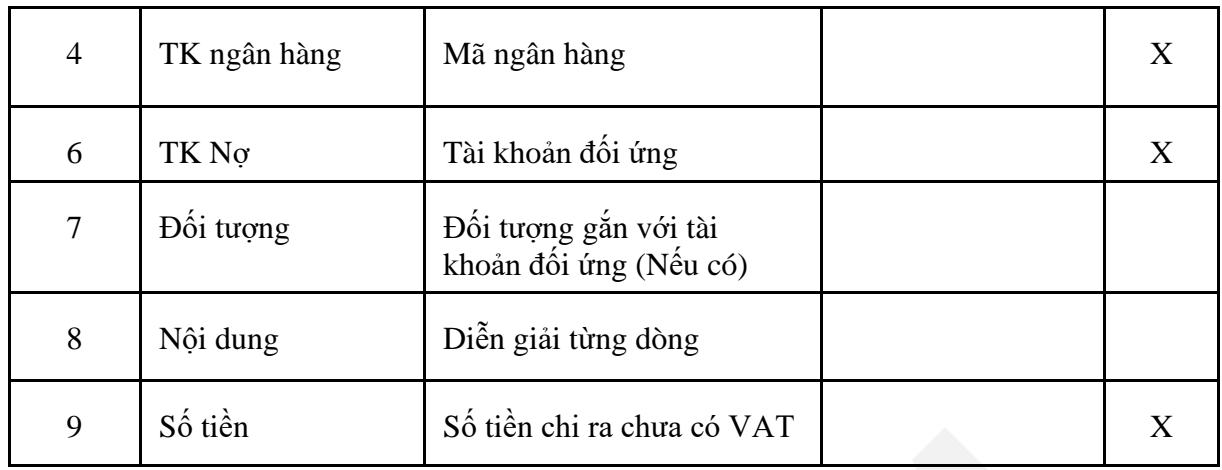

# **Tab 2: VAT khấu trừ**

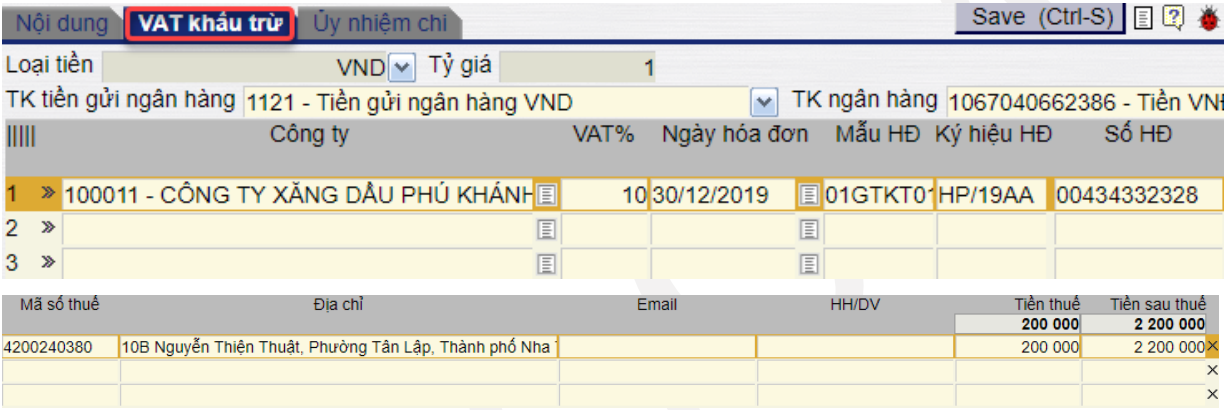

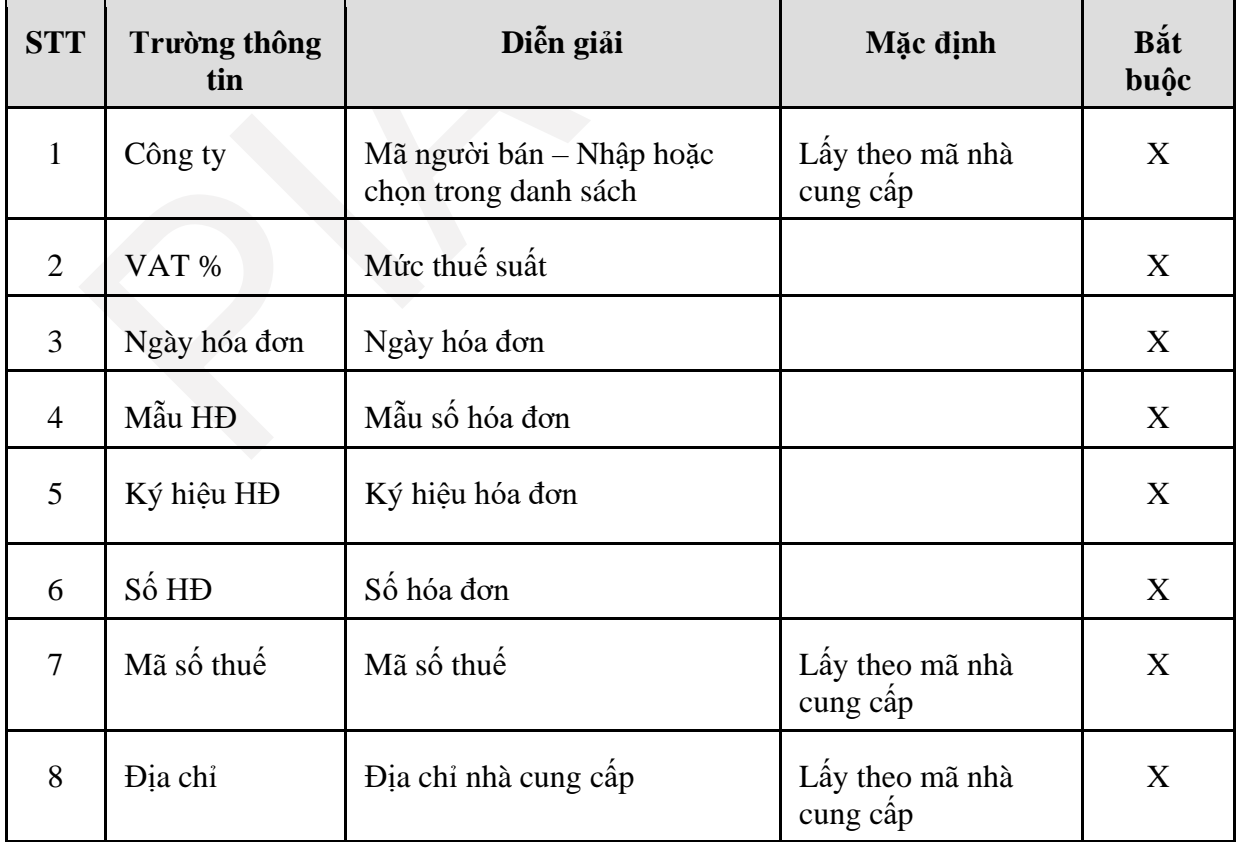

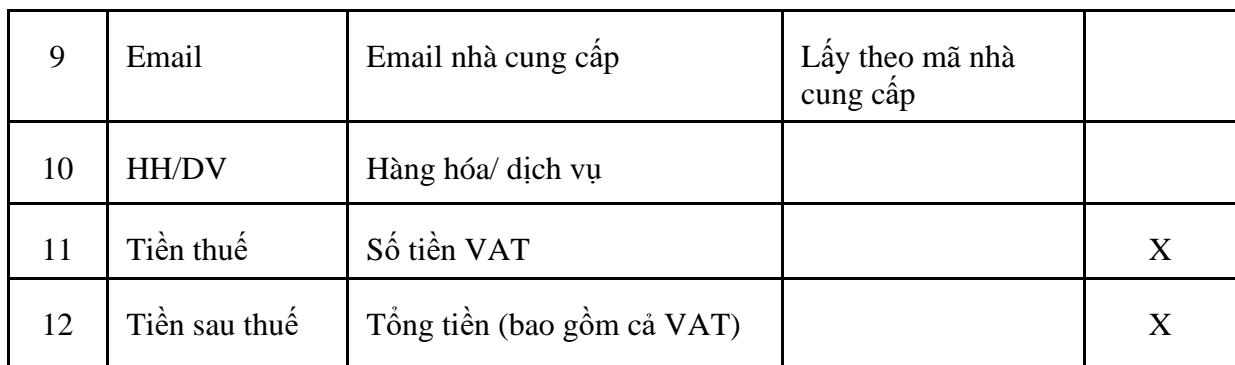

Để lưu chứng từ, kích chọn **Save,** hoặc bấm tổ hợp phím **Ctrl + S.** 

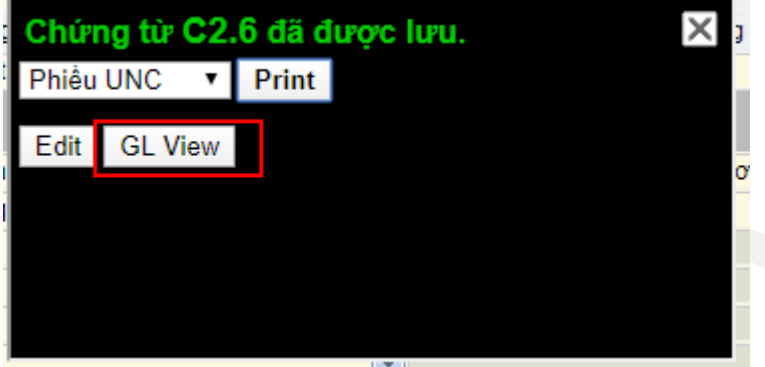

## Để xem hạch toán, người dùng kích vào **GL View**

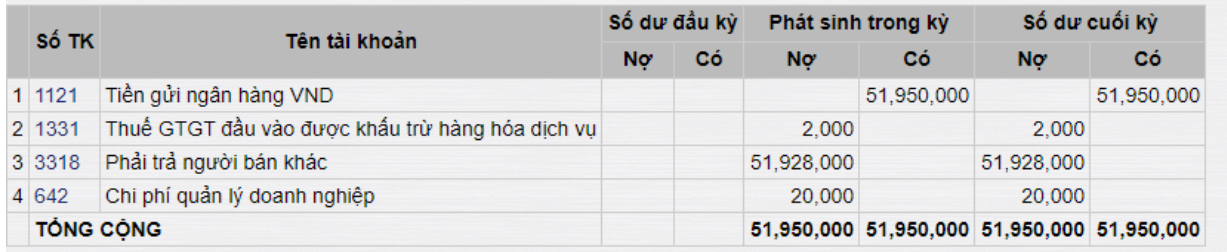

# <span id="page-38-0"></span>**10. QUY TRÌNH TẠO MÃ TÀI SẢN CỐ ĐỊNH, CÔNG CỤ DỤNG CỤ**

#### <span id="page-38-1"></span>*10.1. Mục đích*

Quản lý danh mục tài sản. Bao gồm: Tạo mới, sửa, khóa, xóa thông tin liên quan đến mã TSCĐ, CCDC, XDCB (tại quy trình này gọi chung là TSCĐ)

- **-** Mã được tạo cho các đối tượng: TSCĐ; CCDC có giá trị lớn, thời gian sử dụng lâu dài; XDCB: Công trình xây dựng hoặc TSCĐ mua về thông qua lắp đặt, chạy thử.
- **-** XDCB chỉ quản lý tới công trình, không quản lý tới hạng mục.

Quy trình được áp dụng tại Tổng công ty, các công ty, chi nhánh

#### <span id="page-38-2"></span>*10.2. Hướng dẫn thực hiện*

*10.2.1.Đường dẫn*

#### Đường dẫn: **Accounting** → **TSCĐ** → **Fixed Assets list (AS1)**

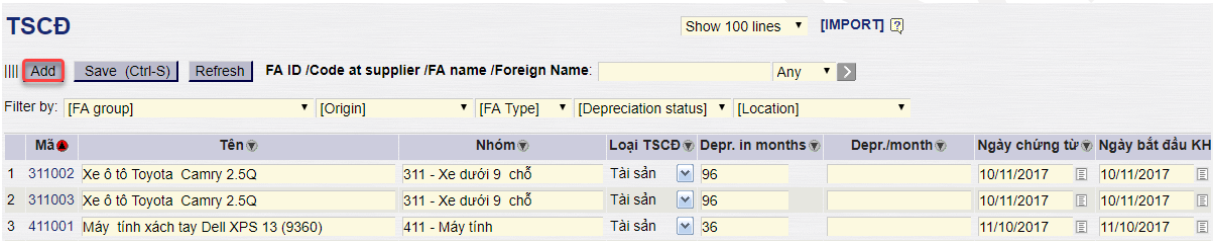

*10.2.2.Hướng dẫn chi tiết*

- Đường dẫn: **Accounting**/ **TSCĐ**/ **Fixed assets lists (AS1)**

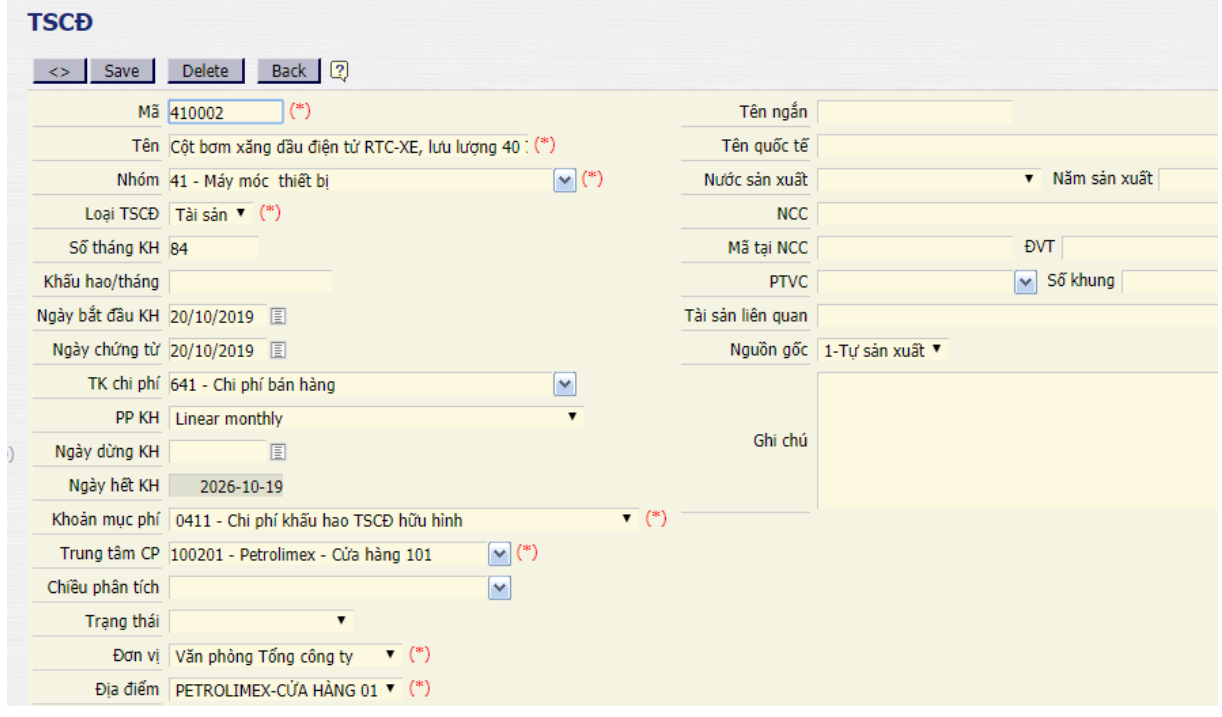

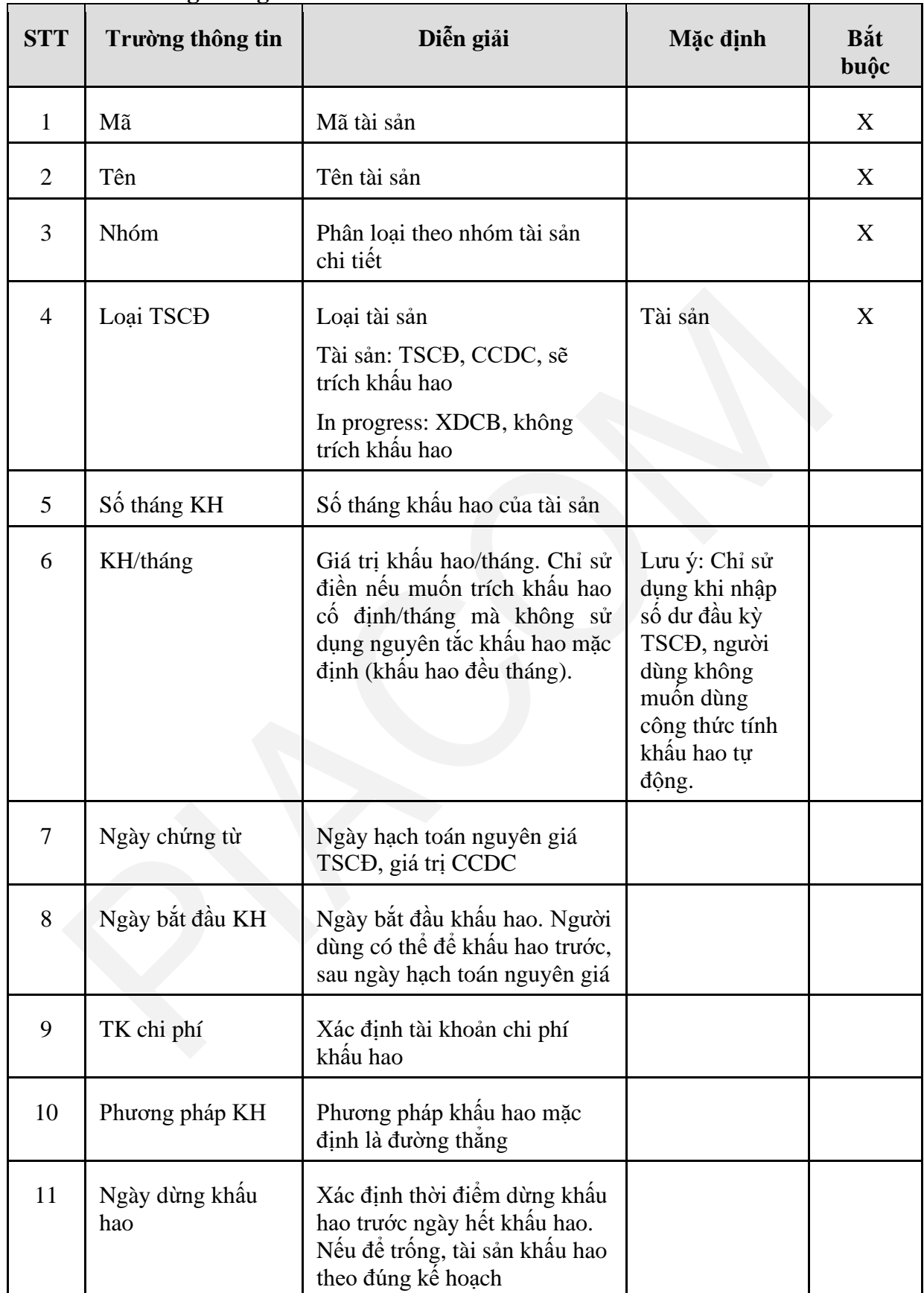

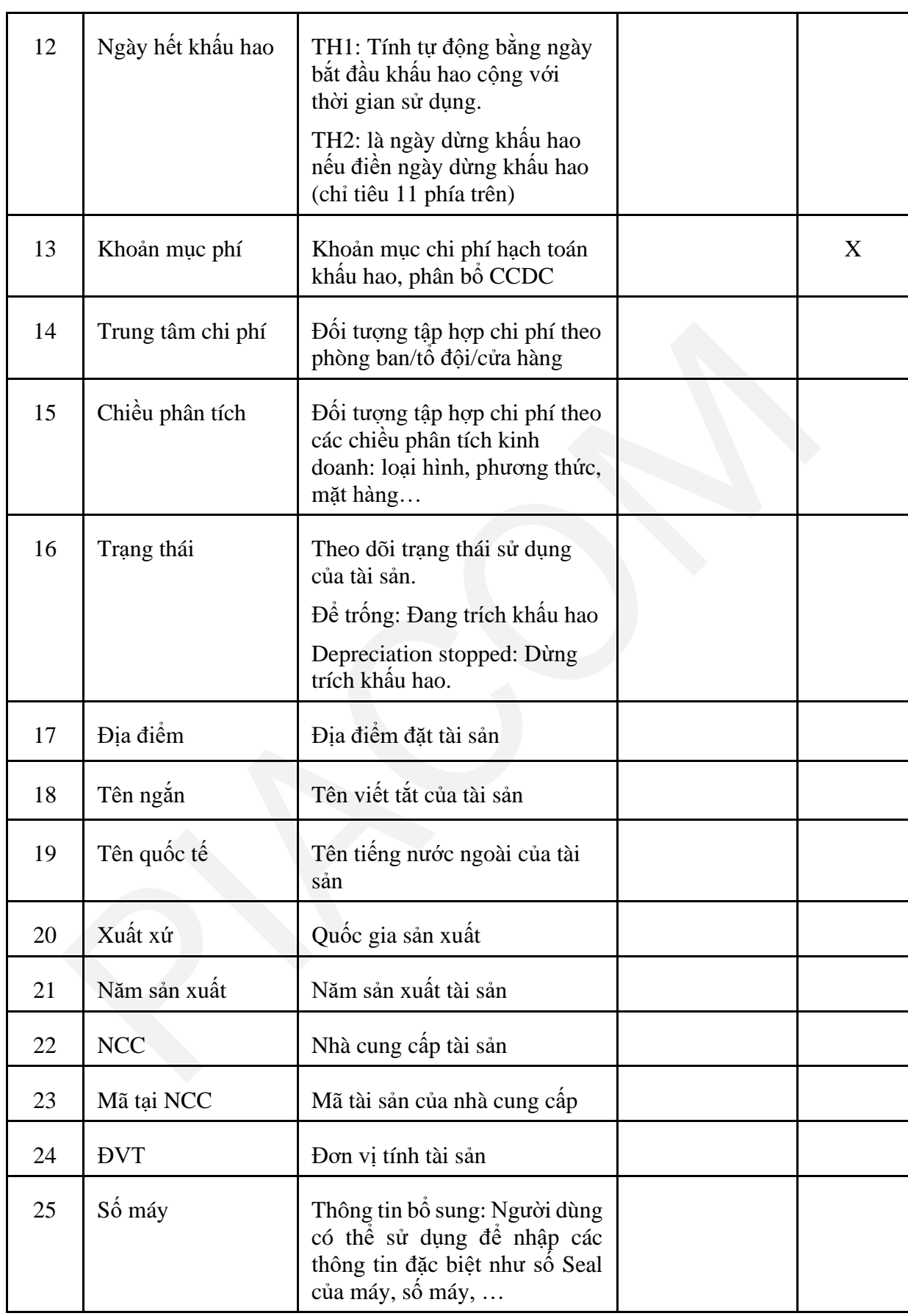

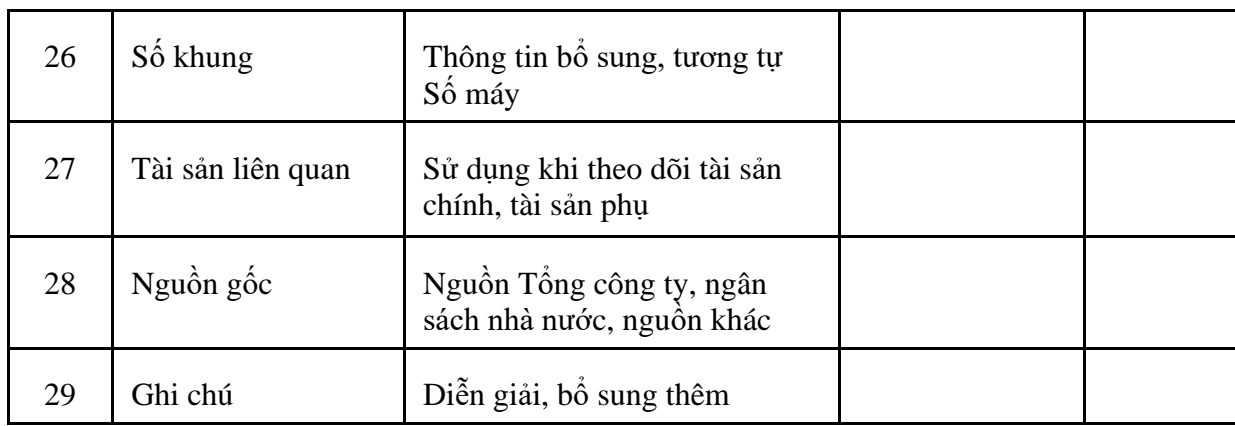

# <span id="page-42-0"></span>**11. QUY TRÌNH HẠCH TOÁN TĂNG, GIẢM NGUYÊN GIÁ**

### <span id="page-42-1"></span>*11.1. Mục đích*

Mô tả các bước thực hiện của quy trình ghi nhận tăng/giảm nguyên giá TSCĐ, gồm:

- Hoạt động mua sắm TSCĐ
- Phát hiện ghi nhận sai nguyên giá tài sản
- Nguyên giá tài sản thay đổi do nâng cấp, sửa chữa, đánh giá lại
- Ghi nhận theo giá tạm tính, điều chỉnh lại theo giá thực tế
- Chuyển TS từ chi nhánh về VPCTy,...
- <span id="page-42-2"></span>- Quy trình áp dụng cho VPCTy và các chi nhánh.

## *11.2. Hướng dẫn thực hiện*

### *11.2.1.Đường dẫn*

- Đường dẫn:
	- o Ghi tăng nguyên giá: **Accounting** → **TSCĐ** → **Mua mới TSCĐ**
	- o Ghi giảm nguyên giá: **Accounting** → **TSCĐ** → **Giảm nguyên giá**
- Tcode: **AA1** Tăng nguyên giá /**AA2** Giảm nguyên giá
- *11.2.2.Hướng dẫn chi tiết*

#### **Tab 1: Fixed asset purchase**

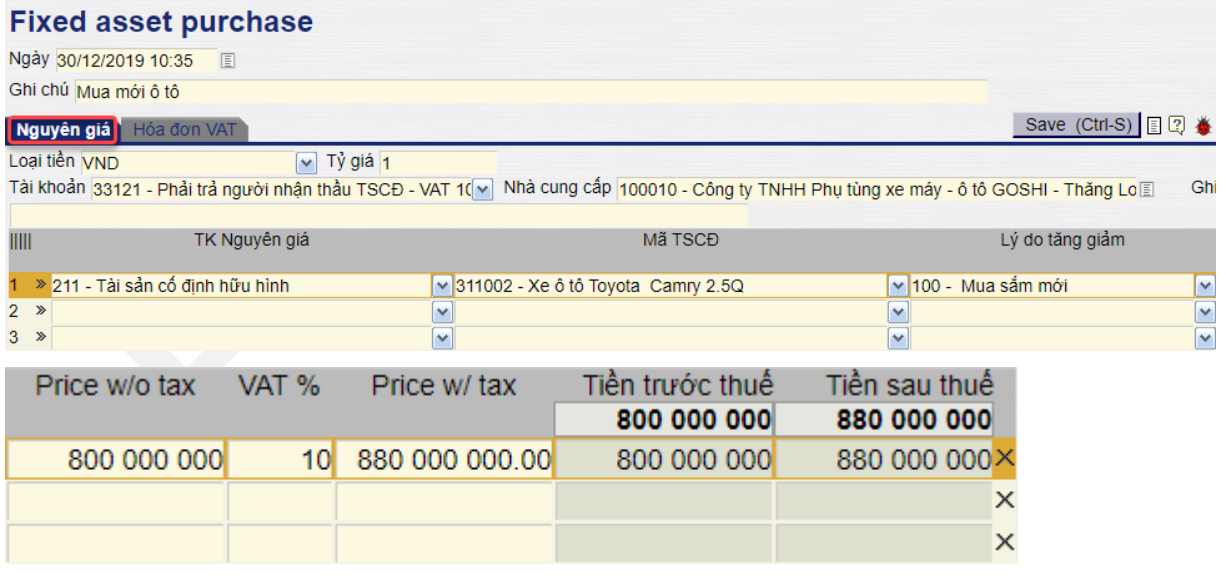

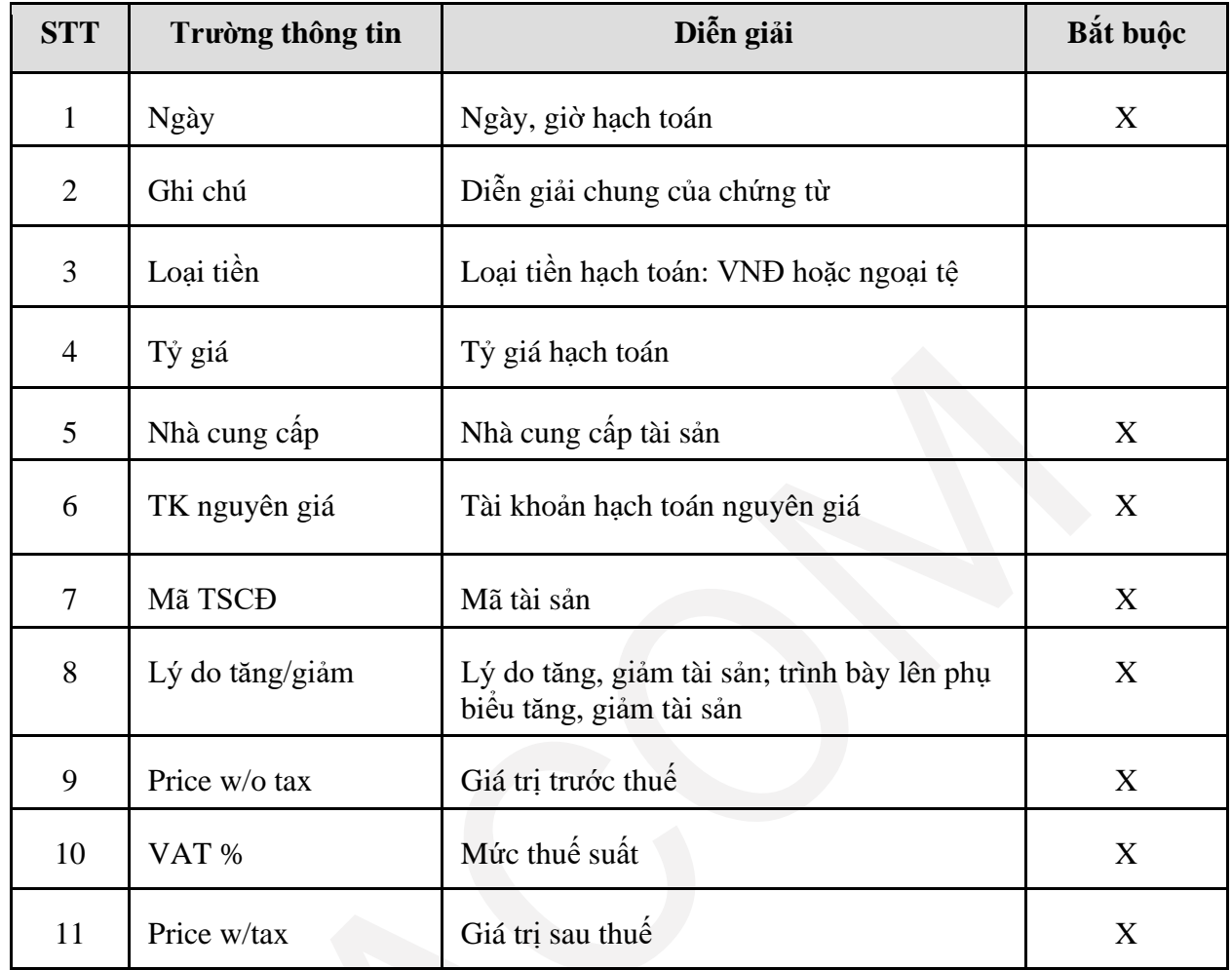

# **Giải thích các trường thông tin**

# **Tab 2: Hóa đơn VAT**

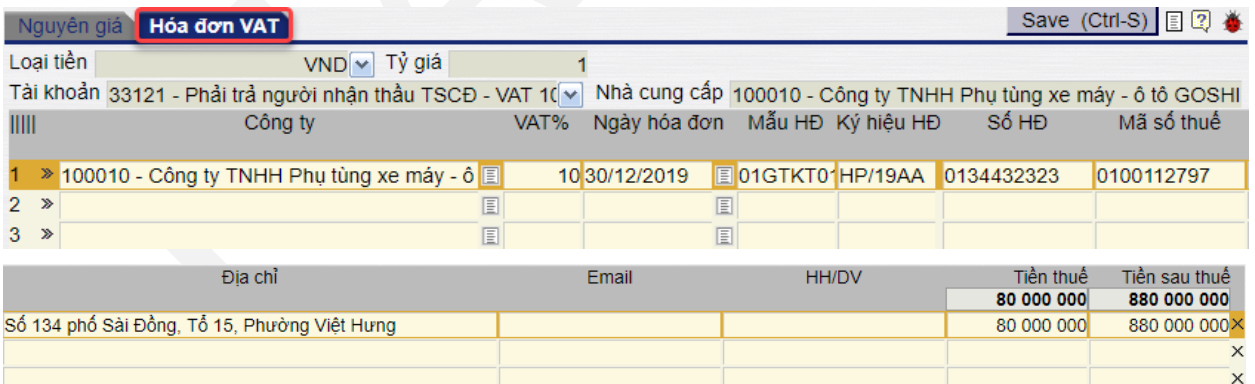

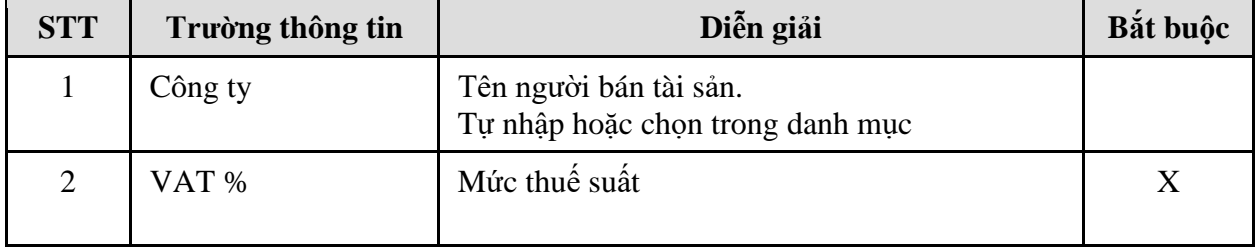

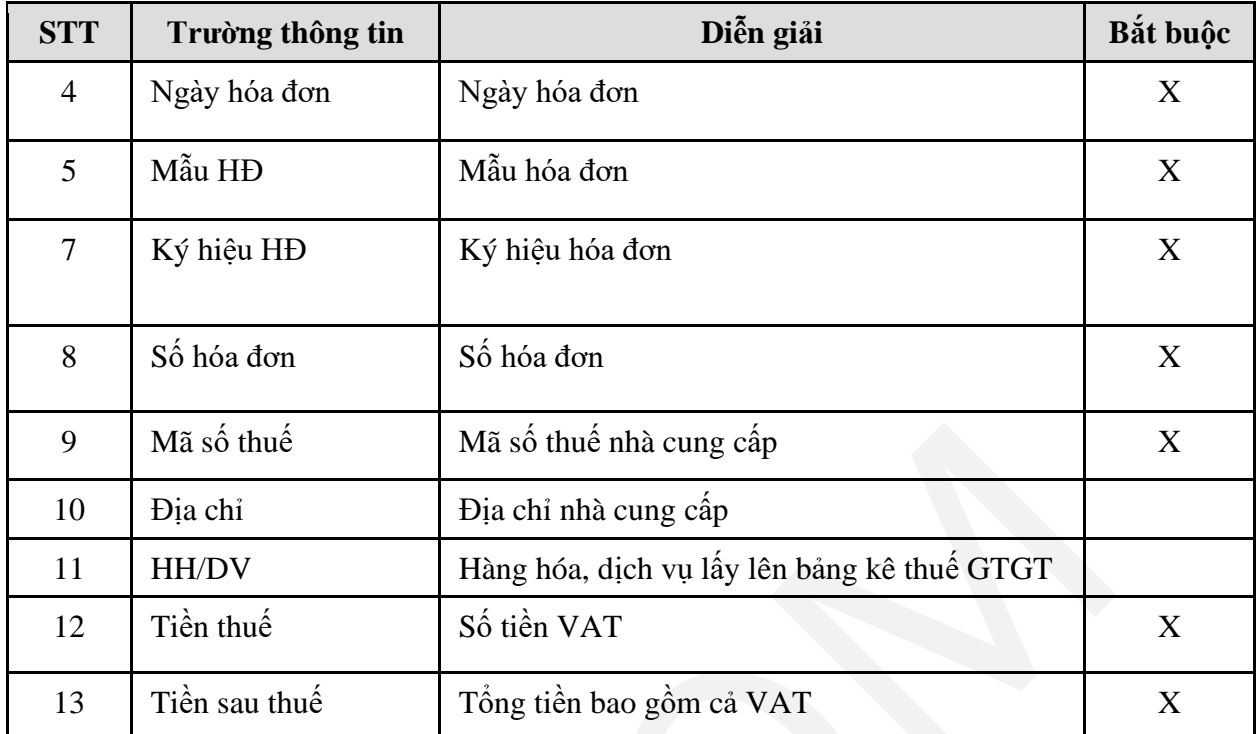

Để lưu chứng từ, kích chọn **Save (Ctrl + S),** hoặc bấm tổ hợp phím **Ctrl + S.** 

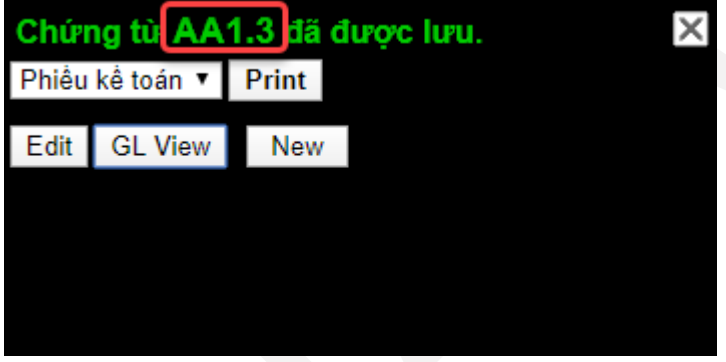

Để xem bút toán hạch toán, người dùng kích vào **GL View**

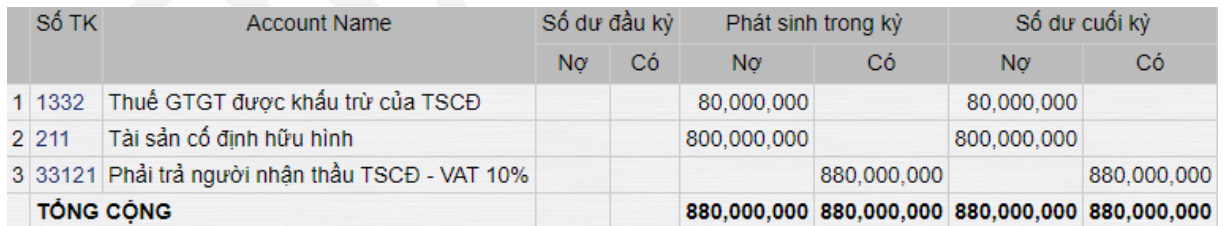

Để **Tạo HĐĐT**, xem lại Quy trình *4. Quy trình ghi nhận Công nợ phải thu*

# <span id="page-45-0"></span>**12. QUY TRÌNH THANH LÝ, XÓA SỔ TÀI SẢN**

## <span id="page-45-1"></span>*12.1. Mục đích*

Mô tả các bước của quy trình thanh lý, nhượng bán tài sản, bao gồm:

- Bước 1: Thanh lý tài sản

# Đường dẫn: **Accounting** → **TSCĐ** → **Thanh lý, xóa sổ tài sản**

- Bước 2: Xuất hóa đơn thanh lý, ghi nhận công nợ phải thu

#### Đường dẫn: **Accounting** → **Nhật ký ctừ** → **Ghi nhận công nợ phải thu**

Quy trình được áp dụng cho VPTCTy và các chi nhánh

## <span id="page-45-2"></span>*12.2. Hướng dẫn thực hiện*

*12.2.1. Đường dẫn*

- Đường dẫn: **Accounting** → **TSCĐ** → **Thanh lý, xóa sổ tài sản**
- Tcode: **8118**

*12.2.2.Hướng dẫn chi tiết*

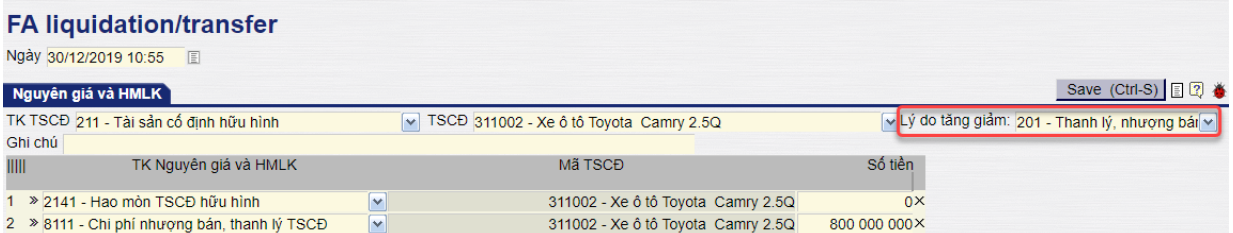

## **Giải thích các trường thông tin**

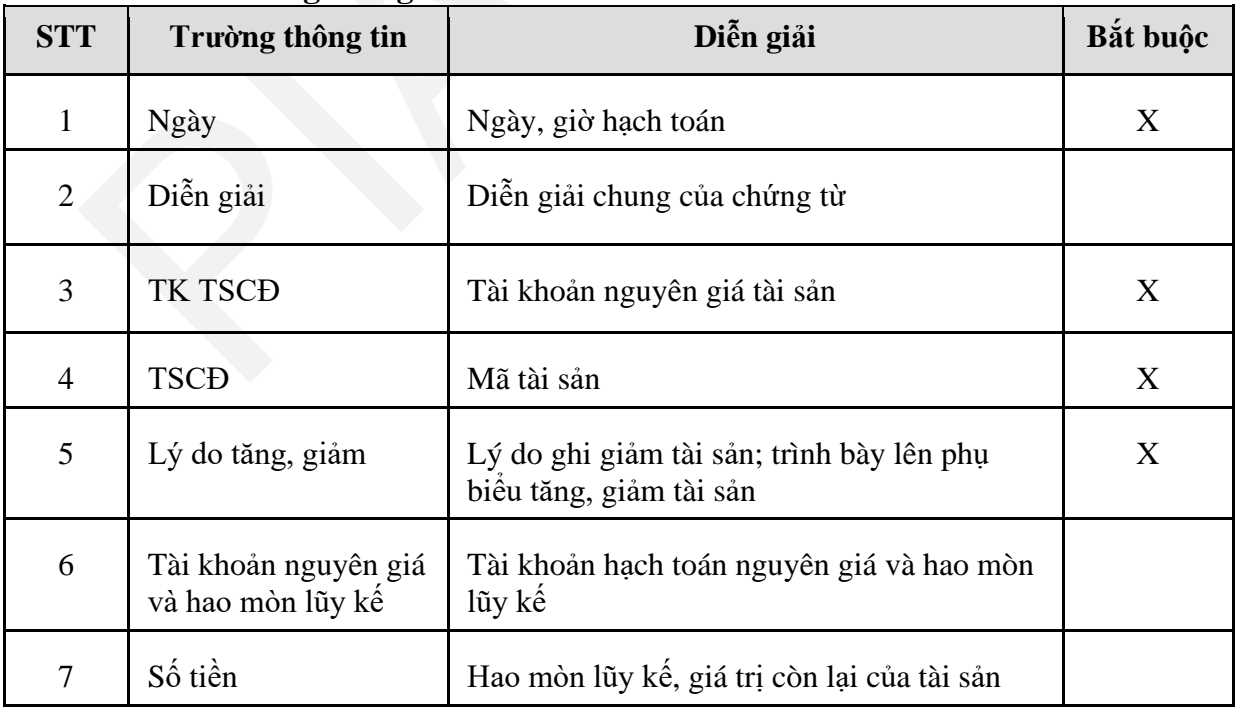

Để lưu chứng từ, kích chọn **Save (Ctrl + S),** hoặc bấm tổ hợp phím **Ctrl + S**.

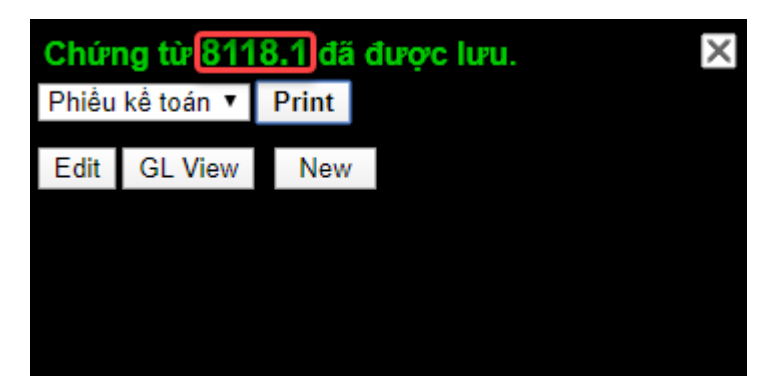

#### Để xem bút toán hạch toán, người dùng kích vào **GL View**

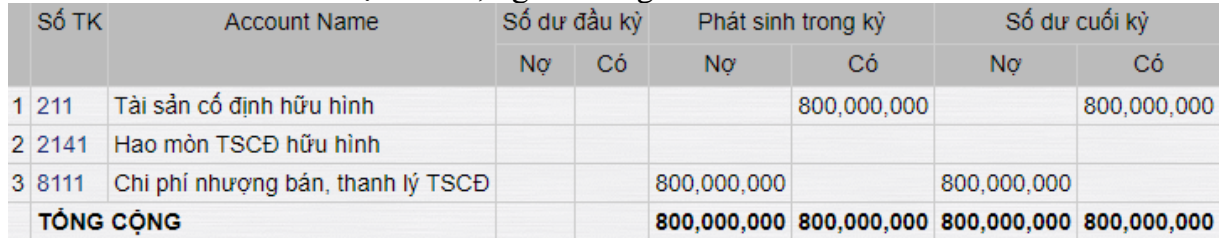

- Xuất hóa đơn thanh lý, ghi nhận công nợ phải thu

Xem tại quy trình ghi nhận công nợ phải thu (**Mục 4.)**

## Đường dẫn: **Accounting** → **Nhật ký ctừ** → **Ghi nhận công nợ phải thu**

# <span id="page-47-0"></span>**13. QUY TRÌNH GHI NHẬN CHÊNH LỆCH KIỂM KÊ TSCĐ, CCDC**

#### <span id="page-47-1"></span>*13.1. Mục đích*

- Quy trình ghi nhận số lượng Chênh lệch kiểm kê TSCĐ, CCDC sau khi đơn vị thực hiện kiểm kê và có số tồn thực tế.
- Quy trình được áp dụng cho VPTCTy và các chi nhánh

### <span id="page-47-2"></span>*13.2. Hướng dẫn thực hiện*

*13.2.1. Đường dẫn*

# - Đường dẫn: **Accounting** → **TSCĐ** → **Chênh lệch kiểm kê tài sản, CCDC**

#### - Tcode: **AAK**

#### *13.2.2.Hướng dẫn chi tiết*

Vào chứng từ bằng Tcode hoặc đường dẫn nêu trên, màn hình chứng từ Chênh lệch kiểm kê tài sản, CCDC như sau:

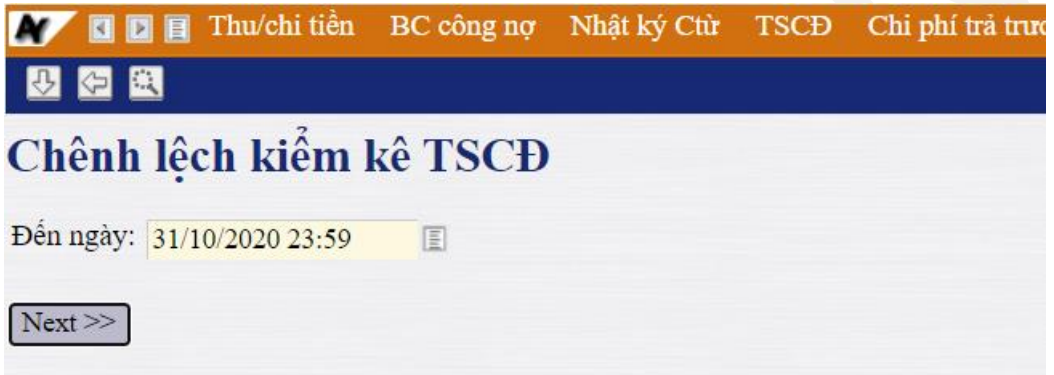

Người dùng chọn thời điểm chốt số sổ sách của tài sản và ghi nhận lượng thực tế kiểm kê. Sau đó, người dùng kích vào **Next >>** để vào màn hình chứng từ Chênh lệch kiểm kê tài sản, CCDC – AAK

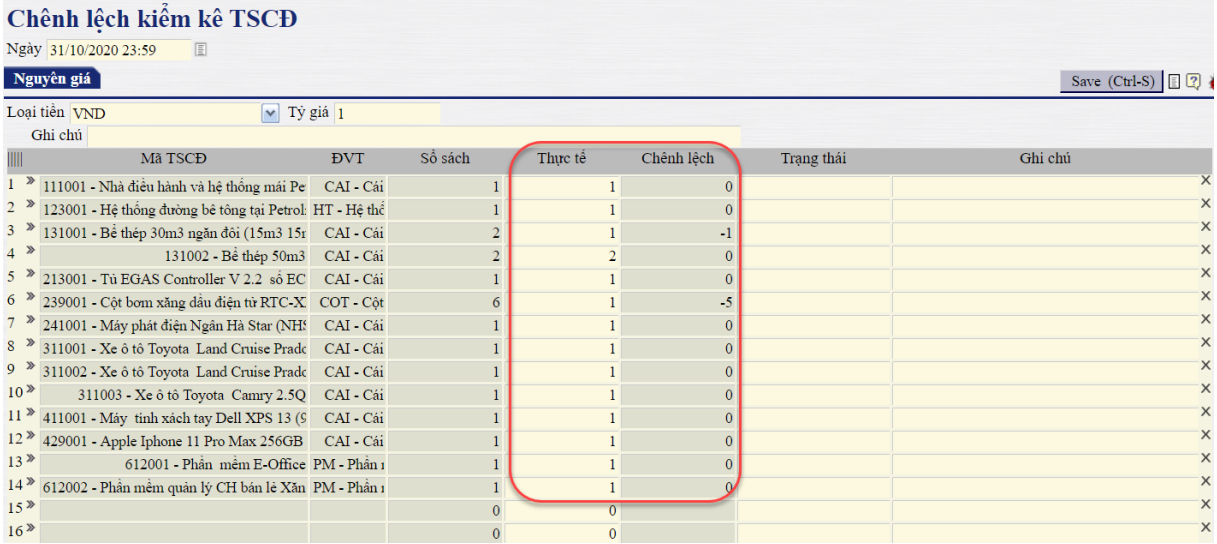

| <b>STT</b>     | Trường thông tin | Diễn giải                                             | Bắt buộc |
|----------------|------------------|-------------------------------------------------------|----------|
| $\mathbf{1}$   | Ngày             | Ngày, giờ hạch toán chứng từ                          | X        |
| $\overline{2}$ | Loại tiền        | Loại tiền nguyên tệ                                   |          |
| 3              | Tỷ giá           | Tỷ giá quy đổi ra tiền VNĐ                            | X        |
| $\overline{4}$ | Ghi chú          | Diễn giải chung cho chứng từ                          | X        |
| 5              | Mã TSCĐ          | Mã TSCĐ, CCDC trong danh mục tài sản                  | X        |
| 6              | <b>DVT</b>       | Đơn vị tính của tài sản                               | X        |
| 7              | Số sách          | Số lượng tồn số sách tài sản tại thời điểm<br>kiểm kê | X        |
| 8              | Thực tế          | Số lượng tồn thực tế tài sản tại thời điểm<br>kiểm kê | X        |
| 9              | Chênh lệch       | Thực tế - Số sách (Tính tự động)                      | X        |
| 10             | Trạng thái       | Trạng thái của mỗi tài sản                            |          |
| 11             | Ghi chú          | Thông tin thêm cho mỗi tài sản                        |          |

**Giải thích các trường thông tin**

Để lưu chứng từ, kích chọn **Save (Ctrl + S)**, hoặc bấm tổ hợp phím **Ctrl + S**.<br> **Chứng từ <u>AAK.1</u>** đã được lưu.

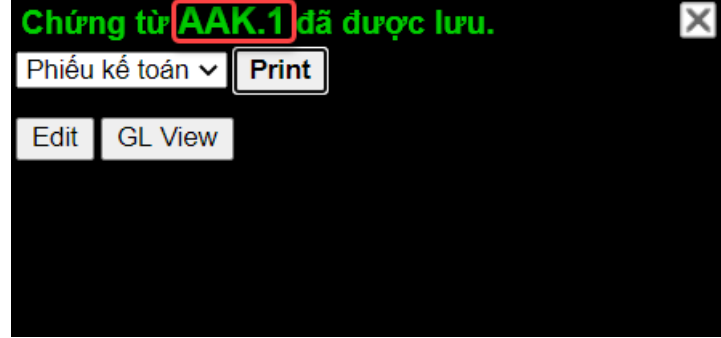

# <span id="page-49-0"></span>**14. QUY TRÌNH XUẤT HÓA ĐƠN BIẾU TẶNG**

## <span id="page-49-1"></span>*14.1. Mục đích*

- Ghi nhận nghiệp vụ xuất hàng hóa biếu tặng khách hàng.
- Quy trình được áp dụng cho VPTCTy và các chi nhánh

# <span id="page-49-2"></span>*14.2. Hướng dẫn thực hiện*

*14.2.1. Đường dẫn*

# - Đường dẫn: **Accounting** → **Nhật ký Ctừ** → **Xuất hóa đơn biếu tặng**

#### Tcode: **BT1**

# *14.2.2.Hướng dẫn chi tiết*

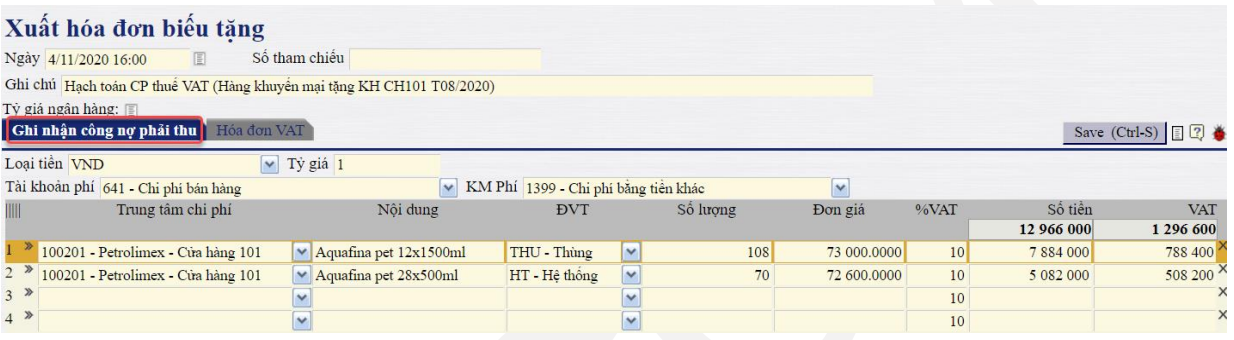

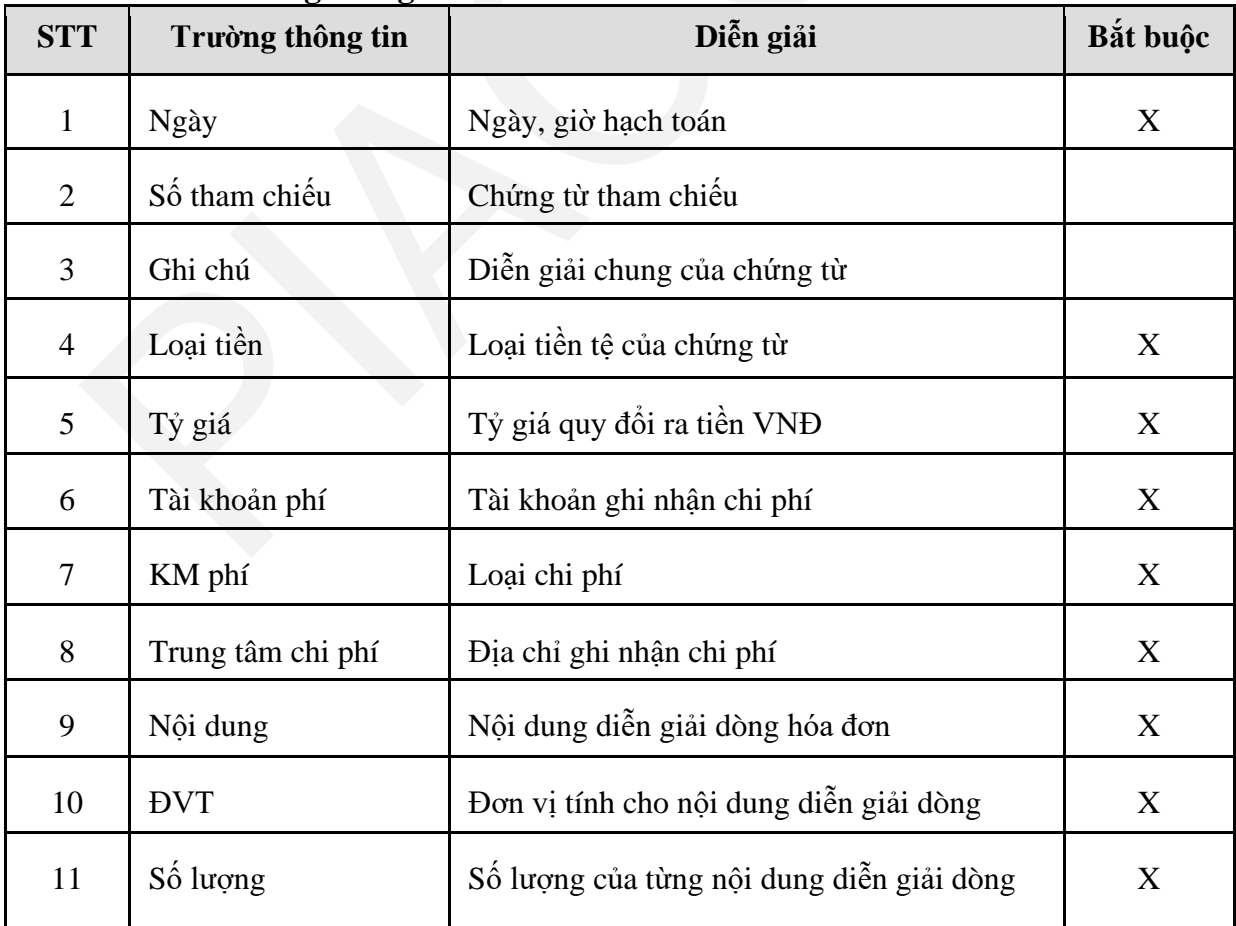

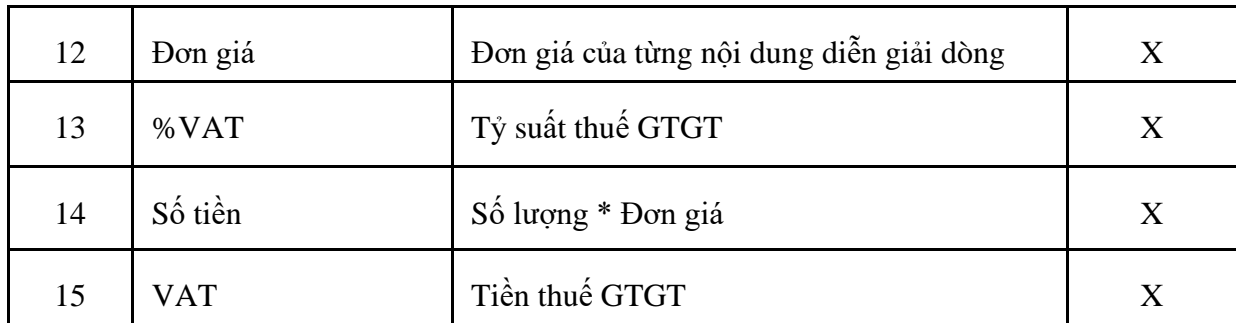

Để lưu chứng từ, kích chọn **Save (Ctrl + S),** hoặc bấm tổ hợp phím **Ctrl + S**.

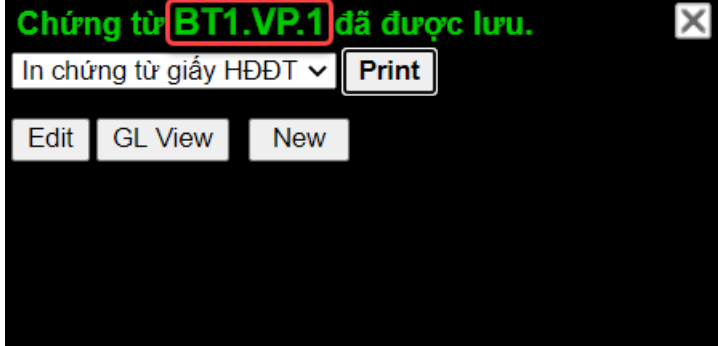

Để xem bút toán hạch toán, người dùng kích vào **GL View**

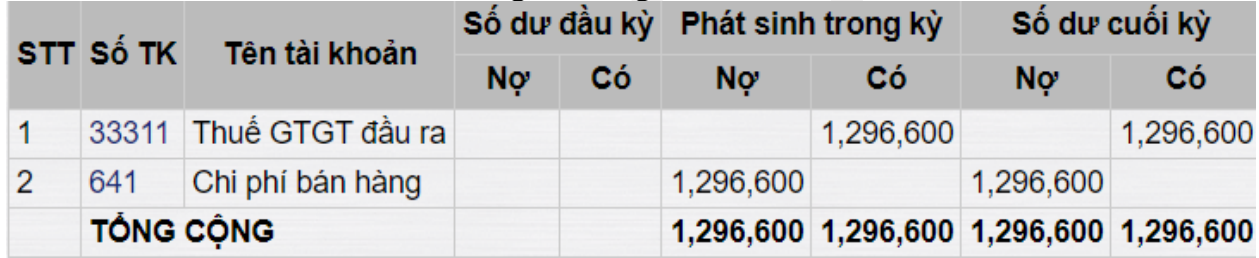

Để in phiếu kế toán (Kích vào "**Print**")

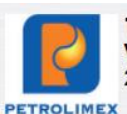

TÔNG CÔNG TY DỊCH VỤ XĂNG DẦU PETROLIMEX VĂN PHÒNG TỔNG CÔNG TY 229 Tây Sơn - Đồng Đa - Hà Nội

Loai tiền : VND Số phiếu : BT1.VP.1 Ngày phiếu : 4 / 11 / 2020

# PHIẾU KẾ TOÁN

Căn cứ:

Nội dung: Hạch toán CP thuế VAT (Hàng khuyến mại tặng KH CH101 T08/2020)

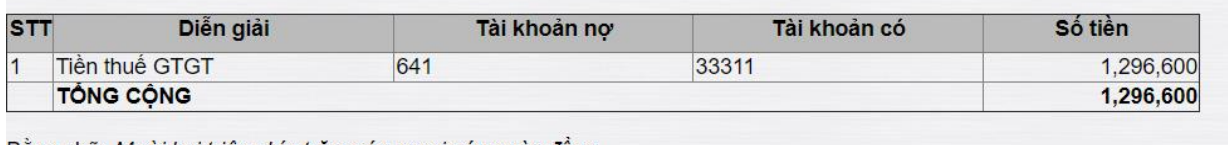

Bằng chữ: Mười hai triệu chín trăm sáu mươi sáu ngàn đồng Kèm theo: chứng từ gốc

Kế toán trưởng

Người lập phiếu

Để **Tạo HĐĐT**, xem lại Quy trình *4. Quy trình ghi nhận Công nợ phải thu*

## <span id="page-51-0"></span>**15. QUY TRÌNH HẠCH TOÁN CHỨNG TỪ KHÁC (GL ACCOUNT)**

#### <span id="page-51-1"></span>*15.1. Mục đích*

- Quy trình mô tả các nghiệp vụ phát sinh không gắn với đối tượng (khách hàng, nhà cung cấp, hàng hóa, ngân hàng, sổ quỹ, tài sản,…) mà hạch toán trực tiếp vào tài khoản kế toán: Bút toán tính lương, trả lương, khấu trừ VAT đầu ra, đầu vào …

- Quy trình áp dụng tại Tổng công ty, các công ty, chi nhánh.

### <span id="page-51-2"></span>*15.2. Hướng dẫn thực hiện*

#### *15.2.1. Đường dẫn*

Hạch toán 1 tài khoản Nợ/Nhiều tài khoản Có, có thể hạch toán thuế GTGT:

- Đường dẫn: **Accounting** → **Nhật ký Ctừ** → **Bút toán 1 Nợ/ Nhiều Có**
- Tcode: **GL1**

Hạch toán nhiều tài khoản Nợ/1 tài khoản Có, có thể hạch toán thuế GTGT:

- Đường dẫn: **Accounting** → **Nhật ký Ctừ** → **Bút toán 1 Có/ Nhiều Nợ**
- Tcode: **GL2**

#### *15.2.2. Hướng dẫn chi tiết*

- Tcode GL1
- **Tab Bút toán**

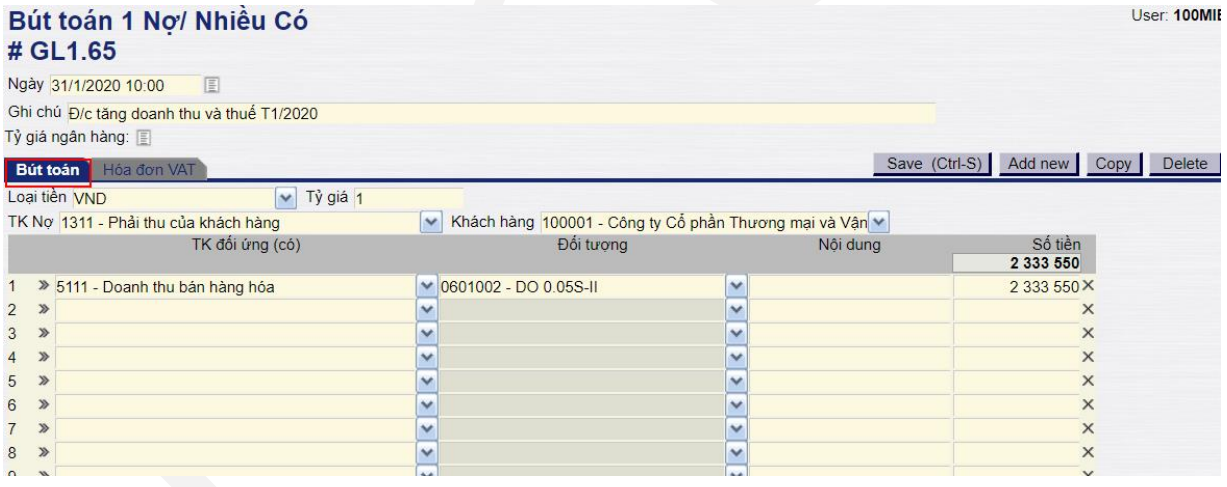

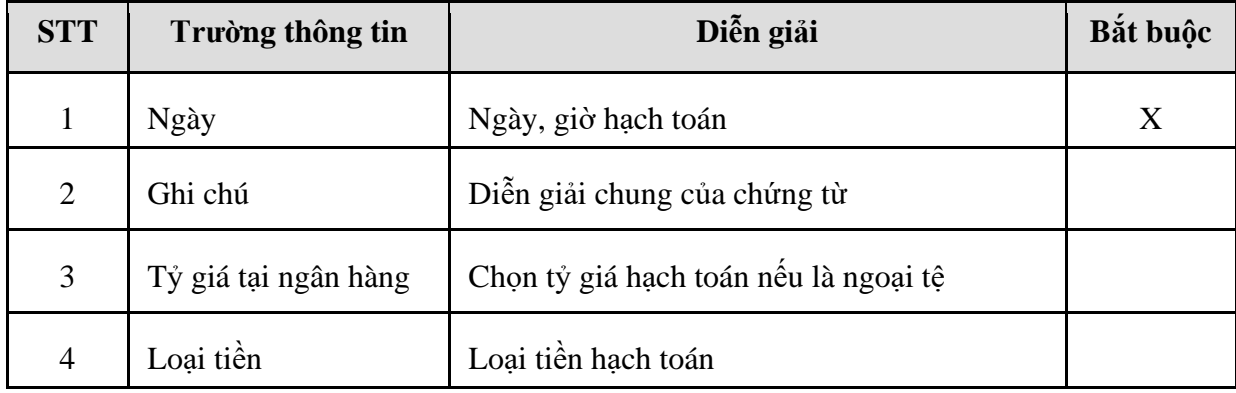

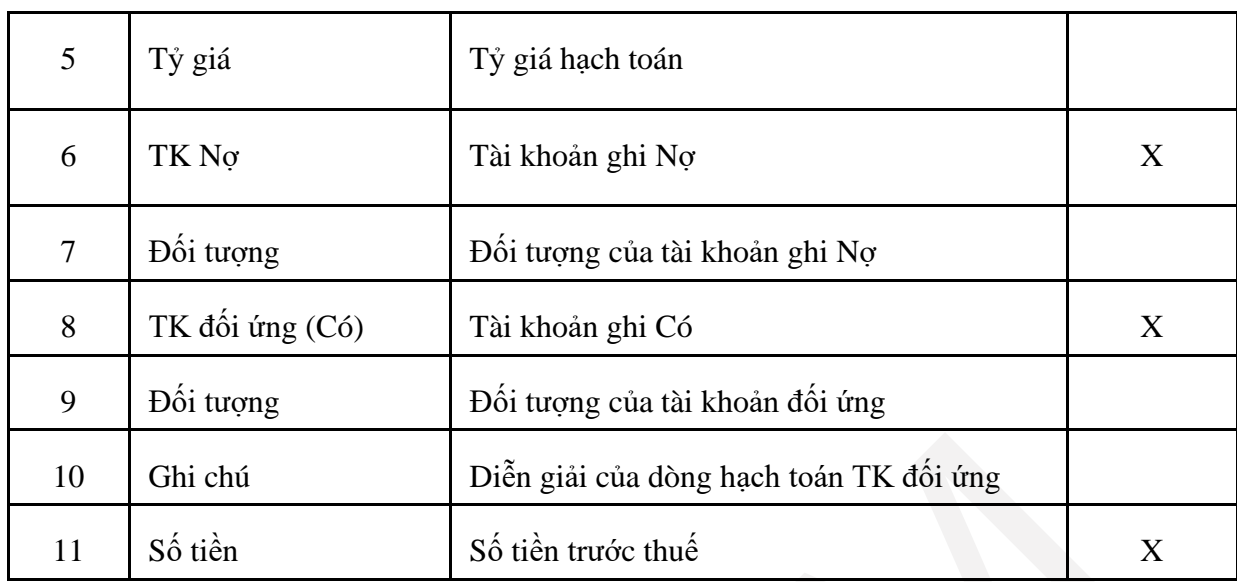

Khi hạch toán chi phí, phần mềm yêu cầu nhập chiều phân tích: Bắt buộc có trung tâm chi phí để thống kê số liệu lên báo cáo quản trị. Người dùng kích vào số thứ tự đầu dòng để nhập thông tin chiều phân tích.

#### Bút toán 1 Nợ/ Nhiều Có # GL1.65

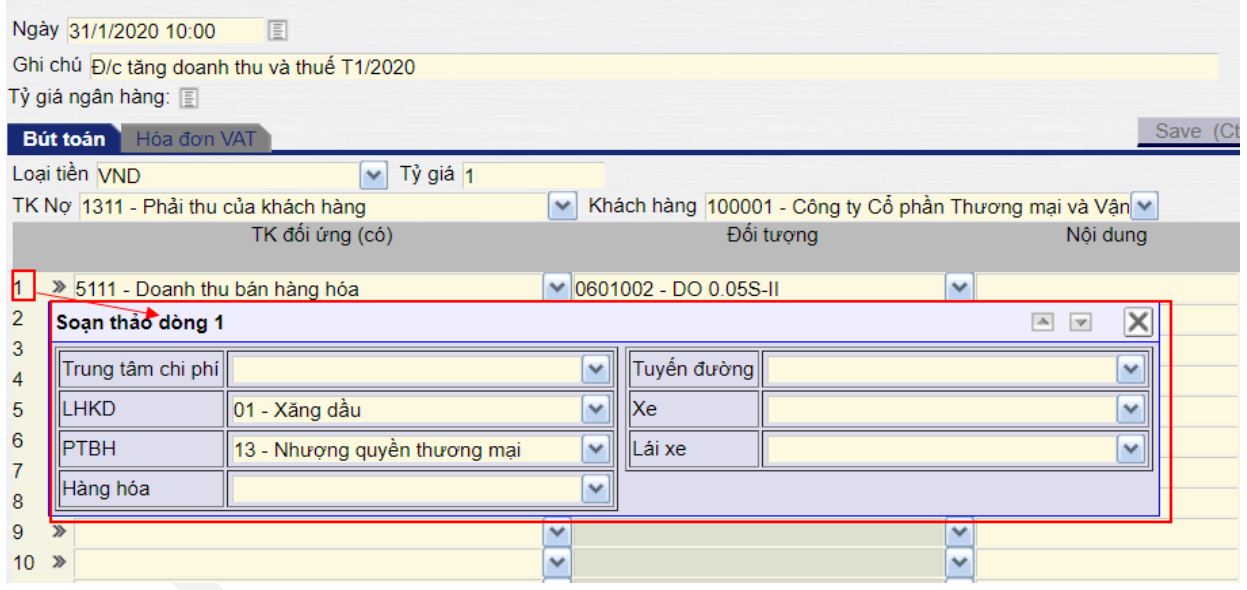

Sau khi nhập đủ thông tin, người dùng nhấn nút **Save** để lưu lại chứng từ

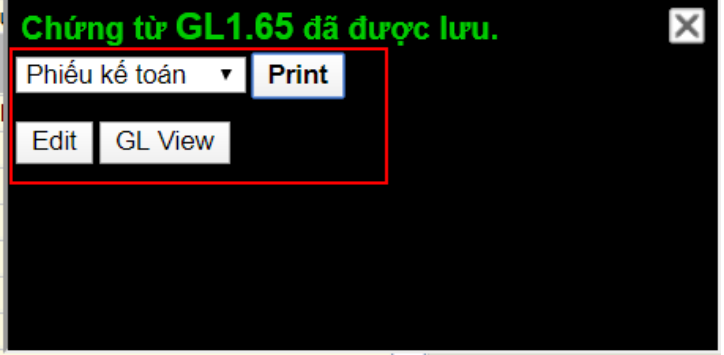

Để xem lại chứng từ sau hạch toán, người dùng kích vào **GL View**

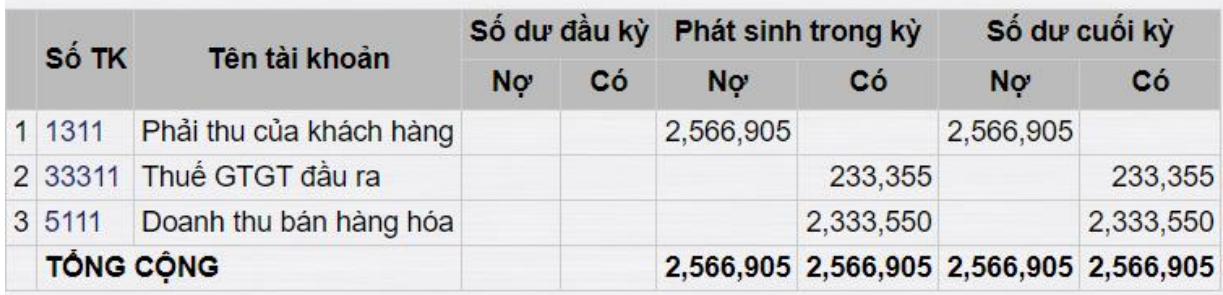

Để in phiếu kế toán (Kích vào "**Print**")

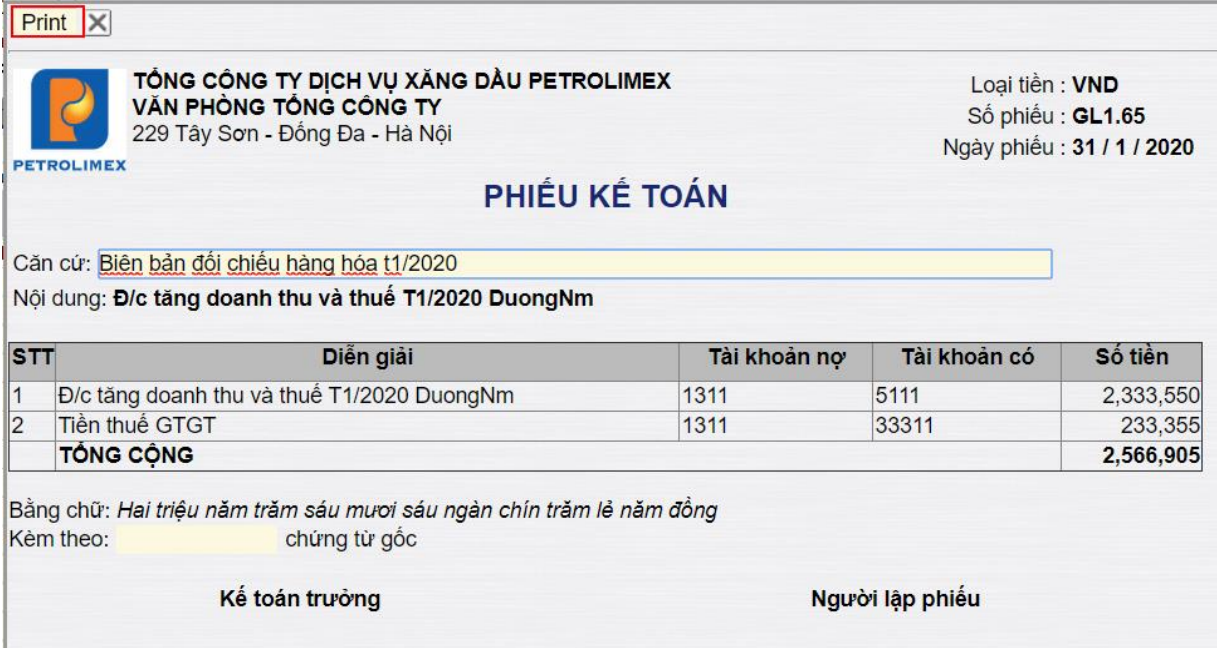

Đối với chứng từ **GL1**, người dùng có thể xuất Tạo HĐĐT

Để **Tạo HĐĐT**, xem lại Quy trình *4. Quy trình ghi nhận Công nợ phải thu*

# <span id="page-54-0"></span>**16. KHAI BÁO CÔNG THỨC PHÂN BỔ CHI PHÍ TRẢ TRƯỚC**

#### <span id="page-54-1"></span>*16.1. Mục đích*

Chức năng này hỗ trợ người dùng theo dõi, quản lý khoản chi phí trả trước và phân bổ sang chi phí tự động vào ngày cuối tháng theo thông tin đã khai báo. Phần mềm phân bổ theo phương pháp tròn tháng.

Chức năng sử dụng cho cả văn phòng công ty và các chi nhánh.

#### <span id="page-54-2"></span>*16.2. Hướng dẫn thực hiện*

*16.2.1.Đường dẫn*

Khai báo công thức tại đường dẫn: **Accounting**  $\rightarrow$  **Chi phí trả trước**  $\rightarrow$  **Công thức phân bổ CPTT - theo tháng**.

*16.2.2. Hướng dẫn chi tiết*

Điều kiện: Người dùng đã hạch toán chứng từ chi phí trả trước bên Nợ tài khoản 24212 và 24222.

Các chứng từ này được hạch toán ở nghiệp vụ sau:

- Nếu thanh toán chi phí trả trước bằng tiền mặt, tiền gửi ngân hàng: Tham chiếu mục *7.Quy trình chi tiền mặt/ 9.Quy trình chi tiền gửi ngân hàng*

- Nếu hạch toán qua công nợ phải trả: Tham chiếu mục *5. Quy trình ghi nhận công nợ phải trả*

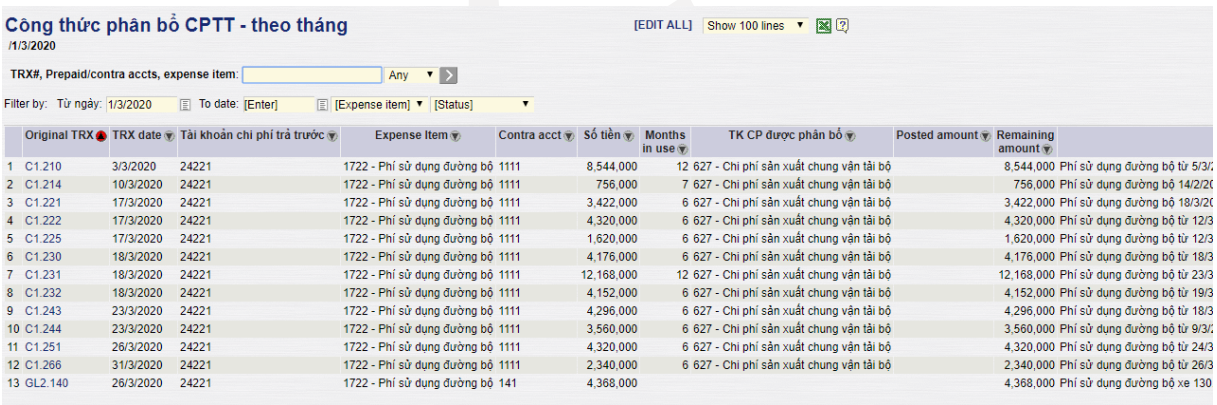

Người dùng kích chọn vào số chứng từ để tạo công thức phân bổ. Màn hình chi tiết từng khoản chi phí trả trước:

#### Công thức phân bổ CPTT - theo tháng

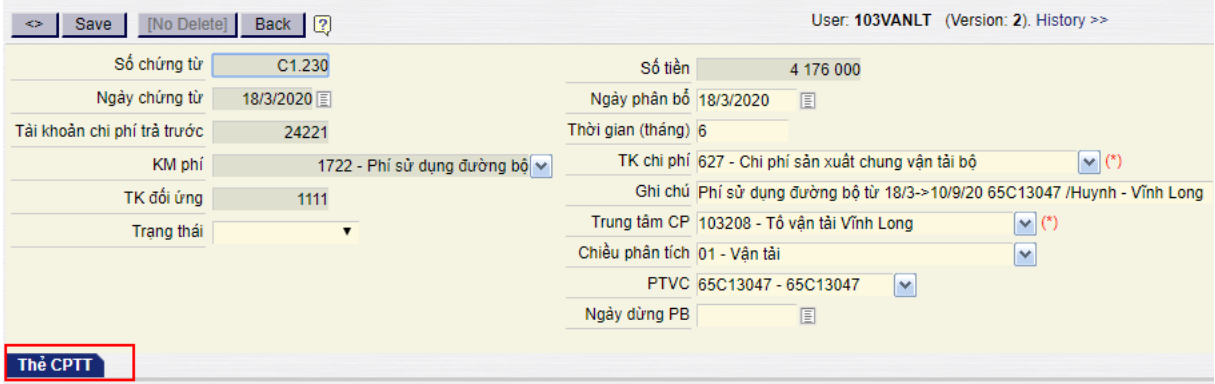

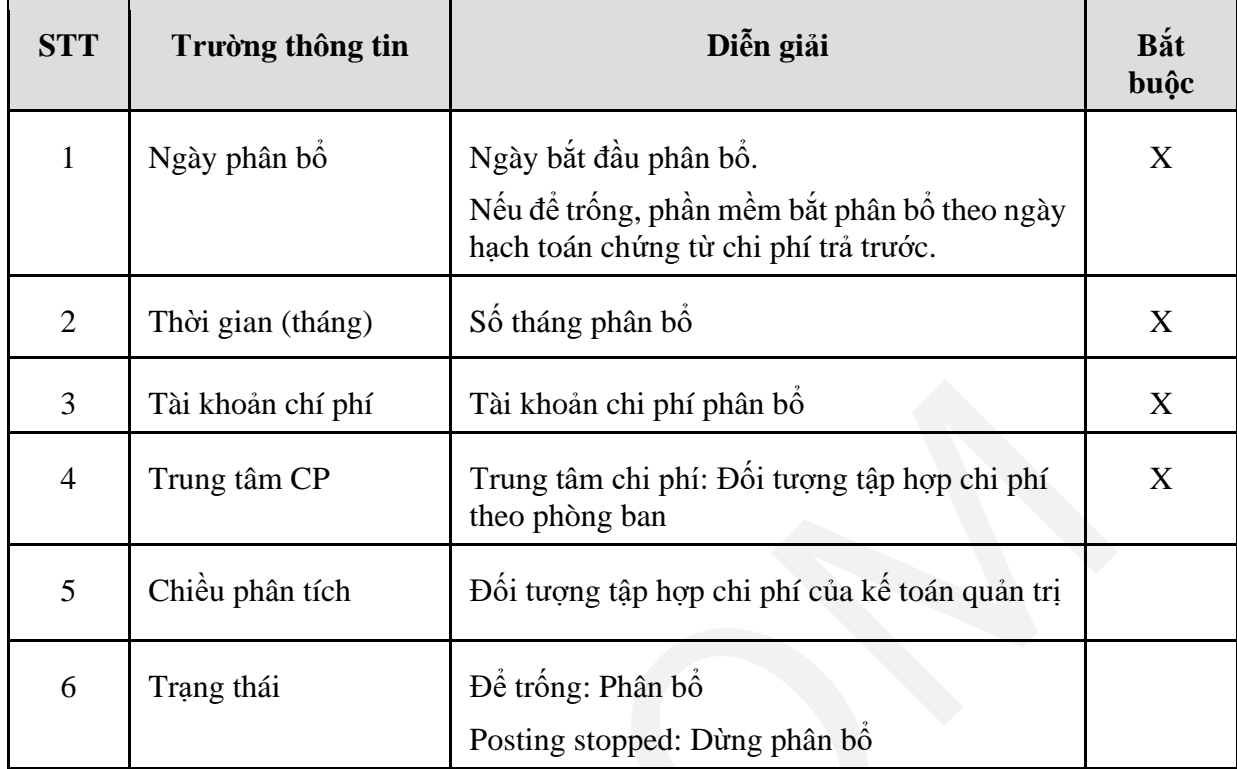

## **Giải thích các trường thông tin**

Sau khi khai báo thông tin về ngày bắt đầu phân bổ, thời gian và tài khoản chi phí, người dùng kích vào save hoặc **Ctrl + S** để lưu chứng từ.

Cuối tháng, khoản chi phí trả trước sẽ được phân bổ khi chạy chức năng khấu hao TSCĐ, phân bổ chi phí trả trước – Tham chiếu tới bước *15.4. Khấu hao tài sản, phân bổ chi phí trả trước.*

Đường dẫn của báo cáo chi phí trả trước: **Accounting** → **Chi phí trả trước** → **Bảng cân đối chi phí trả trước**.

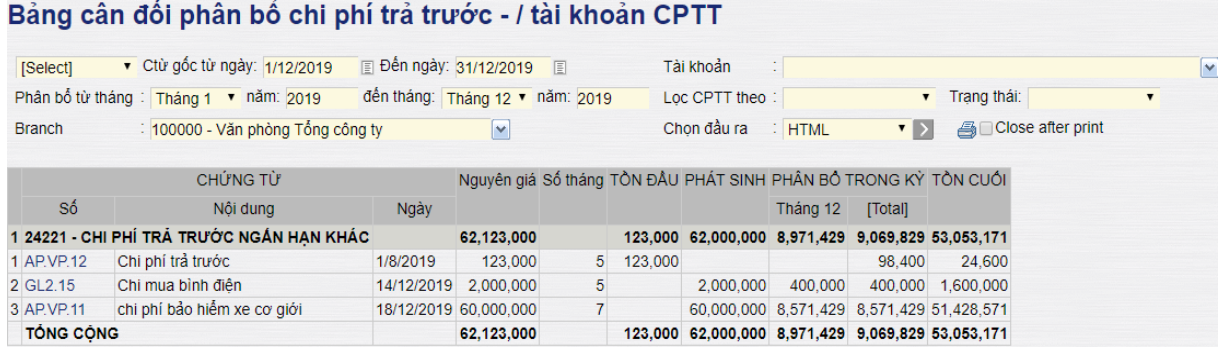

# <span id="page-56-0"></span>**17. CÁC CÔNG VIỆC CUỐI KỲ**

## <span id="page-56-1"></span>*17.1. Mục đích quy trình*

- Quy trình mô tả các bước cần xử lý cuối kỳ kế toán.
- Quy trình áp dụng cho VPTCTy và các Chi nhánh.

# <span id="page-56-2"></span>*17.2. Tính giá vốn*

Đường dẫn: **Costing** → **Giá vốn** → **Tính giá vốn bình quân theo kỳ (GV)**

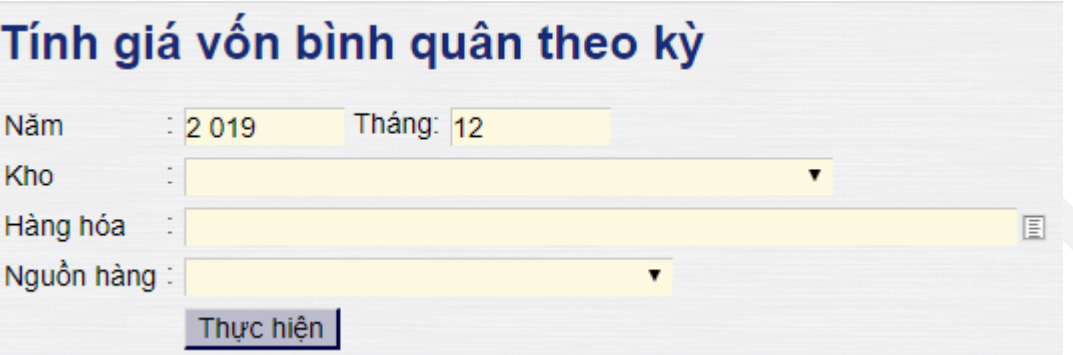

#### **Giải thích các trường thông tin**

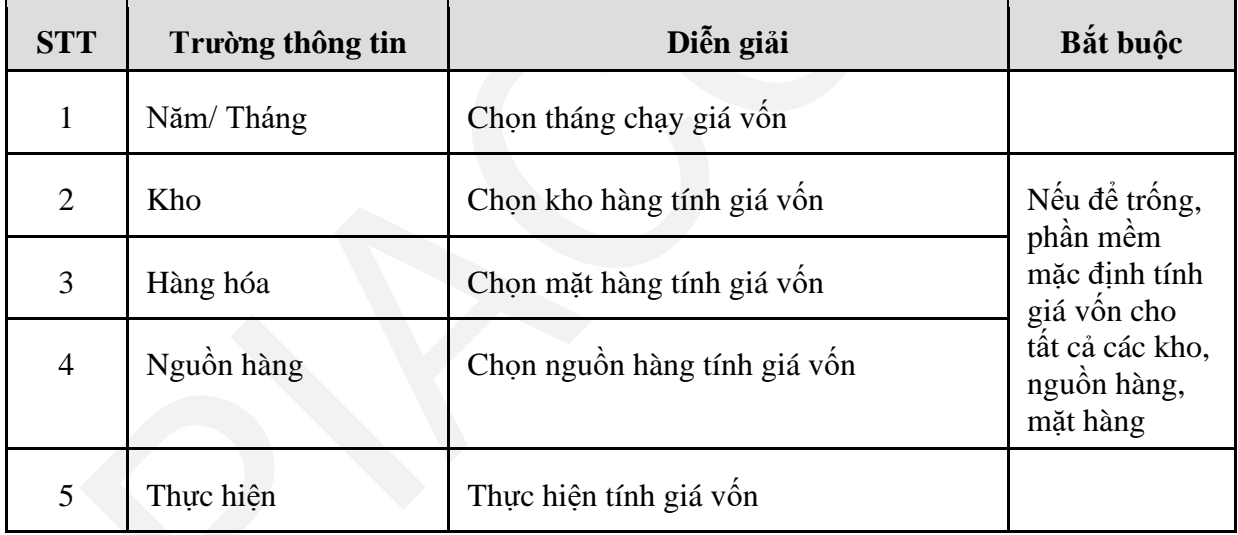

# <span id="page-56-3"></span>*17.3. Khấu hao TSCĐ, phân bổ CCDC, chi phí trả trước*

Đường dẫn: **Costing** → **Công việc cuối kỳ** → **Khấu hao TSCĐ, phân bổ CPTT**

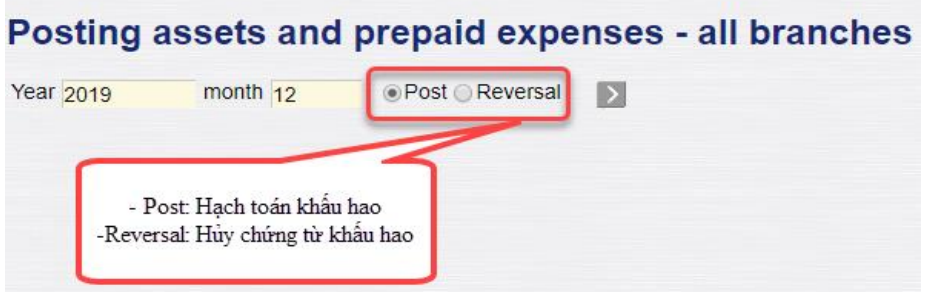

| <b>STT</b> | Trường thông tin | Diễn giải                                                                                                    | Bắt buộc                   |
|------------|------------------|----------------------------------------------------------------------------------------------------|----------------------------|
|            | Year             | Năm tính khấu hao                                                                                                    | X                          |
| 2          | Month            | Tháng tính khẩu hao                                                                                                    | X                          |
| 3          | Post             | Hạch toán chứng từ khẩu hao kỳ đã chọn.<br>Sau khi chạy khẩu hao, nếu người dùng có<br>chỉnh sửa thông tin tài sản/hạch toán bổ<br>sung chứng từ làm thay đổi giá trị khẩu<br>hao trong kỳ đã tính khẩu hao, người dùng<br>có thể chạy Post lại để hệ thống hủy chứng<br>từ khẩu hao cũ, ghi chứng từ khẩu hao mới<br>(Tạo ra bản ghi đè) | Chon 1 trong<br>2 lua chon |
| 4          | Reversal         | Hủy chứng từ khẩu hao của kỳ đã hạch<br>toán                                                                                                    |                            |

**Giải thích các trường thông tin**

# <span id="page-57-0"></span>*17.4. Kết chuyển chi phí sản xuất, tính giá thành dịch vụ*

Mục đích: Kết chuyển số phát sinh tài khoản chi phí sản xuất sang giá vốn trong kỳ theo từng loại hình kinh doanh, phương thức, dịch vụ.

Đường dẫn: **Costing** → **Công việc cuối kỳ** → **Kết chuyển chi phí sản xuất/ chi phí dở dang**

# Service/finish product/assets in progress carry forward

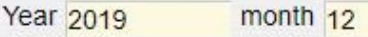

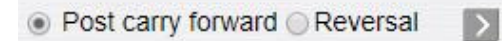

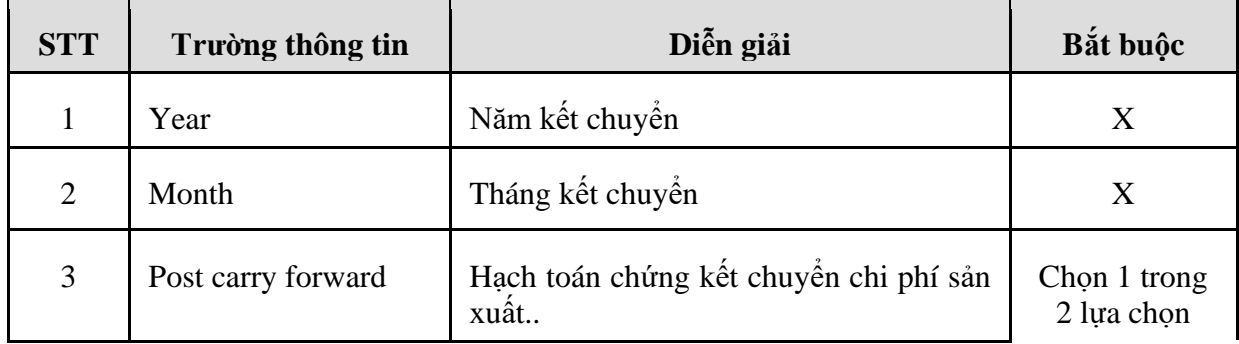

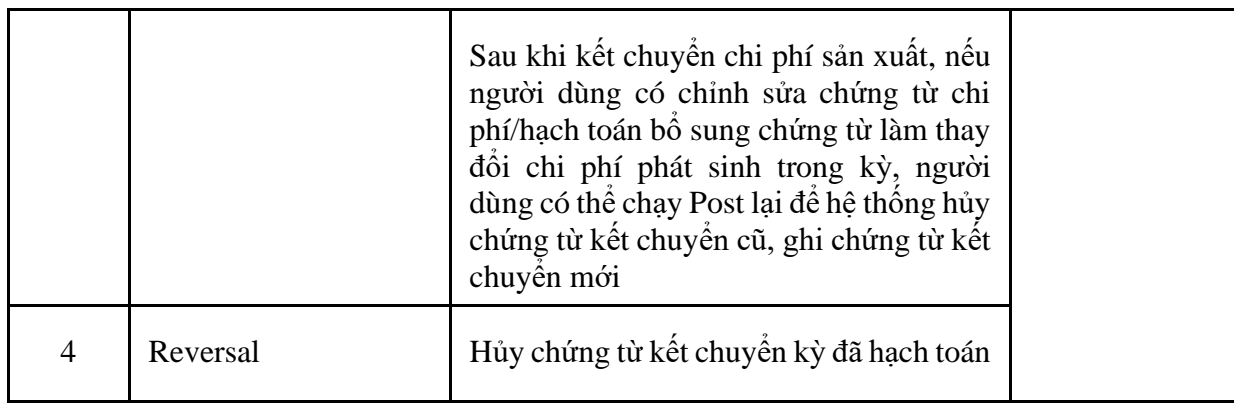

# <span id="page-58-0"></span>*17.5. Kết chuyển cuối kỳ, xác định kết quả kinh doanh*

Mục đích: Kết chuyển doanh thu, chi phí sang tài khoản trung gian (Tài khoản 911) và xác định lãi, lỗ trong kỳ.

# Đường dẫn: **Costing** → **Công việc cuối kỳ** → **Kết chuyển cuối kỳ**

# **Income summary closing**

Month [Select period] • From date 1/1/2019 ■ to date 31/12/2019 ■ ○ Close to intermediate accounts ● Close to intermediate and final profit/loss accounts ○ Reversal

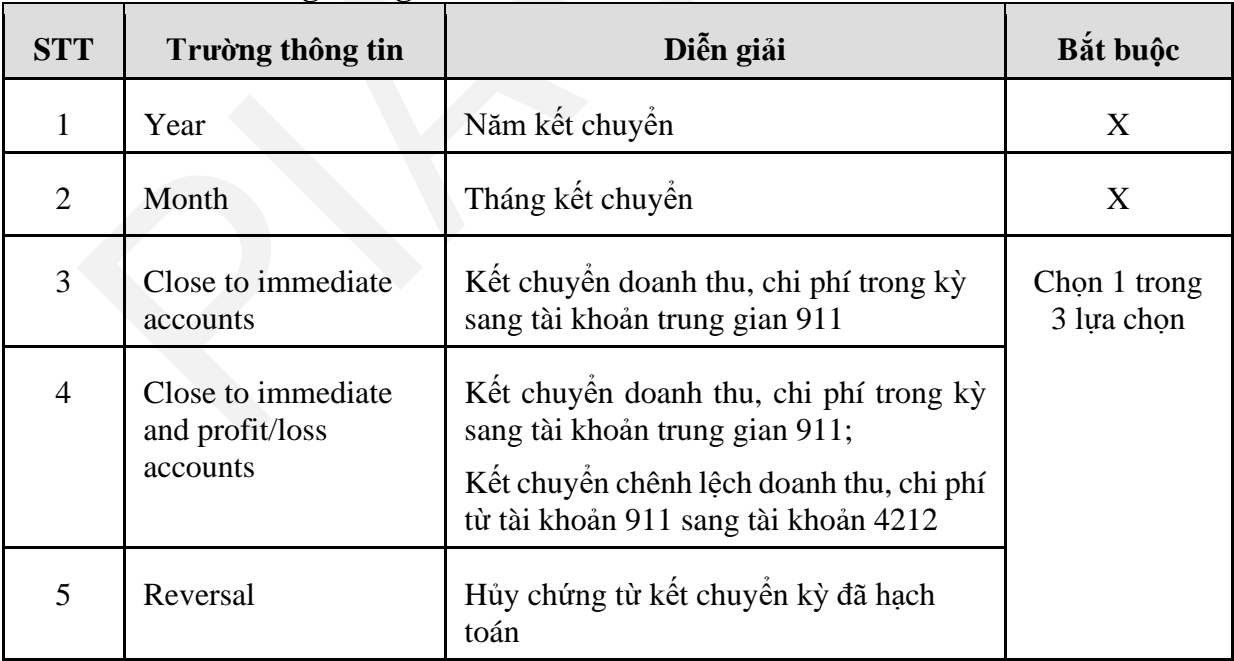

# <span id="page-59-0"></span>*17.6. Lập báo cáo tài chính riêng, báo cáo tài chính tổng hợp*

Để lập báo cáo tài chính riêng, báo cáo tài chính hợp nhất, người dùng thực hiện 2 bước sau:

Bước 1: Tạo kỳ cần lập báo cáo theo đường dẫn: **Accounting** → **BC tài chính** → **Tạo kỳ báo cáo**

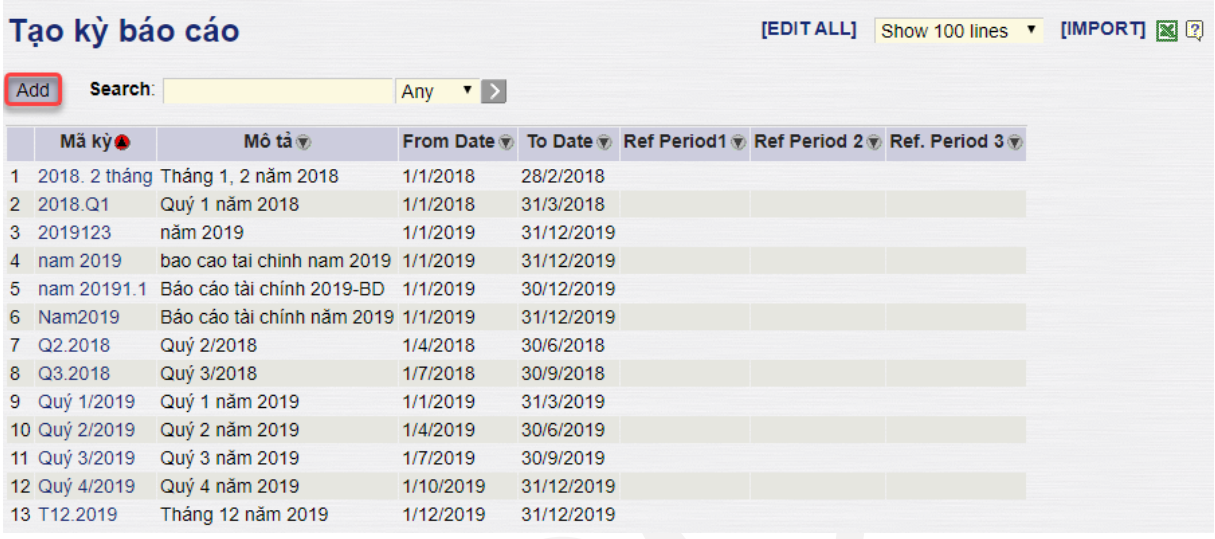

Kích vào nút Add dể tạo kỳ báo cáo

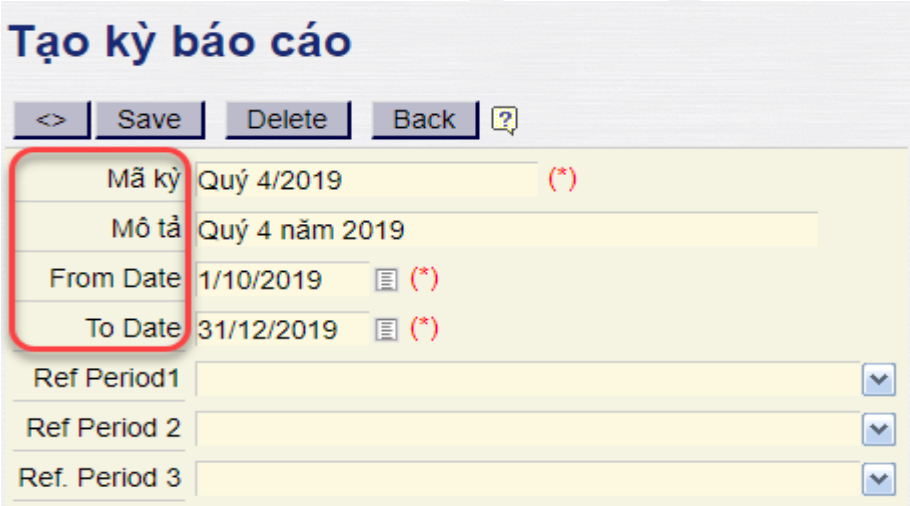

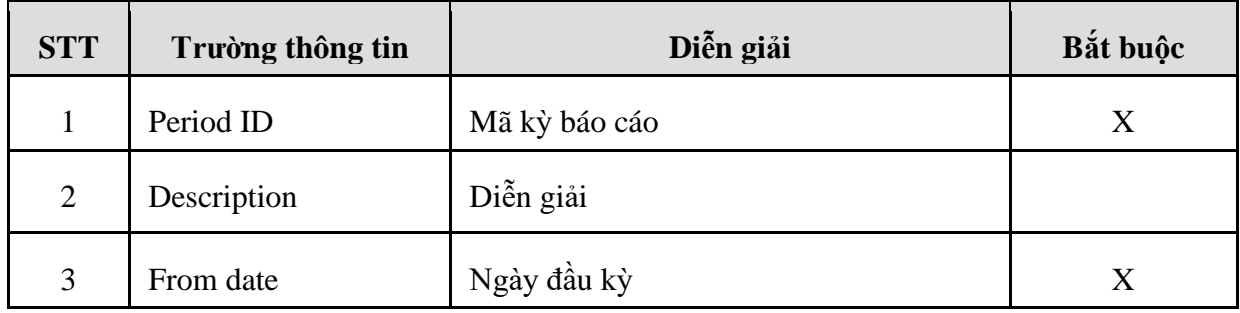

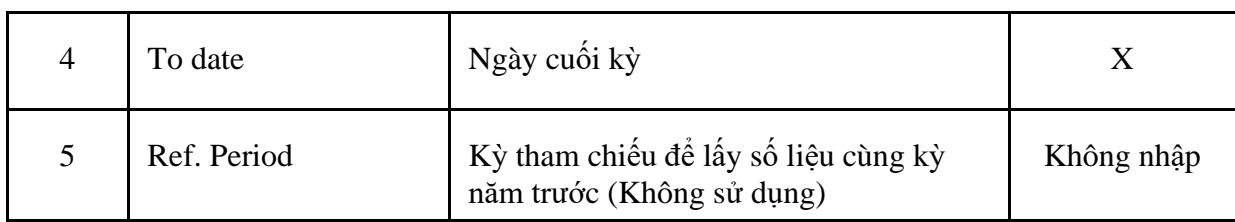

Bước 2: Tải dữ liệu và xem báo cáo

# Đường dẫn: **Accounting** → **BC tài chính** → **Xem báo cáo tài chính**

#### **Corporate report periods**

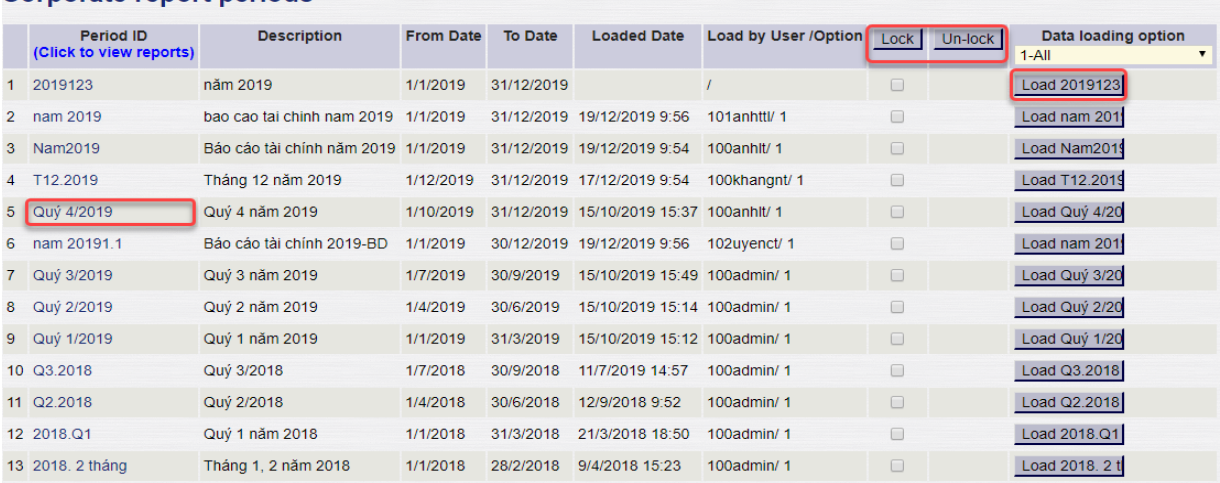

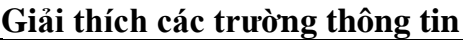

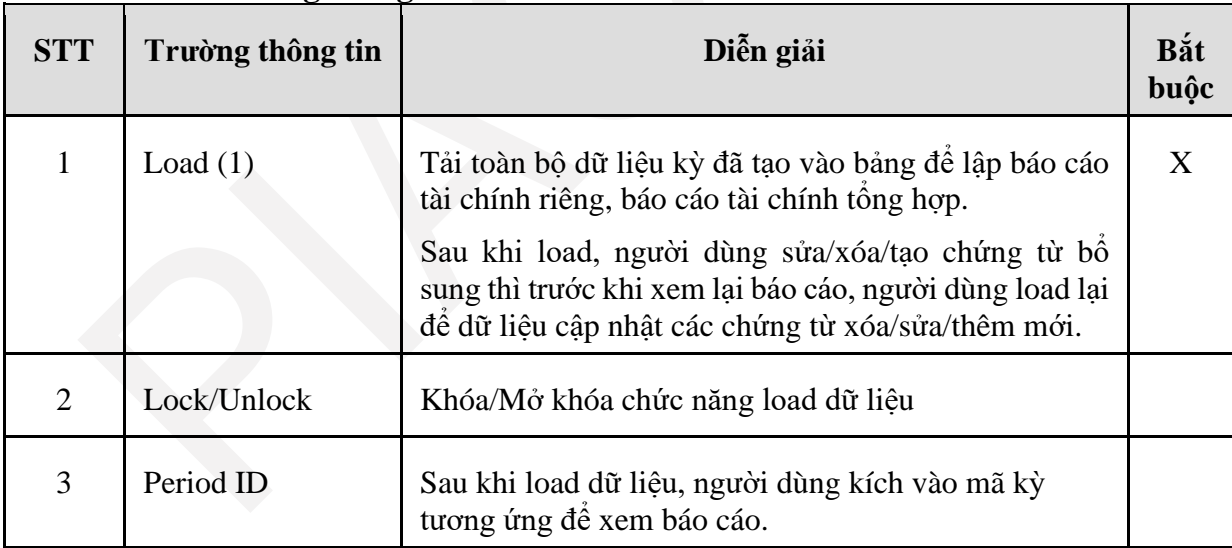